# **White Paper - WinLine DSGVO Version 10.4 (10004.9)**

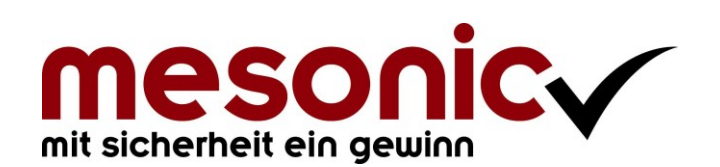

# **Inhaltsverzeichnis**

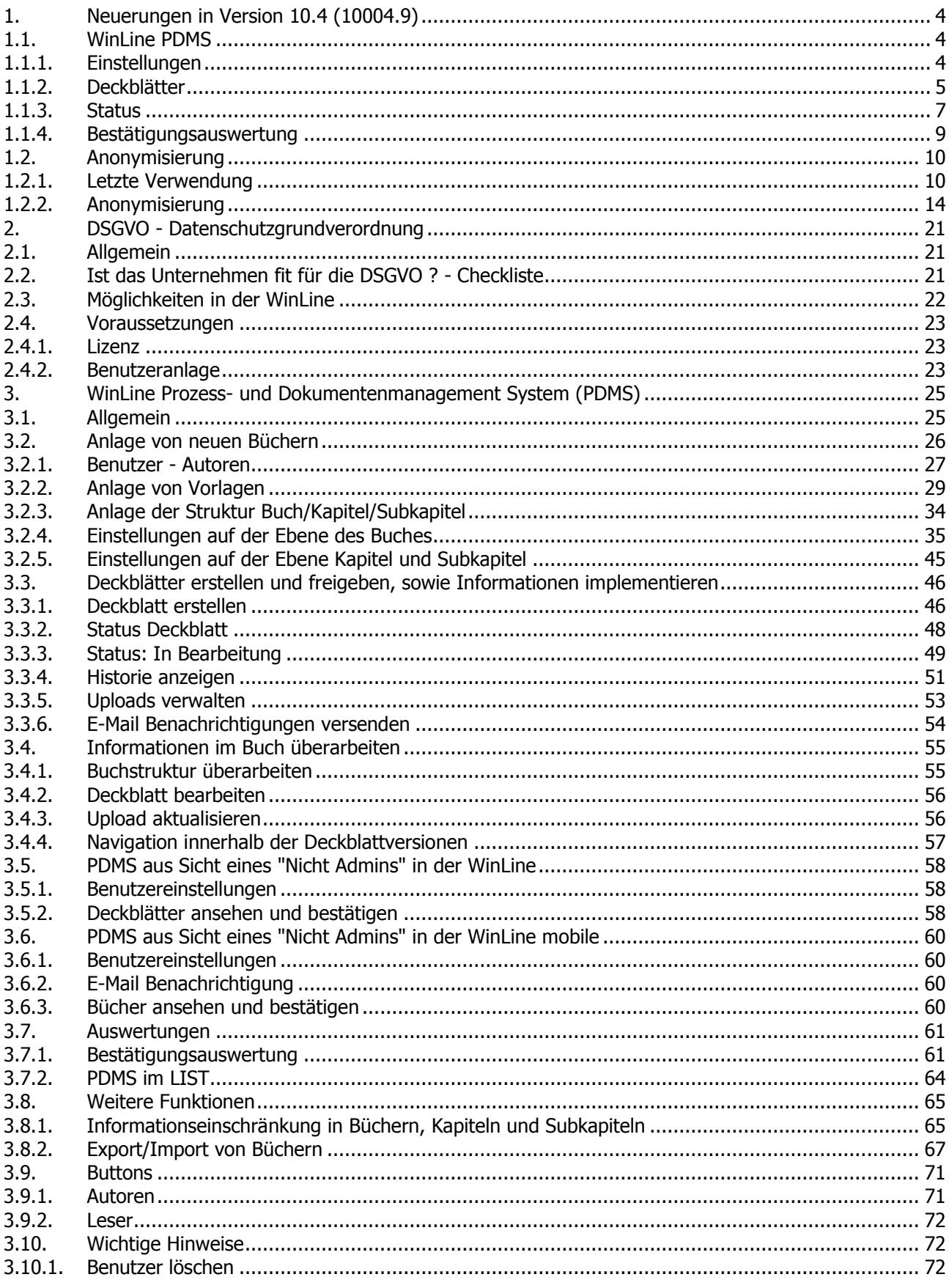

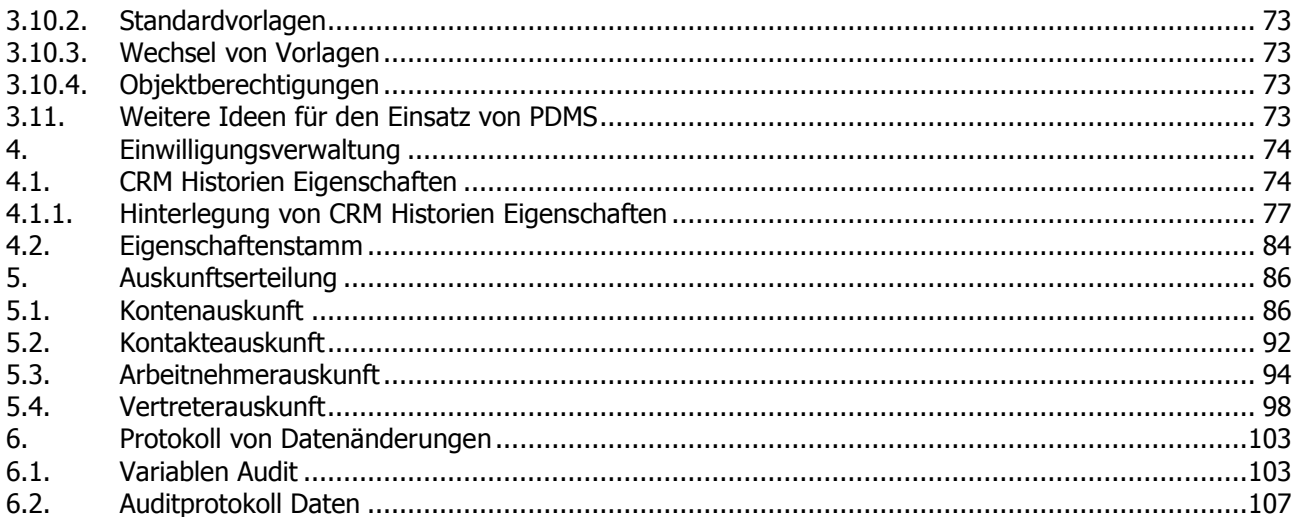

# <span id="page-3-0"></span>**1. Neuerungen in Version 10.4 (10004.9)**

# <span id="page-3-1"></span>**1.1. WinLine PDMS**

### <span id="page-3-2"></span>**1.1.1. Einstellungen**

Im Bereich der Einstellungen wurden mit Patch 9 folgende Erweiterungen zur Verfügung gestellt:

# **1.1.1.1. Benutzter hinzufügen**

Wird ein Benutzer nachträglich hinzugefügt, so werden nun automatisch die Objektberechtigungen für die im Buch enthaltenen Objekte (Vorlagen, Eigenschaften) für den neu hinzugefügten Benutzer vergeben. Der hinzugefügte Benutzer erhält sowohl bei den in der Buchvorlage enthaltenen Eigenschaften, als auch für die Vorlage selbst die "Bearbeiten" Berechtigung.

# **1.1.1.2. Filtermöglichkeit nach Status**

Im Ribbon gibt es einen neuen Button über den die Filterung nach Status der Deckblätter möglich ist. Wird ein Status ausgewählt, so wird mit einem Icon in der Buchstruktur angezeigt, ob es ein Deckblatt mit diesem Status im Kapitel oder Subkapitel gibt.

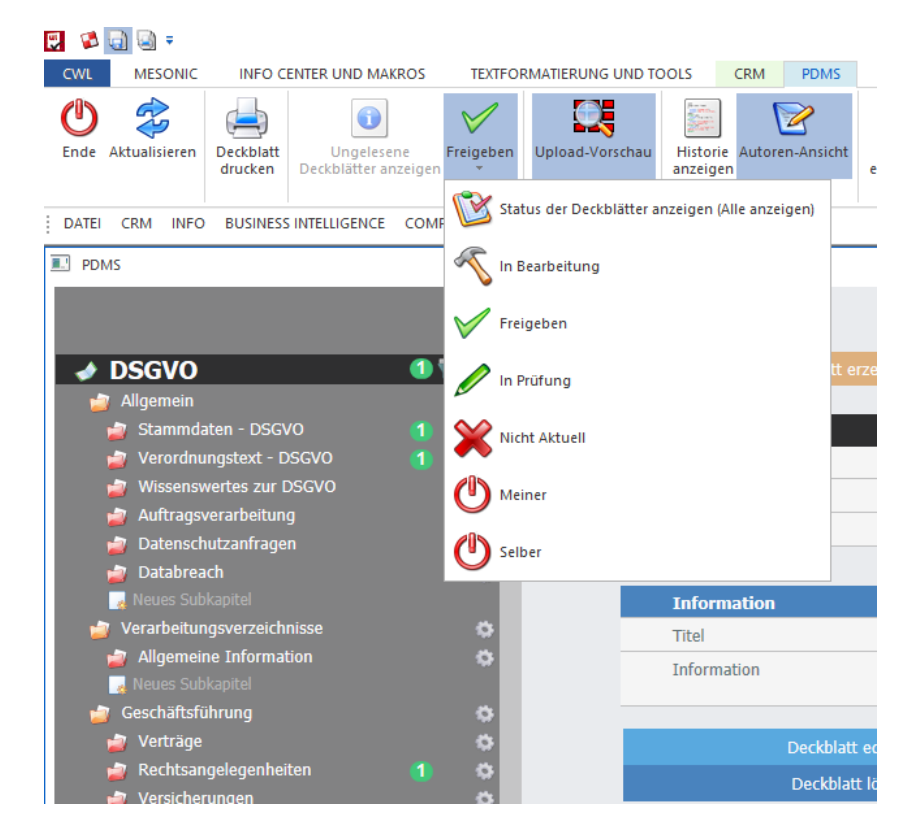

Wird nach einem Status gefiltert, so kann der "Ungelesene Deckblätter anzeigen" Button nicht zeitgleich ausgeführt werden (dieser Button ist nur anwendbar, wenn die Statusabfrage auf "Alle" gesetzt ist).

### **White Paper - WinLine DSGVO mesonic © 5/2018**

# <span id="page-4-0"></span>**1.1.2. Deckblätter**

Im Bereich der Deckblätter wurden mit Patch 9 folgende Erweiterungen zur Verfügung gestellt:

# **1.1.2.1. Deckblätter editieren**

Wird die Aktion "Deckblatt editieren" angewählt, so wird nun ein entsprechender Eintrag (nochmaliger Eintrag des letztgültigen Status mit entsprechendem Datum und Uhrzeit) in der Historienansicht geschrieben.

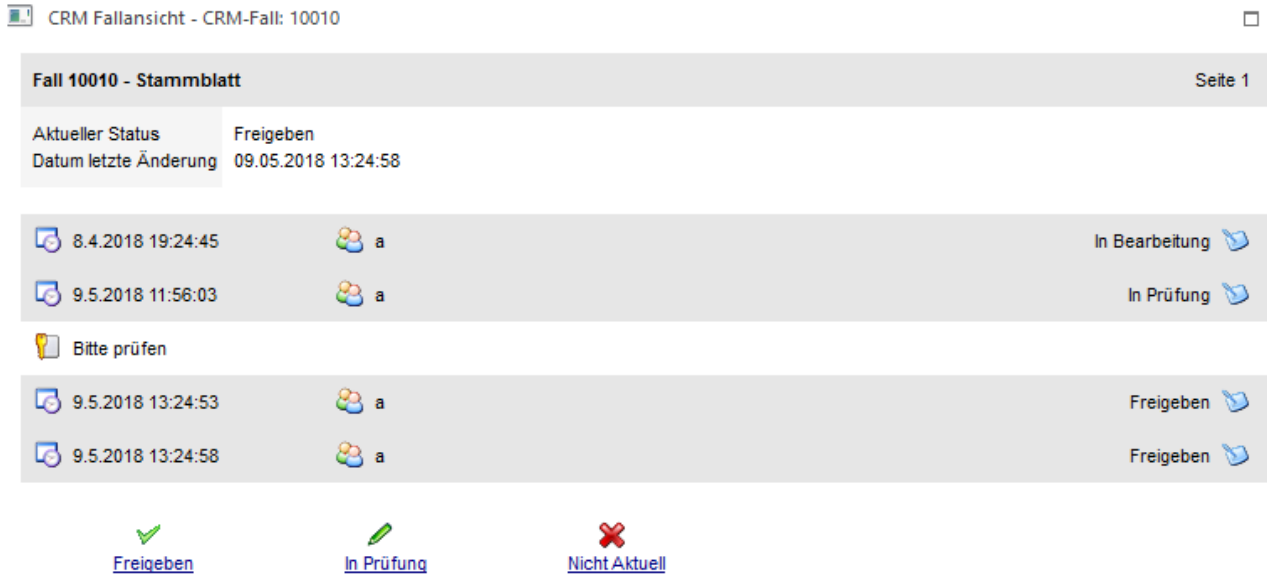

# **1.1.2.2. Deckblatt Neuanlage - Übernahme aus Vorversion**

Wird eine neue Deckblattversion erstellt, so erfolgt nun die Frage, ob der Inhalt des aktuell vorhandenen Deckblatts übernommen werden soll.

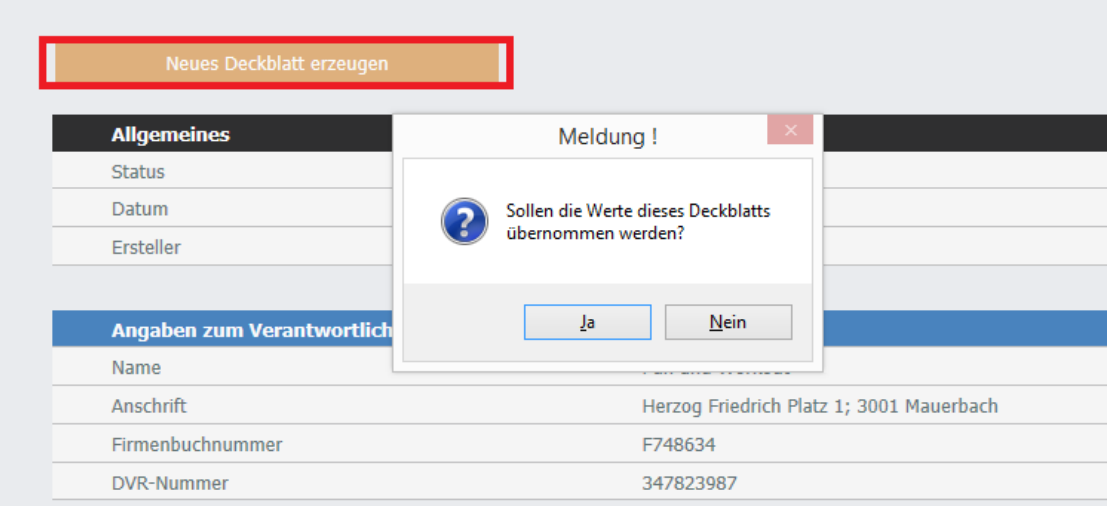

Wird diese Meldung mit "Ja" bestätigt, werden die Inhalte in die Vorlage des neuen Deckblatts übernommen und können entsprechend angepasst werden.

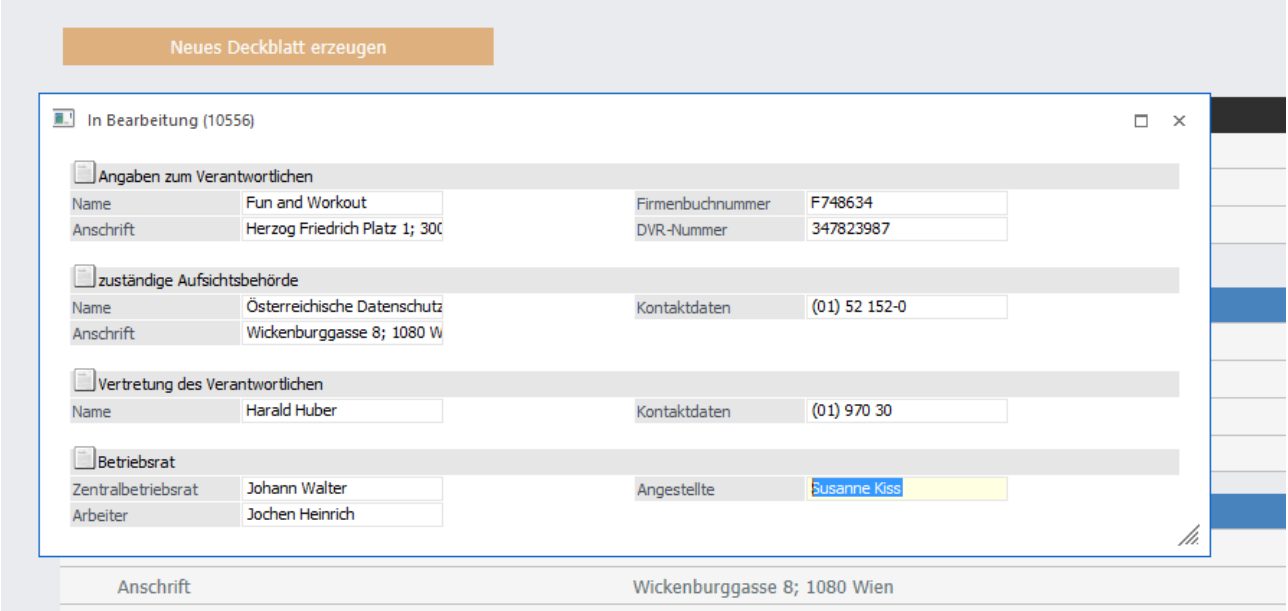

# **1.1.2.3. Andruck Sonderzeichen**

Es werden nun sämtliche Sonderzeichen auch im Deckblatt dargestellt.

### **1.1.2.4. Deckblatt ausdrucken**

Mittels "Deckblatt drucken" Button kann ein Deckblatt ausgedruckt werden.

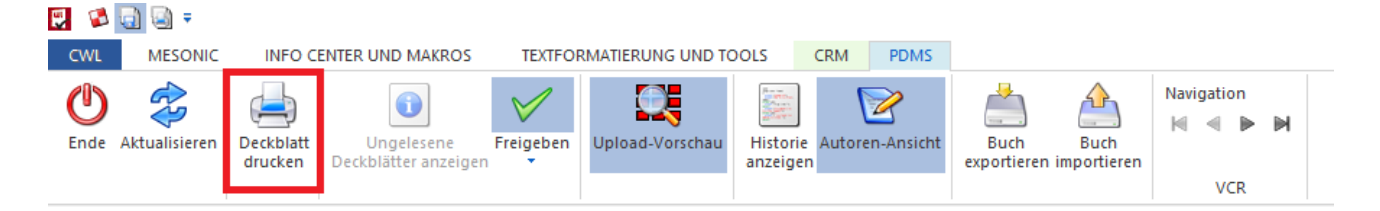

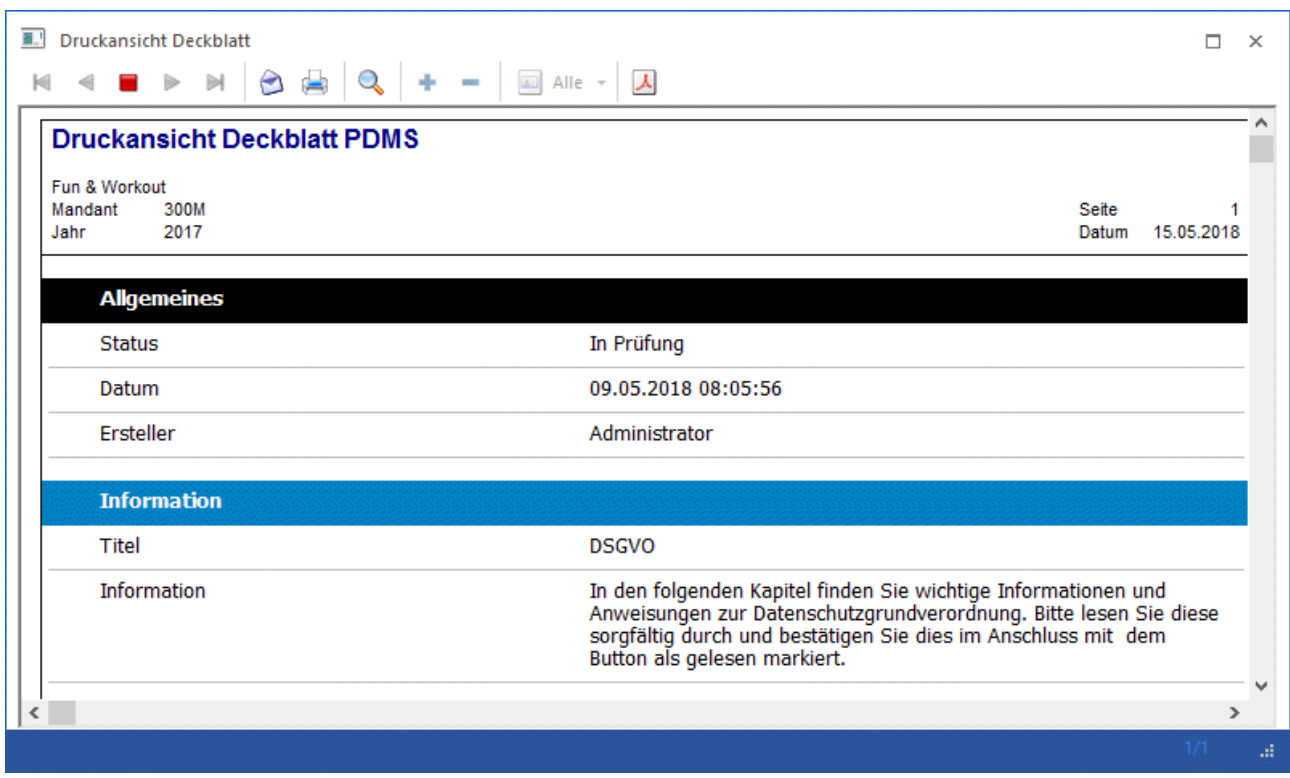

### <span id="page-6-0"></span>**1.1.3. Status**

Im Bereich des Status wurden mit Patch 9 folgende Erweiterungen zur Verfügung gestellt:

### **1.1.3.1. Freigabe E-Mail**

Wird ein "Freigabe E-Mail" versendet, so wird dieses ausschließlich an aktive Benutzer gesendet. Inaktive Benutzer (die zum Beispiel über eine Gruppe zugeordnet sind) erhalten kein E-Mail.

### **1.1.3.2. Eigenen Status definieren**

Über den Workflow Editor können eigene "weitere Aktionen" definiert werden. Dazu muss in der Workflowgruppe PDMS ein neuer Workflowschritt angelegt werden und im Register "Zuordnung" die Checkbox "PDMS" aktiviert werden.

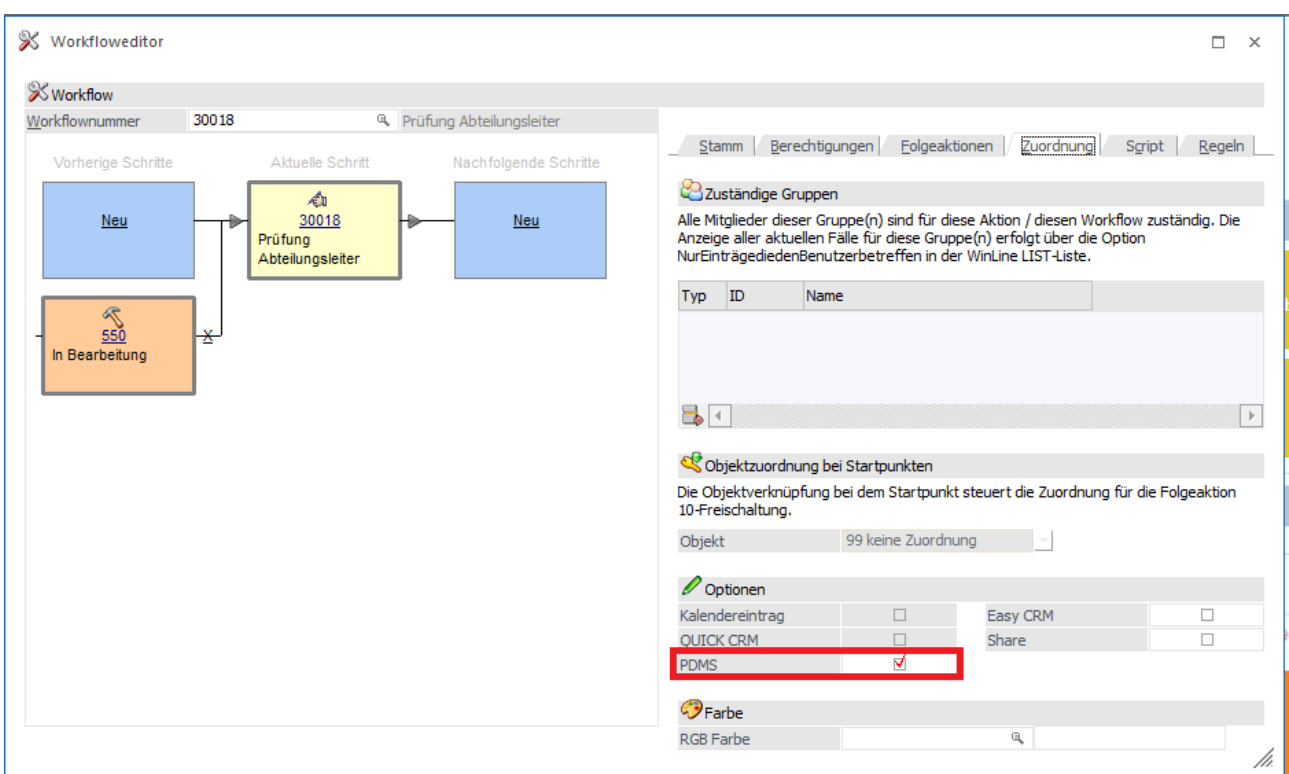

Der Workflowschritt steht nach Anlage im Deckblatt zur Verfügung.

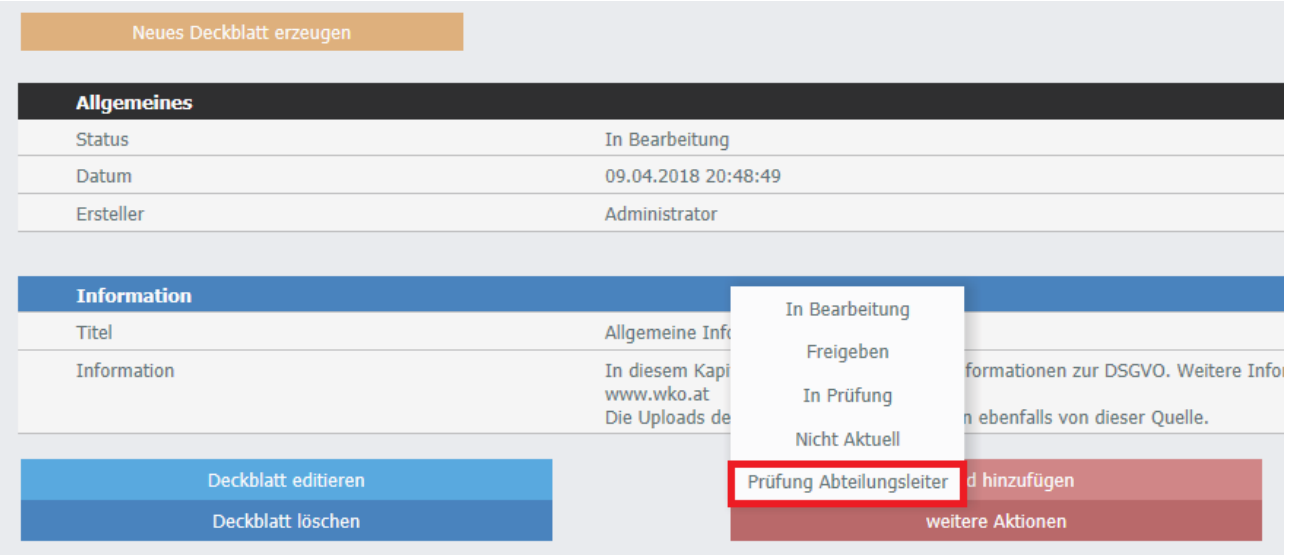

Der neue Status kann auch als Filterkriterium herangezogen werden.

# <span id="page-8-0"></span>**1.1.4. Bestätigungsauswertung**

Im Bereich der Bestätigungsauswertung wurden mit Patch 9 folgende Erweiterungen zur Verfügung gestellt:

### **1.1.4.1. Neue Option - Zugeordnet**

Zusätzlich zu den Optionen

- $\checkmark$  Gelesen
- $\checkmark$  Nicht Gelesen

Gibt es jetzt auch noch die Option

 $\times$  Zugeordnet

zur Auswahl.

Diese Option wird gewählt, wenn man auswerten möchte welche Benutzer einem Buch zugeordnet wurden unabhängig davon, ob diese bereits das Deckblatt gelesen haben oder nicht.

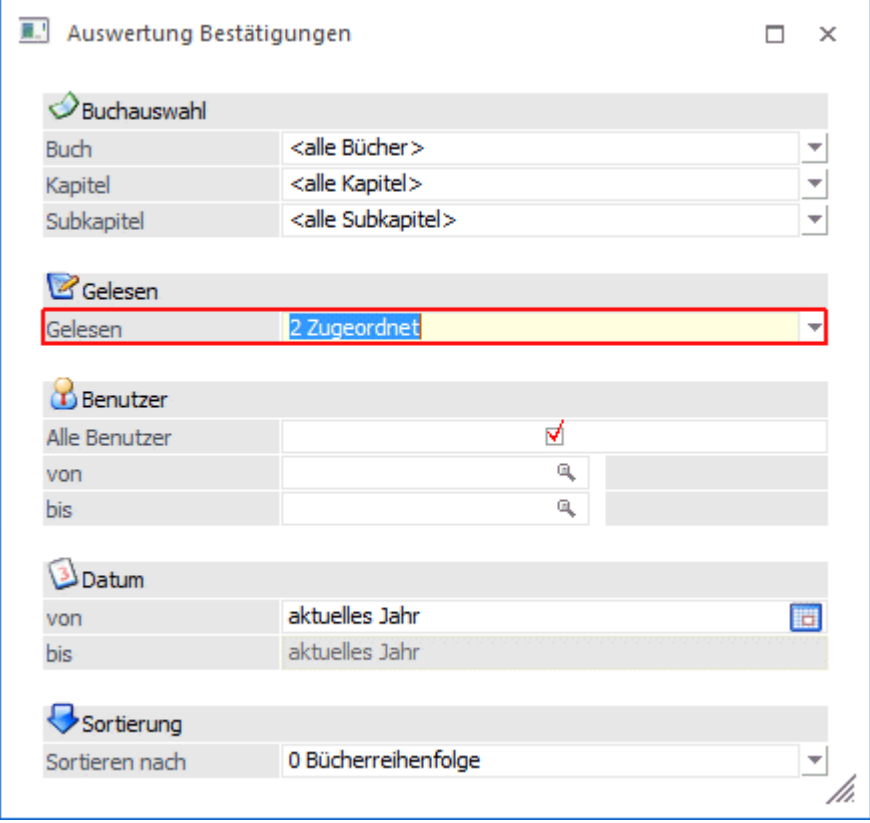

# **1.1.4.2. Auswertung von Gruppen**

Bei der Bestätigungsauswertung werden nun auch jene Benutzer ausgewiesen, die über eine Benutzergruppe zugeordnet wurden.

# **1.1.4.3. PDMS - LIST Auswertung**

Wird im WinLine LIST eine Auswertung für PDMS erstellt und ist dort ein Drill Down auf die Fall ID vorhanden, kann nach öffnen der Fallansicht, per Button direkt in das entsprechende Deckblatt im PDMS gewechselt werden.

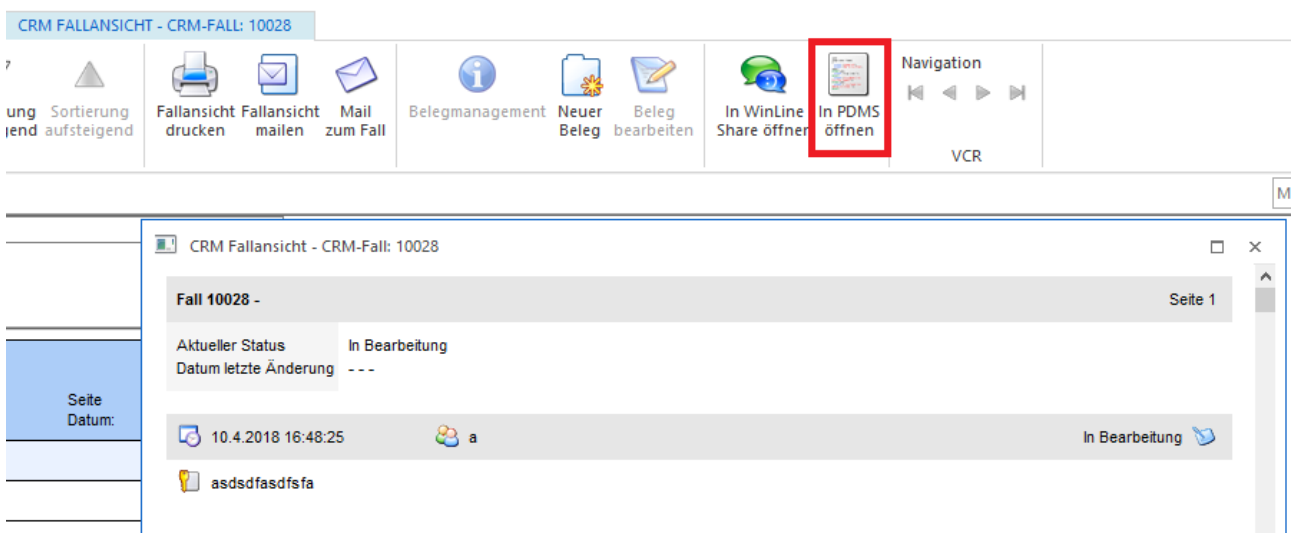

# <span id="page-9-0"></span>**1.2. Anonymisierung**

### <span id="page-9-1"></span>**1.2.1. Letzte Verwendung**

Das Fenster "Letzte Verwendung", welches über den Menüpunkt

- **WinLine START**
- **Abschluss**
- **Kunden**
- **Letzte Verwendung**

aufgerufen wird, prüft nach Personenkonten bzw. Interessenten, die nach einer bestimmten Anzahl von Jahren nicht mehr verwendet wurden.

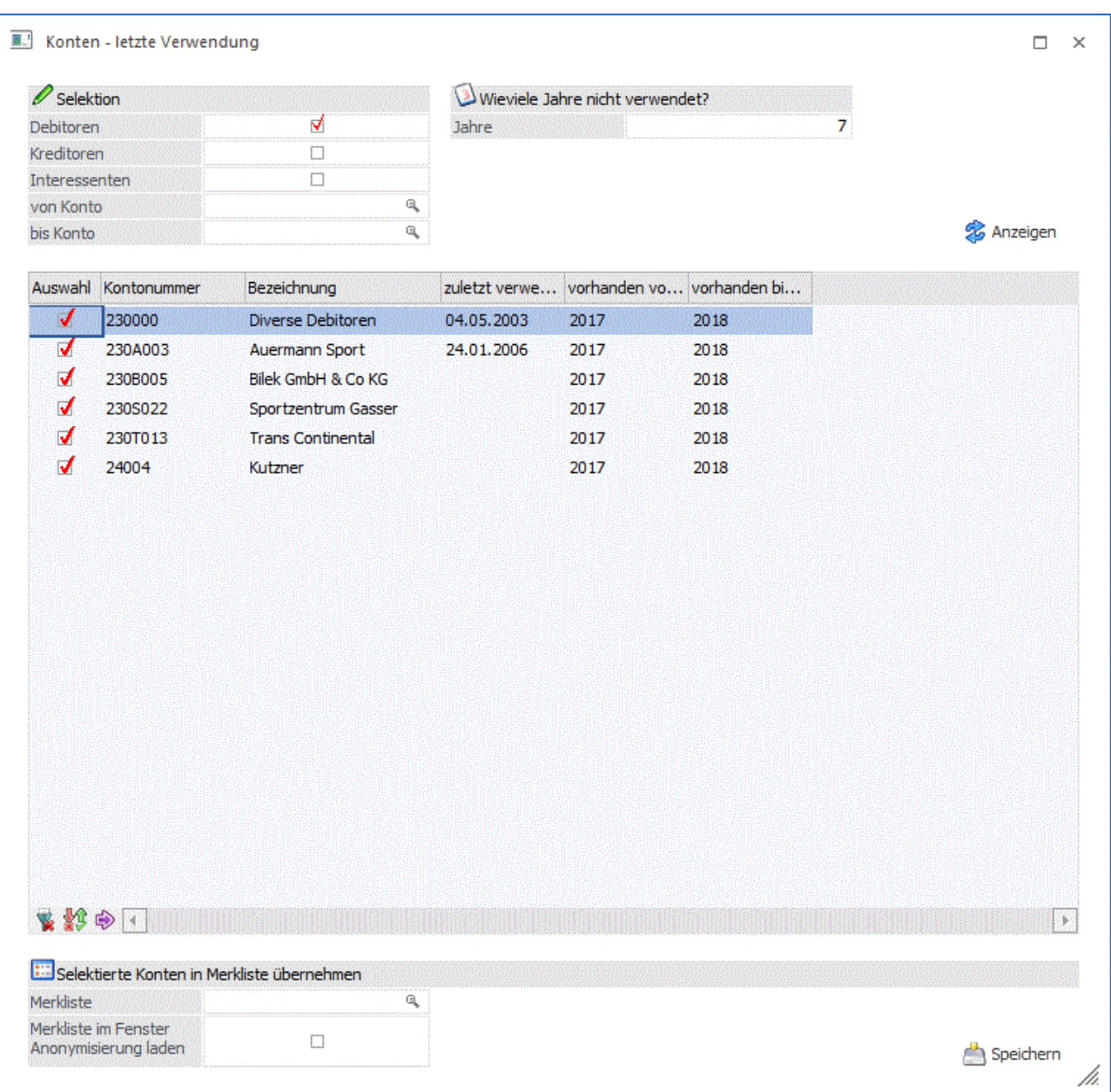

### **Selektion**

#### **Debitoren**

Wird diese Checkbox aktiviert, werden Personenkonten vom Typ "Debitor" in der Prüfung berücksichtigt.

#### **Kreditoren**

Wird diese Checkbox aktiviert, werden Personenkonten vom Typ "Kreditor" in der Prüfung berücksichtigt.

#### **Interessenten**

Wird diese Checkbox aktiviert, werden Interessenten in der Prüfung berücksichtigt.

### **Konto Von-Bis**

Einschränkung des Kontenbereiches, für welche die Prüfung ausgeführt werden soll. Die Kontenangaben schränken den oben definierten Bereich der Kontenarten ein.

### **Wie viele Jahre nicht verwendet?**

Die Anzahl der Jahre für die Prüfung kann in diesem Feld eingetragen werden. Als Stichtag für die letzte Verwendung wird dabei der Beginn des aktuellen Wirtschaftsjahres minus Anzahl der eingetragenen Jahre verwendet.

### **Beispiel:**

Wenn das aktuelle Datum der 30.4.2018 ist, das Wirtschaftsjahr am 1.1.2018 beginnt und 7 Jahre ausgewählt wurden, werden alle Konten bei der Prüfung berücksichtigt, die vor dem 1.1.2011 zuletzt verwendet wurden.

Bei der Prüfung werden zuerst alle Konten ermittelt, die vor dem Stichtag angelegt wurden (auch jene, die kein Erstanlagedatum haben). Es wird dann in den FIBU-Journal (Buchungsdatum, Konto Soll/Konto Haben) und Belegkopf-Tabellen (Rechnungsadresse: Datum Erstanlage, Datum Änderung, Datum Angebot, Datum Auftrag, Datum Lieferschein, Datum Faktura; Lieferadresse: Datum Erstanlage, Datum Änderung, Datum Angebot, Datum Auftrag, Datum Lieferschein, Datum Faktura) abgefragt, wann ein Konto zuletzt verwendet wurde. Personenkonten, die vor dem Stichtag zuletzt verwendet wurden, werden in der Auswertung bzw. in der Bildschirmtabelle angezeigt.

### **Hinweis:**

Nur Hauptkonten werden in die Liste bzw. Bildschirmtabelle ausgegeben. Subkonten werden allerdings insofern berücksichtigt, dass wenn sie später zuletzt verwendet wurden als das dazuhörige Hauptkonto, wird das Hauptkonto entsprechend aktualisiert, d.h. nicht in die Ausgabe übernommen.

### **Bildschirmtabelle**

#### **Auswahl**

Wenn diese Checkbox für eine Tabellenzeile aktiviert ist, wird das Konto bei der Erzeugung einer Merkliste übernommen.

### **Kontonummer/-bezeichnung**

Die Kontonummer bzw. -bezeichnung des nicht mehr verwendeten Kontos werden in diesen Spalten angezeigt.

### **Zuletzt Verwendet**

Das letzte Verwendungsdatum des Kontos wird in dieser Spalte angezeigt.

### **Vorhanden von Jahr/bis Jahr**

Das erste und das letzte Wirtschaftsjahr werden in diesen Spalten angezeigt, in dem das Konto vorhanden ist. Für jene Konten, die im aktuellen Wirtschaftsjahr nicht vorhanden sind, wird die Zeile farbig gekennzeichnet.

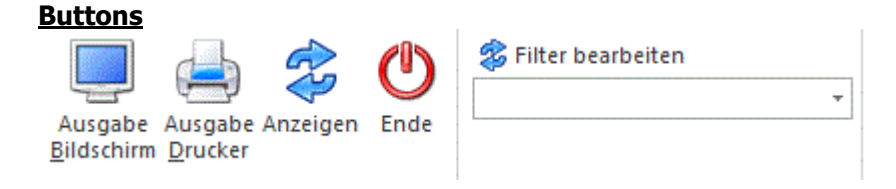

### **Ausgabe Bildschirm / Ausgabe Drucker**

An dieser Stelle kann definiert werden, ob die Auswertung auf dem Bildschirm oder auf den Drucker ausgegeben werden soll.

#### **Anzeigen**

Mit einem Klick auf diesen Button (im Fenster-Ribbon bzw. im Fenster) wird die Auswertung gestartet.

#### **Anzeigen**

Das Fenster kann mit diesem Button geschlossen werden.

#### **White Paper - WinLine DSGVO mesonic © 5/2018**

#### **Filter bearbeiten**

Über diesen Button kann ein bestehender Filter bearbeitet oder ein neuer Filter angelegt werden. Neben dem Button stehen in einer Auswahlbox alle definierten Filter zur Auswahl. Es stehen die Tabellen des Kontenstammes zur Verfügung,

### **Tabellenbuttons**

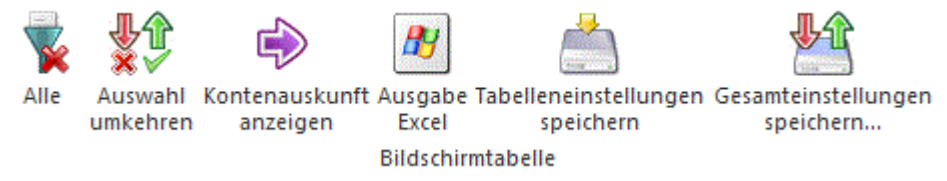

#### **Alle**

Durch Anwahl des Buttons werden alle Zeilen in der Bildschirmtabelle selektiert.

#### **Auswahl umkehren**

Durch Anwahl des Buttons wird die Auswahl in der Bildschirmtabelle umgedreht.

#### **Kontenauskunft anzeigen**

Durch Anwahl des Buttons wird die Kontenauskunft in WinLine Info für das markierte Konto in der Bildschirmtabelle geöffnet.

#### **Ausgabe Excel**

Durch Anwahl des Buttons "Ausgabe Excel" wird der Inhalt der Tabelle nach Microsoft Excel übergeben.

#### **Tabelleneinstellungen speichern**

Die Spalten einer Tabelle können grundsätzlich an beliebige Positionen verschoben, bzw. in der Breite entsprechend angepasst werden. Durch Anwahl des Buttons "Tabelleneinstellungen speichern" werden die Einstellungen benutzerspezifisch gespeichert und bei dem nächsten Aufruf des Programmpunktes wieder vorgeschlagen.

#### **Gesamteinstellungen speichern**

Im Gegensatz zu "Tabelleneinstellungen speichern" können mit "Gesamteinstellungen speichern" mehrere Tabellenaufbauten gespeichert und nach Wunsch geladen werden. Zusätzlich werden Sonderfunktionen der Tabelle (z.B. "Spalte gruppieren") ebenfalls bei der Speicherung bedacht.

### **Selektierte Konten in Merkliste übernehmen**

#### **Merkliste**

Tragen Sie einen Namen in diesem Feld ein, um eine neue Merkliste mit den selektierten Konten in der Bildschirmtabelle anzulegen. Es kann auch über den Matchcode eine bestehende Merkliste ausgewählt werden.

#### **Merkliste im Fenster Anonymisierung laden**

Wenn diese Option aktiviert ist, kann die Merkliste sofort im Fenster "Anonymisierung" geladen werden.

#### **Speichern**

Durch Anwahl des Buttons wird die neue bzw. bestehende Merkliste gespeichert (bzw. auch gleich ins Fenster "Anonymisierung" geladen).

#### **Hinweis:**

Das Fenster "Letzte Verwendung" kann nur von WinLine Benutzern vom Typ "Administrator" bzw. "DSGVO Administrator" geöffnet werden.

# <span id="page-13-0"></span>**1.2.2. Anonymisierung**

Im Fenster "Anonymisierung", welches über den Menüpunkt

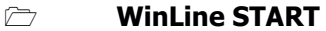

- **Abschluss**
- **Kunden**
- **Anonymisierung**

aufgerufen wird, können personenbezogen Daten per Vorlagedefinition anonymisiert werden bzw. alternativ Personenkonten gelöscht werden.

### **Hinweis:**

Anonymisierte personenbezogene Daten bzw. gelöschte Personenkonten können nicht mehr rekonstruiert werden. Bei der Anonymisierung wird keine gesonderte Prüfung bezüglich der letzten Verwendung des Kontos in Belegen und Buchungen vorgenommen. Diese Prüfung kann ggf. zuerst im Fenster "Letzte Verwendung" für die gewünschte Anzahl von Jahren vorgenommen werden und anschließend können die so geprüften Konten in eine Merkliste gespeichert werden bzw. können die Konten direkt in dieses Fenster übernommen werden.

In diesem Fenster werden zwei verschiedene Anonymisierungsansätze unterstützt, und zwar anhand der zwei Optionen "Anonymisierung" und "Anonymisierung & Löschen".

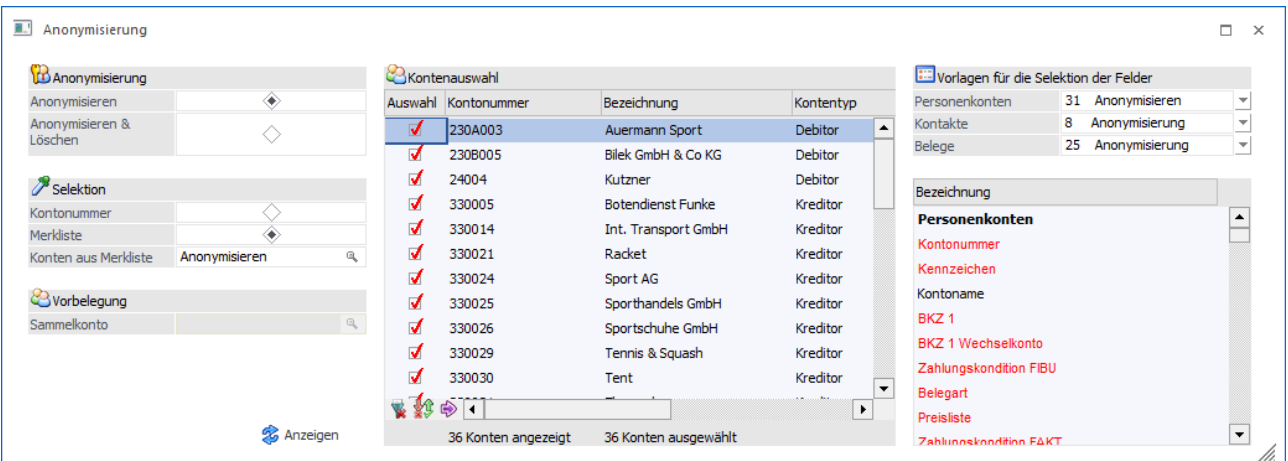

Diese Verfahren werden in den folgenden Subkapiteln veranschaulicht.

### **1.2.2.1. Anonymisierung**

Wenn die Option

#### **Anonymisierung**

ausgewählt ist, können Personendaten mittels Vorlagen anonymisiert werden. Es werden rechts im Fenster Auswahlboxen für die Auswahl der Vorlagen für Personenkonten, Kontakte und Belege angezeigt, die für die Selektion der personenbezogenen Felder verwendet werden sollen.

#### **Selektion**

In diesem Bereich kann entschieden werden, ob ein bestimmtes Konto oder eine Merkliste mit Konten bearbeitet werden soll.

### **Konto**

Wenn diese Checkbox selektiert ist, kann ein bestimmtes Konto für die Anonymisierung bearbeitet werden. Das Konto kann im darunterliegenden Feld "Konto" eingetragen bzw. aus dem Konten-Matchcode selektiert werden. Wenn kein Konto hinterlegt wird, werden alle Debitor- bzw. Kreditorenkonten (Hauptkonten) mit dem Button "Anzeige" in die Bildschirmtabelle geladen.

#### **Merkliste**

Wenn diese Checkbox selektiert ist, können die Konten in einer schon bestehenden Konten-Merkliste für die Anonymisierung bearbeitet werden. Die Merkliste kann im darunterliegenden Feld "Konten aus Merkliste" eingetragen bzw. aus dem Merklisten-Matchcode selektiert werden.

#### **Vorbelegung**

#### **Sammelkonto**

Dieses Feld ist bei Option "Anonymisierung" inaktiv.

#### **Bildschirmtabelle "Kontenauswahl"**

### **Auswahl**

Wenn diese Checkbox für eine Tabellenzeile aktiviert ist, wird das Konto bei der Anonymisierung berücksichtigt.

#### **Kontonummer/-bezeichnung**

Die Kontonummer bzw. -bezeichnung des Personenkontos werden in diesen Spalten angezeigt.

#### **Kontentyp**

Anzeige des Kontentyps (Debitor/Kreditor).

#### **Subkonten vorhanden**

bei der Anonymisierung wird hier angezeigt, ob es zu einem Konto Subkonten gibt (ist kein solches Konto in der Selektion vorhanden, wird die Spalte nicht angezeigt).

#### **Im aktuellen Wirtschaftsjahr vorhanden**

Trifft dies für alle selektierten Konten zu, wird die Spalte nicht angezeigt.

#### **Anzahl Buchungen**

Die Anzahl von Buchungen in vorhandenen Buchungsstapeln für das Konto ist in dieser Spalte angezeigt.

#### **Anzahl Offene Posten**

Die Anzahl von vorhandenen offenen Posten für das Konto ist in dieser Spalte angezeigt.

#### **Anzahl Belege**

Die Anzahl von bestehenden Belegen für das Konto ist in dieser Spalte angezeigt.

### **Anzahl CRM-Beiträge**

Die Anzahl von vorhandenen CRM-Beiträgen für das Konto ist in dieser Spalte angezeigt.

### **Tabellenbuttons**

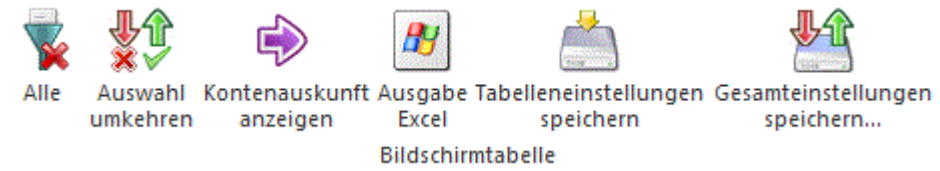

### **Alle**

Durch Anwahl des Buttons werden alle Zeilen in der Bildschirmtabelle selektiert.

#### **White Paper - WinLine DSGVO mesonic © 5/2018**

#### **Auswahl umkehren**

Durch Anwahl des Buttons wird die Auswahl in der Bildschirmtabelle umgedreht.

#### **Kontenauskunft anzeigen**

Durch Anwahl des Buttons wird die Kontenauskunft in WinLine Info für das markierte Konto in der Bildschirmtabelle geöffnet.

#### **Ausgabe Excel**

Durch Anwahl des Buttons "Ausgabe Excel" wird der Inhalt der Tabelle nach Microsoft Excel übergeben.

#### **Tabelleneinstellungen speichern**

Die Spalten einer Tabelle können grundsätzlich an beliebige Positionen verschoben, bzw. in der Breite entsprechend angepasst werden. Durch Anwahl des Buttons "Tabelleneinstellungen speichern" werden die Einstellungen benutzerspezifisch gespeichert und bei dem nächsten Aufruf des Programmpunktes wieder vorgeschlagen.

#### **Gesamteinstellungen speichern**

Im Gegensatz zu "Tabelleneinstellungen speichern" können mit "Gesamteinstellungen speichern" mehrere Tabellenaufbauten gespeichert und nach Wunsch geladen werden. Zusätzlich werden Sonderfunktionen der Tabelle (z.B. "Spalte gruppieren") ebenfalls bei der Speicherung bedacht.

#### **Vorlagen für die Selektion der Felder**

In diesen drei Auswahlboxen (Personenkonten, Kontakte, Belege) stehen alle individuellen Formulare zur Auswahl, bei denen im Fenster "Vorlagen Anlage" die Option "Anonymisierungsvorlage" aktiviert wurde. Darunter werden in einer Bildschirmtabelle alle in den ausgewählten Vorlagen enthaltenen Felder angezeigt, die für die Anonymisierung verwendet werden können (d.h. Datenstands-Felder, Eigenschaften, Erweiterungsfelder und Beschreibungsfelder). In der Bildschirmtabelle wird jeweils nur die Bezeichnung des Feldes angezeigt. Jene Vorlagenfelder, die bei der Anonymisierung nicht berücksichtigt werden können, werden in Rot angezeigt. Eigenschaften, eigene Tabellenerweiterungen, Erweiterungs- und Beschreibungsfelder können immer berücksichtigt werden. Für Belege stehen nur die Felder aus dem Belegkopf zur Verfügung. Bei Auswahl einer Vorlage wird die Bildschirmtabelle jeweils neu gefüllt.

#### **Buttons**

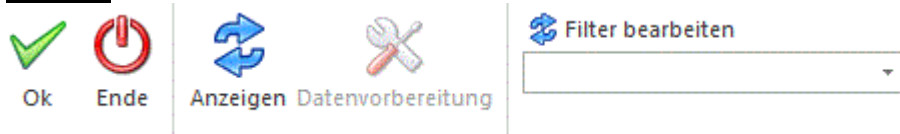

### **OK**

Mit einem Klick auf diesen Button wird der Anonymisierungslauf gestartet. Die Felder in den gewählten Vorlagen werden für jedes Konto initialisiert bzw. überschrieben. In den Kontonamen, den Nachnamen des Ansprechpartners und den Nachnamen bei natürlichen Personen wird immer der Text "Anonymisiert am xx.xx.xx" eingetragen, für den Kontakt wird auch der Anzeigename neu zusammengesetzt. Für geänderte Konten und Ansprechpartner werden das EXIM-Kennzeichen, sowie Datum und Benutzer der letzten Änderung aktualisiert. Wenn aufgrund der Vorlage Bankverbindungs-Werte im Kontenstamm initialisiert werden, werden auch die entsprechenden Werte in der Bankverbindungen-Tabelle (für alle vorhandenen Bankverbindungen des Kontos) initialisiert. Die Einstellung "Adresse des Kontos übernehmen" in den Kontakten wird nicht berücksichtigt, d.h. wenn die Adressfelder initialisiert werden sollen, müssen diese auch in der ausgewählten Kontakte-Vorlage enthalten sein. Auch die Anrede-Felder und der Firmenname werden nur initialisiert, wenn sie in der Vorlage enthalten sind.

In der Vorlage enthaltene Eigenschaften werden gelöscht, Erweiterungs- und Beschreibungsfelder werden aus der XML-Erweiterung entfernt, Zusatzfelder initialisiert (sowohl für das Konto, als auch für die Ansprechpartner des Kontos abhängig von der jeweils gewählten Vorlage).

#### **Ende**

Mit einem Klick auf diesen Button wird das Fenster ohne weitere Aktionen geschlossen.

#### **Anzeigen**

Mit einem Klick auf diesen Button (im Fenster-Ribbon bzw. im Fenster) wird die Bildschirmtabelle mit den selektierten Konten befüllt.

### **Datenvorbereitung**

Dieser Button ist deaktiviert mit Option "Anonymisierung".

#### **Filter bearbeiten**

Über diesen Button kann ein bestehender Filter bearbeitet oder ein neuer Filter angelegt werden. Neben dem Button stehen in einer Auswahlbox alle definierten Filter zur Auswahl. Es stehen die Tabellen des Kontenstammes zur Verfügung.

### **1.2.2.2. Anonymisierung & Löschen**

#### Wenn die Option

### **Anonymisierung & Löschen**

ausgewählt ist, können Personenkonten aus dem Datenstand gelöscht werden.

#### **Selektion**

In diesem Bereich kann entschieden werden, ob ein bestimmtes Konto oder eine Merkliste mit Konten bearbeitet werden soll.

#### **Konto**

Wenn diese Checkbox selektiert ist, kann ein bestimmtes Konto für die Anonymisierung und Löschen bearbeitet werden. Das Konto kann im darunterliegenden Feld "Konto" eingetragen bzw. aus dem Konten-Matchcode selektiert werden. Wenn kein Konto hinterlegt wird, werden alle Debitoren- bzw. Kreditorenkonten (Hauptkonten) mit dem Button "Anzeige" in die Bildschirmtabelle geladen.

#### **Merkliste**

Wenn diese Checkbox selektiert ist, können die Konten in einer schon bestehenden Konten-Merkliste für die Anonymisierung und Löschen bearbeitet werden. Die Merkliste kann im darunterliegenden Feld "Konten aus Merkliste" eingetragen bzw. aus dem Merklisten-Matchcode selektiert werden.

### **Vorbelegung**

#### **Sammelkonto**

In diesem Feld kann ein Personenkonto als Sammelkonto selektiert werden. Das Konto wird mit Button "Anzeigen" in alle Konten in der Bildschirmtabelle als Sammelkonto übernommen. Das hinterlegte Konto muss die folgenden Voraussetzungen erfüllen:

- D Das Konto muss in allen Wirtschaftsjahren vorhanden sein
- Das Konto muss ein Personenkonto oder Interessent sein
- Das Konto muss in allen Wirtschaftsjahren denselben Kontentyp haben
- Das Konto darf nicht in einem anderen Wirtschaftsjahr als Subkonto definiert sein

### **Hinweis:**

Bei Anonymisierung und Löschen werden vorab die Salden des anonymisierten und gelöschten Kontos auf das Sammelkonto umgebucht. Dabei werden auch eventuell eingetragene Hauptbuchkonten berücksichtigt, d.h. ist das Personenkonto ein Nebenbuchkonto, werden auch die Salden des Hauptbuchkontos entsprechend verändert, dasselbe gilt auch für das Sammelkonto. Die Umbuchung passiert pro Wirtschaftsjahr, da diese Einstellungen unterschiedlich sein können.

Wenn das Personenkonto ein Fremdwährungskonto ist, das Sammelkonto aber nicht, werden die Fremdwährungssummen nicht übernommen. Die Salden-Records für das Personenkonto werden gelöscht, das Hauptbuchkonto im Journal wird entsprechend aktualisiert.

### **Bildschirmtabelle "Kontenauswahl"**

#### **Auswahl**

Wenn diese Checkbox für eine Tabellenzeile aktiviert ist, wird das Konto bei "Anonymisierung und Löschen" berücksichtigt.

#### **Kontonummer/-bezeichnung**

Die Kontonummer bzw. -bezeichnung des Personenkontos werden in diesen Spalten angezeigt.

#### **Kontentyp**

Anzeige des Kontentyps (Debitor/Kreditor).

#### **Subkonten vorhanden**

bei der Anonymisierung wird hier angezeigt, ob es zu einem Konto Subkonten gibt (ist kein solches Konto in der Selektion vorhanden, wird die Spalte nicht angezeigt).

### **Im aktuellen Wirtschaftsjahr vorhanden**

Trifft dies für alle selektierten Konten zu, wird die Spalte nicht angezeigt.

#### **Anzahl Buchungen**

Die Anzahl von Buchungen in vorhandenen Buchungsstapeln für das Konto ist in dieser Spalte angezeigt.

#### **Anzahl Offene Posten**

In dieser Spalte ist die Summe von ausgeglichen und nicht ausgeglichen Fakturen angezeigt.

### **Hinweis:**

Das Konto kann nur anonymisiert werden, wenn keine nicht ausgeglichenen Fakturen für das Konto vorhanden sind.

#### **Anzahl Belege**

Die Anzahl von bestehenden Belegen für das Konto ist in dieser Spalte angezeigt.

#### **Anzahl CRM-Beiträge**

Die Anzahl von vorhandenen CRM-Beiträgen für das Konto ist in dieser Spalte angezeigt.

#### **Tabellenbuttons**

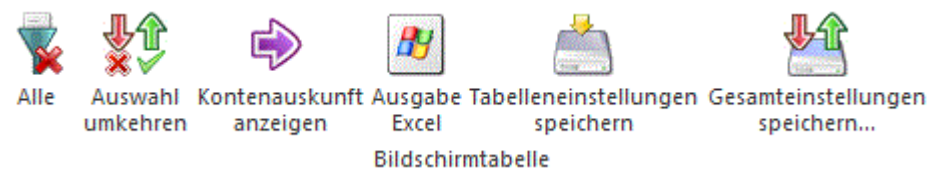

#### **Alle**

Durch Anwahl des Buttons werden alle Zeilen in der Bildschirmtabelle selektiert.

#### **Auswahl umkehren**

Durch Anwahl des Buttons wird die Auswahl in der Bildschirmtabelle umgedreht.

#### **Kontenauskunft anzeigen**

Durch Anwahl des Buttons wird die Kontenauskunft in WinLine Info für das markierte Konto in der Bildschirmtabelle geöffnet.

### **White Paper - WinLine DSGVO mesonic © 5/2018**

### **Ausgabe Excel**

Durch Anwahl des Buttons "Ausgabe Excel" wird der Inhalt der Tabelle nach Microsoft Excel übergeben.

### **Tabelleneinstellungen speichern**

Die Spalten einer Tabelle können grundsätzlich an beliebige Positionen verschoben, bzw. in der Breite entsprechend angepasst werden. Durch Anwahl des Buttons "Tabelleneinstellungen speichern" werden die Einstellungen benutzerspezifisch gespeichert und bei dem nächsten Aufruf des Programmpunktes wieder vorgeschlagen.

### **Gesamteinstellungen speichern**

Im Gegensatz zu "Tabelleneinstellungen speichern" können mit "Gesamteinstellungen speichern" mehrere Tabellenaufbauten gespeichert und nach Wunsch geladen werden. Zusätzlich werden Sonderfunktionen der Tabelle (z.B. "Spalte gruppieren") ebenfalls bei der Speicherung bedacht.

### **Buttons**

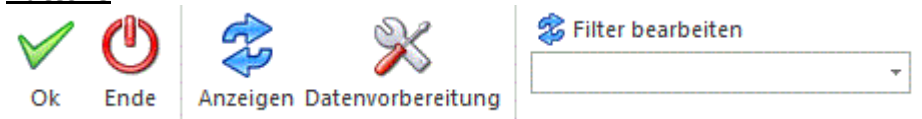

### **OK**

Mit einem Klick auf diesen Button wird der Anonymisierung bzw. das Löschen der Personenkonten gestartet.

Die folgenden Prüfungen finden für jedes selektierte Konto in der Bildschirmtabelle statt:

- ist ein Sammelkonto eingetragen?
- sind die ausgewählte Kontonummer und das Sammelkonto identisch?
- ist das Sammelkonto vorhanden?
- ist das Sammelkonto ein Personenkonto oder Interessent?
- hat das Sammelkonto in allen Wirtschaftsjahren denselben Kontentyp?
- gibt es offene Fakturen für das ausgewählte Konto?
- gibt es Buchungen in Buchungsstapeln für das ausgewählte Konto?
- ist das ausgewählte Konto in einem anderen Wirtschaftsjahr als Subkonto angelegt?
- kann das Sammelkonto für das ausgewählte Konto verwendet werden (wenn das ausgewählte Konto ein Debitor ist, muss auch das Sammelkonto ein Debitor sein, für Kreditoren sind nur Kreditoren als Sammelkonto zulässig, für Debitoren-Interessenten nur Debitoren und Debitoren-Interessenten, für Kreditor-Interessenten nur Kreditoren und Kreditor-Interessenten)
- ist das Sammelkonto in allen Wirtschaftsjahren ein Hauptkonto?
- ist das Sammelkonto in allen Wirtschaftsjahren vorhanden, in denen es das ausgewählte Konto gibt?
- wenn das Sammelkonto ein Fremdwährungskonto ist, können nur Konten mit derselben Fremdwährung zugeordnet werden.

Beim "Anonymisieren und Löschen" werden anschließend die offenen Posten und die Belege (inkl. Autobelegeinträge) für das Konto im Datenstand gelöscht. Andere Daten für das Konto einschließlich der Umsätze (Verkaufsstatistik) und FIBU-Salden werden auf das gewählte Sammelkonto umgebucht. Nachdem die Umstellung für alle Konten durchgeführt wurde, wird ein Protokoll gedruckt, dabei wird ein gemeinsames Formular verwendet, in dem die Kontonummer und -bezeichnung und das Sammelkonto für die erfolgreich umgestellten Konten angedruckt werden. Abschließend wird eine Erfolgs- oder Fehlermeldung ausgegeben. Im Fehlerfall bleiben nur die betroffenen Konten in der Bildschirmtabelle erhalten, im Erfolgsfall ist die Bildschirmtabelle danach leer.

### **Ende**

Mit einem Klick auf diesen Button wird das Fenster ohne weitere Aktionen geschlossen.

### **Anzeigen**

Mit einem Klick auf diesen Button (im Fenster-Ribbon bzw. im Fenster) wird die Bildschirmtabelle mit den selektierten Konten befüllt.

### **Datenvorbereitung**

Durch Aktivieren des Buttons werden temporäre Indices angelegt, wodurch das Löschen der Daten schneller erfolgen kann. Die Anlage erfolgt, wenn die Meldung

### **Filter bearbeiten**

Über diesen Button kann ein bestehender Filter bearbeitet oder ein neuer Filter angelegt werden. Neben dem Button stehen in einer Auswahlbox alle definierten Filter zur Auswahl. Es stehen die Tabellen des Kontenstammes zur Verfügung.

# <span id="page-20-0"></span>**2. DSGVO - Datenschutzgrundverordnung**

### **Haftungsausschluss**

Die vorliegende Unterlage stellt lediglich einen Überblick über das Thema DSGVO dar. Sie erhebt keinen Anspruch auf Vollständigkeit, gibt teilweise die Meinung der Autoren wieder und kann keinesfalls die Beratung im Einzelfall und die Konsultation diverser Berater ersetzen.

Der Inhalt wurde unter größtmöglicher Sorgfalt erstellt, ist jedoch ohne Gewähr. Eine Haftung aus der vorliegenden Unterlage ist ausgeschlossen.

# <span id="page-20-1"></span>**2.1. Allgemein**

Die EU-Datenschutz-Grundverordnung (DSGVO) regelt EU-weit einheitlich die Verarbeitung personenbezogener Daten in Unternehmen sowie öffentlichen Stellen und räumt betroffenen Personen viele Rechte ein.

#### **Unternehmen unterliegen der Informationspflicht gegenüber betroffenen Personen. Dies betrifft u.a.**

- den Zweck und die Rechtsgrundlage der Datenspeicherung
- die Art und den Inhalt der erhobenen Daten
- die Datenquelle sowie die Dauer der Datenspeicherung

### **Betroffene Personen haben u.a. nachfolgende Rechte:**

- das Recht auf Datenlöschung ("Recht auf Vergessenwerden")
- das Recht auf Einschränkung der Verarbeitung der Daten
- das Recht des Zugriffs (Auskunft) auf ihre gespeicherten Daten, die Berichtigung von Daten und den Widerspruch gegen die Datenverarbeitung

### <span id="page-20-2"></span>**2.2. Ist das Unternehmen fit für die DSGVO ? - Checkliste**

Die nachfolgenden Fragen befassen sich mit der Umsetzung der DSGVO-Vorschriften im Unternehmen. Wurde oder wurden bereits …

- ein Verarbeitungsverzeichnis erstellt?
- technisch-organisatorische Maßnahmen ergriffen?
- eine Risikoanalyse der Prozesse vorgenommen?
- Datenschutzfolgeabschätzungen definiert?
- □ ein Datenschutzbeauftragter bestellt?
- Dokumente, AGB und Datenschutzerklärungen geprüft?
- der Internetauftritt angepasst?
- Verträge zur Auftragsverarbeitung überarbeitet?
- Einwilligungserklärungen der Kunden/Interessenten eingeholt und auswertbar verwaltet?
- Möglichkeiten, personenbezogene Daten zu anonymisieren?
- Betriebsvereinbarung an die DSGVO angepasst?
- Datensicherheitsmaßnahmen überprüft?
- Maßnahmen im Falle einer Datenpanne festgelegt?
- □ Mitarbeiter geschult und sensibilisiert?

#### **White Paper - WinLine DSGVO mesonic © 5/2018**

# <span id="page-21-0"></span>**2.3. Möglichkeiten in der WinLine**

Das Modul WinLine DSGVO unterstützt bei der Umsetzung der gesetzlichen Anforderungen.

Mit seinen umfassenden Funktionalitäten erleichtert das Modul WinLine DSGVO den gesetzeskonformen Umgang mit personenbezogenen Daten innerhalb der WinLine.

Profitieren Sie von zentraler Dokumentation, automatisierten Abläufen und sicheren Verfahren, die diese vier zentralen Bausteine abbilden:

### **Prozess- und Dokumentenmanagement System (PDMS)**

- Dokumentation technisch-organisatorischer Maßnahmen (TOMs)
- Aufbau, Verwaltung und Revisionierung von Verarbeitungsverzeichnissen
- automatische Verteilung von Mitarbeiteranweisungen
- Dokumentation und Nachvollziehbarkeit der unternehmensinternen Verteilung
- einfache Nachweismöglichkeit gegenüber Behörden

Mit dem integrierten Prozess- und Dokumentenmanagement System (PDMS) werden dabei nicht nur DSGVO-relevante Unterlagen verwaltet: Es bietet zudem die Unterstützung, z. B. bei Dokumentationen im Rahmen des Arbeitnehmerschutzes, generellen Arbeitsanweisungen, internen Mitteilungen u.v.m.

### **Einwilligungsverwaltung**

- Verwaltung von Einwilligungserklärungen zur Verarbeitung personenbezogener Daten, insbesondere im Bereich des E-Mail-Marketings
- Einwilligungs-, Änderungs- und Widerrufsverwaltung (Opt-in/Opt-out)
- □ Protokollierung der Einwilligungsart
- Historie der Einwilligungserteilung
- Auswahl der Einwilligungserteilung zur Weiterverarbeitung (Mailings etc.)

### **Auskunftstool**

- automatisierte Zusammenfassung von Dateninformationen
- Ausgabe der relevanten Informationen im PDF-Format auf Knopfdruck
- Erfüllung der Auskunftspflicht gegenüber Betroffenen

### **Anonymisierungstool (Freigabe erfolgt in einem späteren Patch zur Version 10.4)**

- Anonymisierung personenbezogener Daten (unterbundener Personenbezug)
- Rekonstruktion der Ursprungsdaten ausgeschlossen
- Bewegungsdaten für statistische Auswertungen weiterhin auch ohne Personenbezug verfügbar
- Umsetzung des Rechts auf Datenminimierung/-löschung

# <span id="page-22-0"></span>**2.4. Voraussetzungen**

### <span id="page-22-1"></span>**2.4.1. Lizenz**

#### **WinLine DSGVO**

Mit der WinLine DSGVO können die Bereiche:

- WinLine PDSM
- Einwilligungsverwaltung
- Auskunftstool
- Anonymisierung (Freigabe erfolgt in einem Patch der Version 10.4)

genutzt werden.

#### **WinLine mobile Light-Benutzer**

Mithilfe des WinLine mobile Light-Benutzers können alle Mitarbeiter (entsprechend der Anzahl an WinLine-Benutzern der gewählten Staffel - siehe auch aktuelle Preisliste) via WinLine mobile über die Verzeichnisse informiert werden. Zudem können dann auch direkt im "Lese" Modus des WinLine PDMS die zugeteilten Verzeichnisse als "Gelesen" markiert werden.

# <span id="page-22-2"></span>**2.4.2. Benutzeranlage**

#### **WinLine PDMS**

#### **Autoren (können Bücher erstellen und verteilen)**

Diese müssen entweder ein WinLine Administrator oder ein DSGVO-Administrator sein und sollten zusätzlich die Option CRM-Benutzer gesetzt haben, um auch die Deckblätter mit Informationen befüllen zu können.

#### **Leser**

WinLine mobile Light-Benutzer bzw. WinLine CRM-Benutzer können die ihnen zugeteilten Bücher lesen und als "Gelesen" markieren.

#### **Bestätigungsauswertung**

CRM-Benutzer & DSGVO-Administrator

### **Einwilligungsverwaltung (CRM Historien Eigenschaft)**

CRM-Benutzer

**Auskunftstool** DSGVO-Administrator

#### **Anonymisierungstool**

DSGVO-Administrator

In folgender Tabelle ist ersichtlich, welche Benutzerkombination welchen Menüpunkt mit gültiger DSGVO-Lizenz öffnen bzw. verwenden kann:

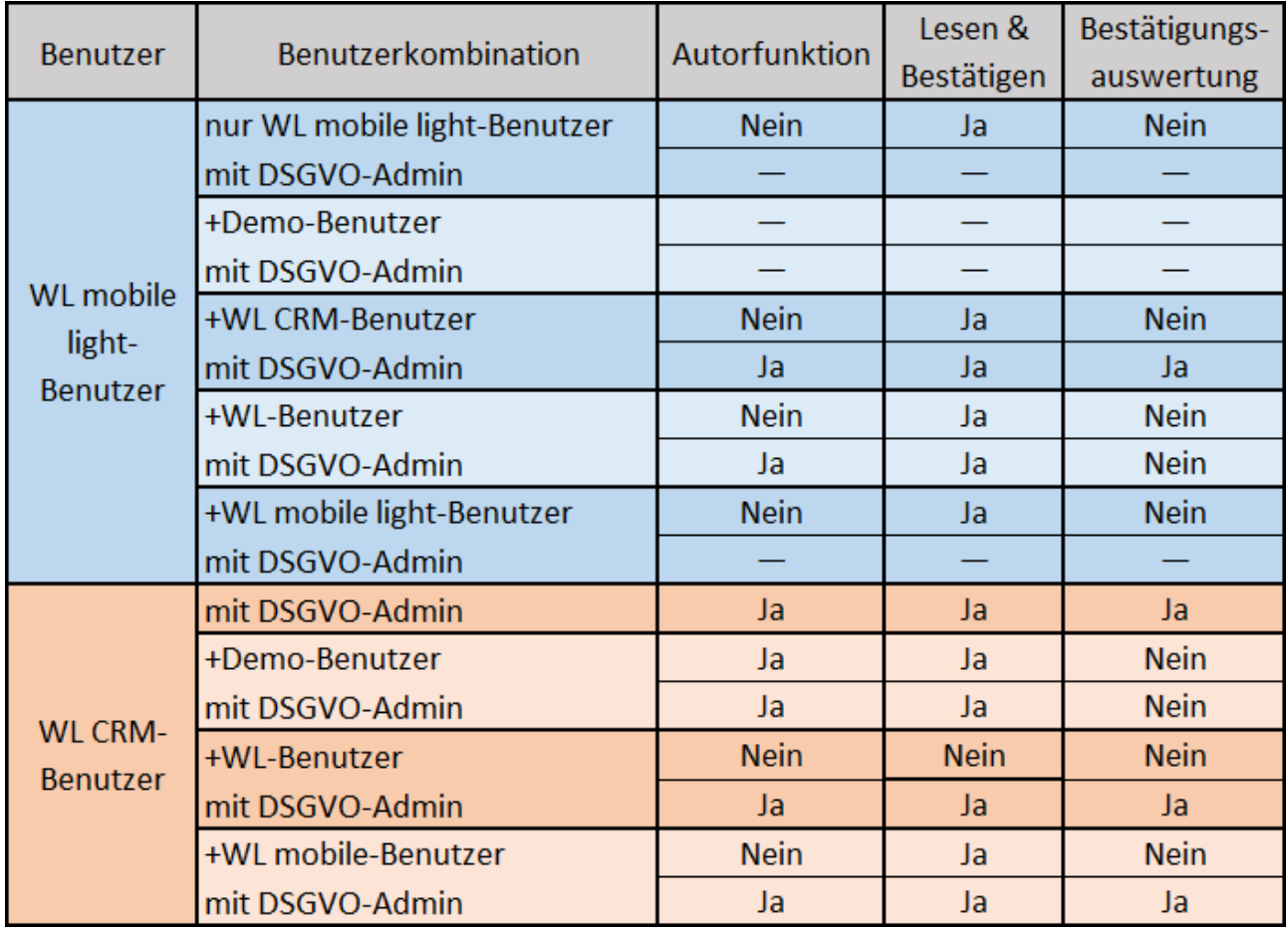

### **Hinweis:**

Der Menüpunkt "Bestätigungsauswertung" steht nur innerhalb der WinLine zur Verfügung. Das Auskunftstool kann nicht mit einem Demo-Benutzer geöffnet werden.

# <span id="page-24-0"></span>**3. WinLine Prozess- und Dokumentenmanagement System (PDMS)**

# <span id="page-24-1"></span>**3.1. Allgemein**

Mit dem integrierten Prozess- und Dokumentenmanagement System (PDMS) werden dabei nicht nur DSGVO-relevante Unterlagen verwaltet: Es bietet zudem die Unterstützung, z. B. bei Dokumentationen im Rahmen des Arbeitnehmerschutzes, generellen Arbeitsanweisungen, internen Mitteilungen u. v. m.

- **Prozess- und Dokumentenmanagement System (PDMS)**
- Dokumentation technisch-organisatorischer Maßnahmen (TOMs)
- Aufbau, Verwaltung und Revisionierung von Verarbeitungsverzeichnissen
- automatische Verteilung von Mitarbeiteranweisungen
- Dokumentation und Nachvollziehbarkeit der unternehmensinternen Verteilung
- einfache Nachweismöglichkeit gegenüber Behörden

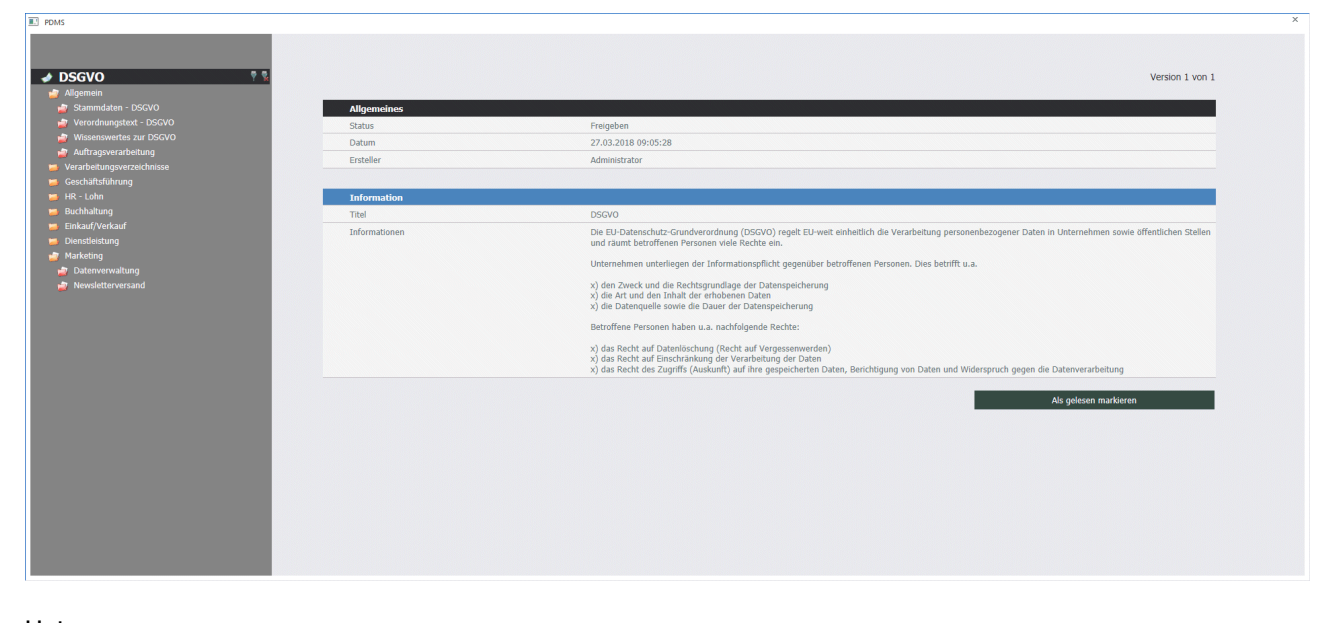

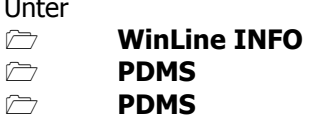

kann der Menüpunkt aufgerufen werden.

# <span id="page-25-0"></span>**3.2. Anlage von neuen Büchern**

Wenn der Menüpunkt PDMS erstmalig geöffnet wird, sind noch keine Bücher vorhanden. Um ein Buch anzulegen, kann dieses entweder, wie in den folgenden Kapiteln beschrieben, angelegt, oder aus einer Importdatei übernommen werden (dies wird im Kapitel 2.8.2 näher beschrieben).

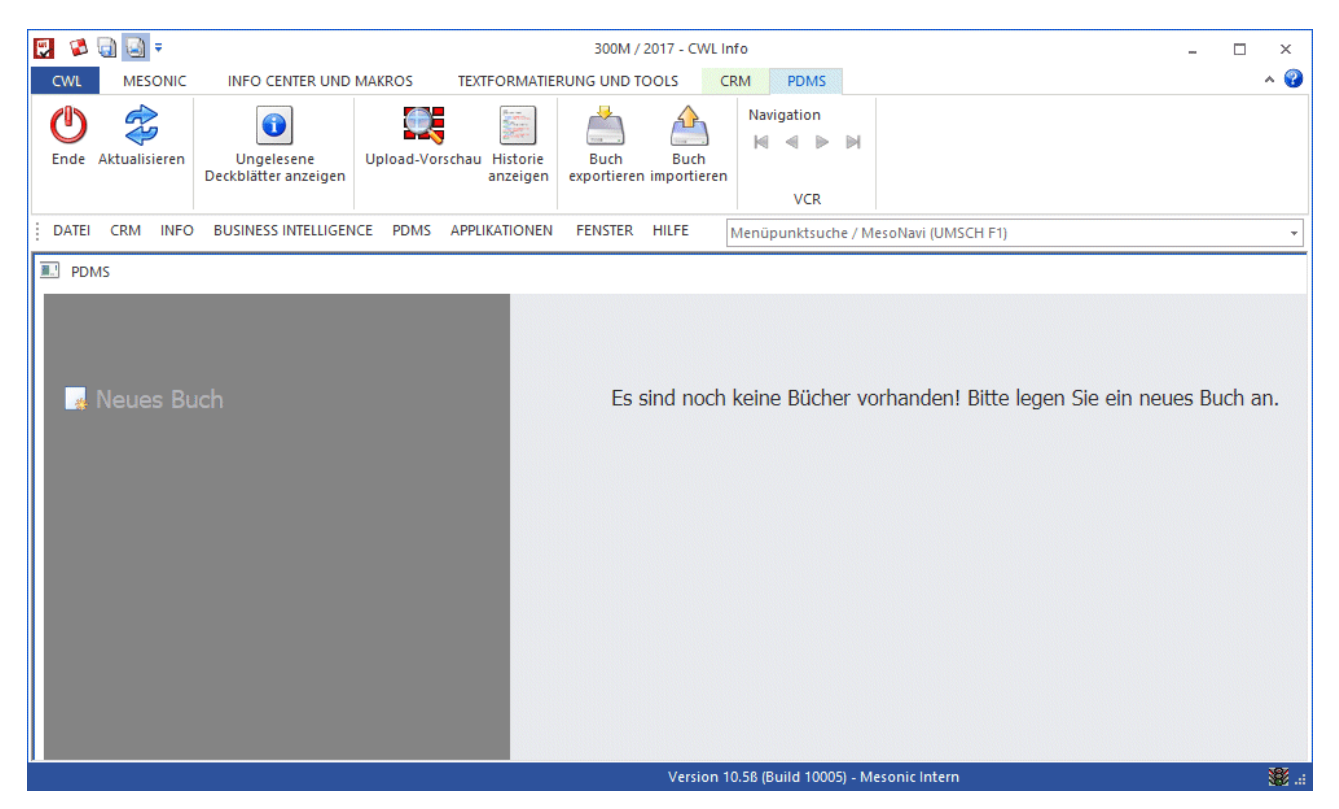

# <span id="page-26-0"></span>**3.2.1. Benutzer - Autoren**

Um mit WinLine PDMS Bücher anlegen zu dürfen, muss eine der folgenden Voraussetzungen beim Benutzer erfüllt werden:

### **WinLine Administrator**

Wenn es sich beim Benutzer um einen WinLine Administrator handelt und auch die Option "CRM-Benutzer" gesetzt ist, darf dieser Benutzer Bücher anlegen und verwalten.

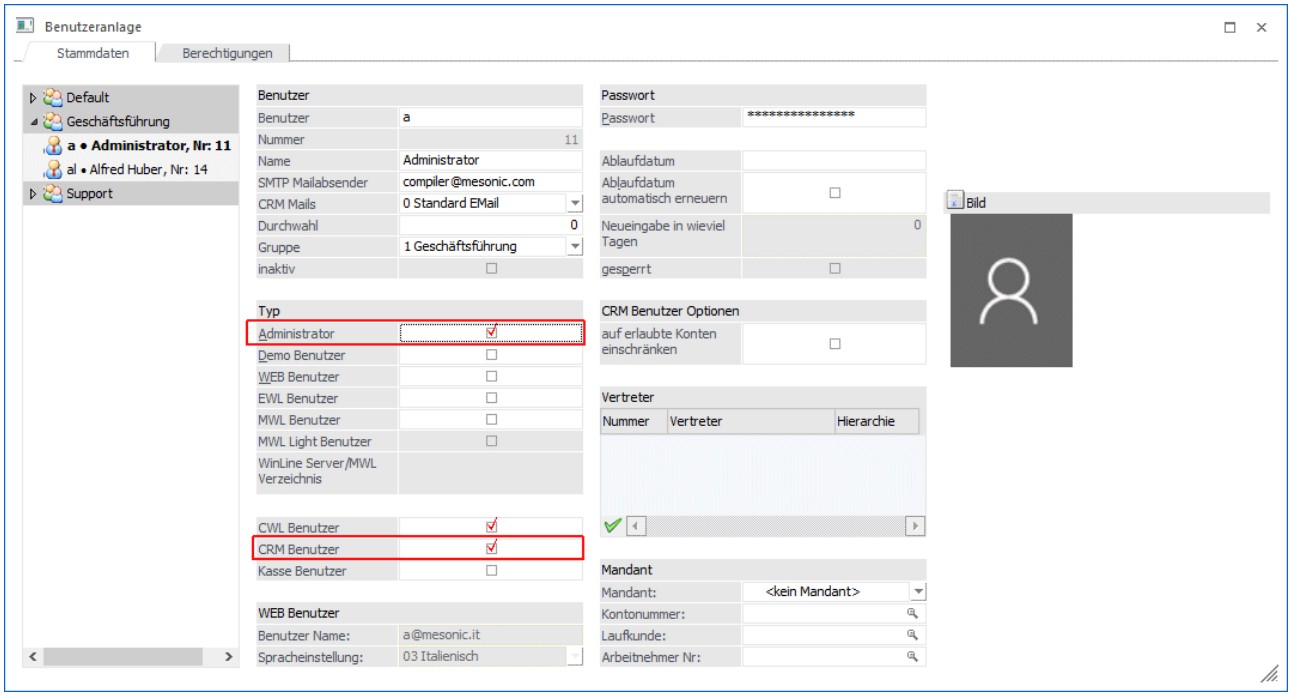

### **DSGVO-Administrator**

Handelt es sich bei dem Benutzer um keinen WinLine Administrator, soll dieser aber trotzdem die Berechtigung haben, Bücher anzulegen und bereits vorliegende Bücher zu verwalten, so kann bei diesem Benutzer die Checkbox "DSGVO" aktiviert werden. Zusätzlich muss bei diesem Benutzer auch die Option "CRM-Benutzer" hinterlegt werden.

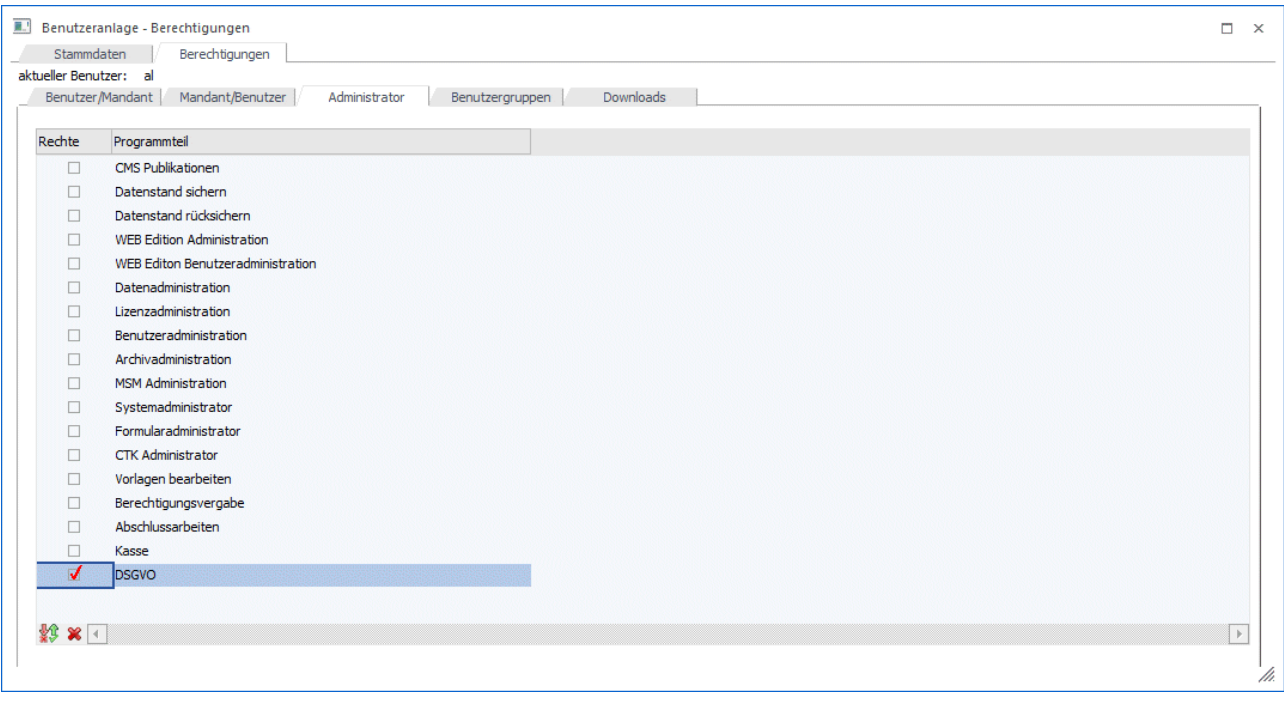

# <span id="page-28-0"></span>**3.2.2. Anlage von Vorlagen**

#### Unter

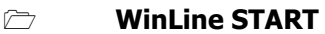

- 
- **Vorlagen Vorlagen Anlage**
- **Individuelle Formulare**

können Vorlagen angelegt werden, die wiederum bei den Büchern zugeordnet werden können. Es muss sich dabei um eine Vorlage des Typs "CRM" handeln.

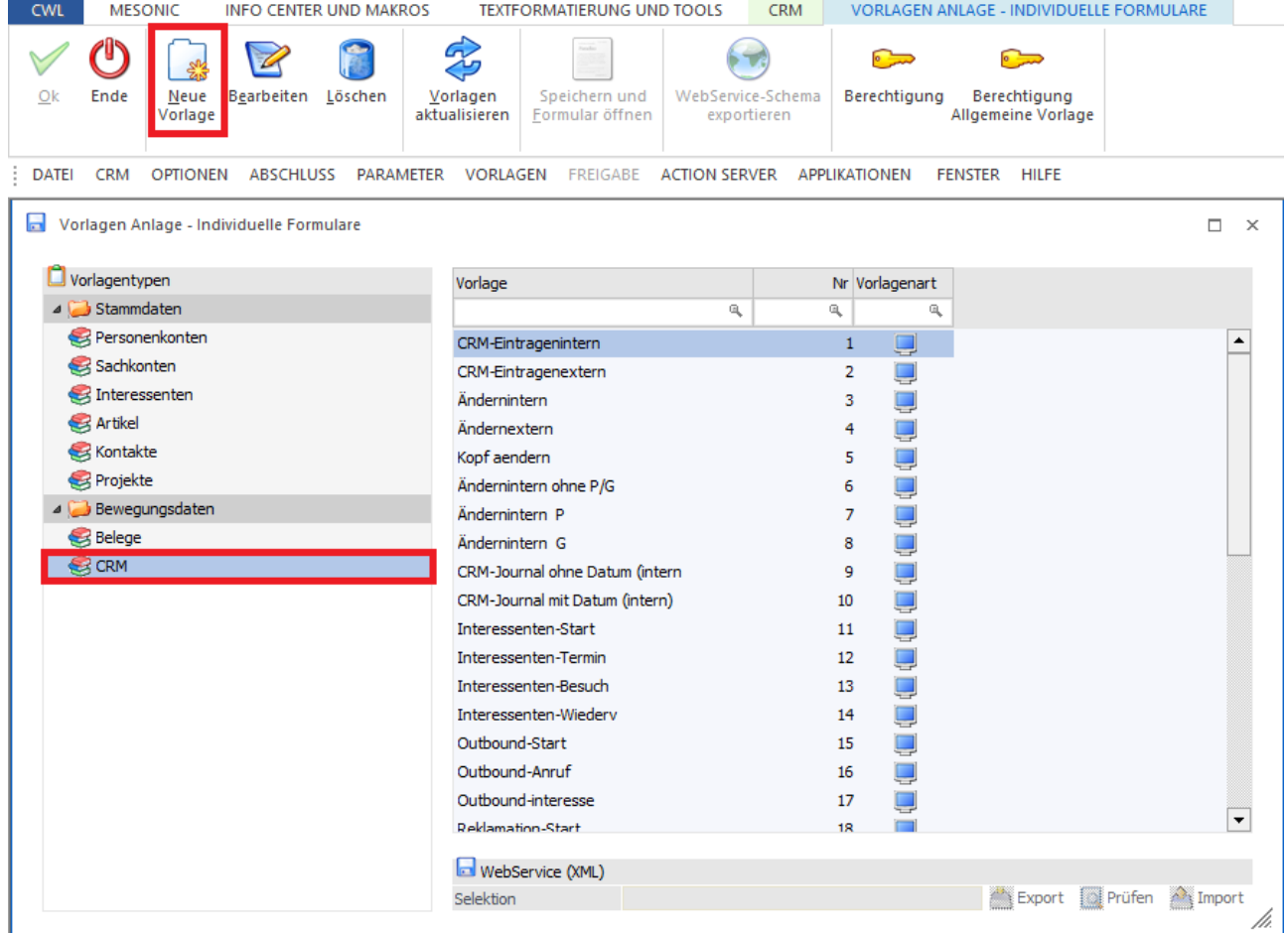

In der Vorlage müssen all jene Felder hinzugefügt werden, die in einem Buch zur Verfügung stehen sollen. Es kann aus allen CRM Feldern (inkl. Zusatzfeldern), Eigenschaften und Erweiterungsfeldern gewählt werden.

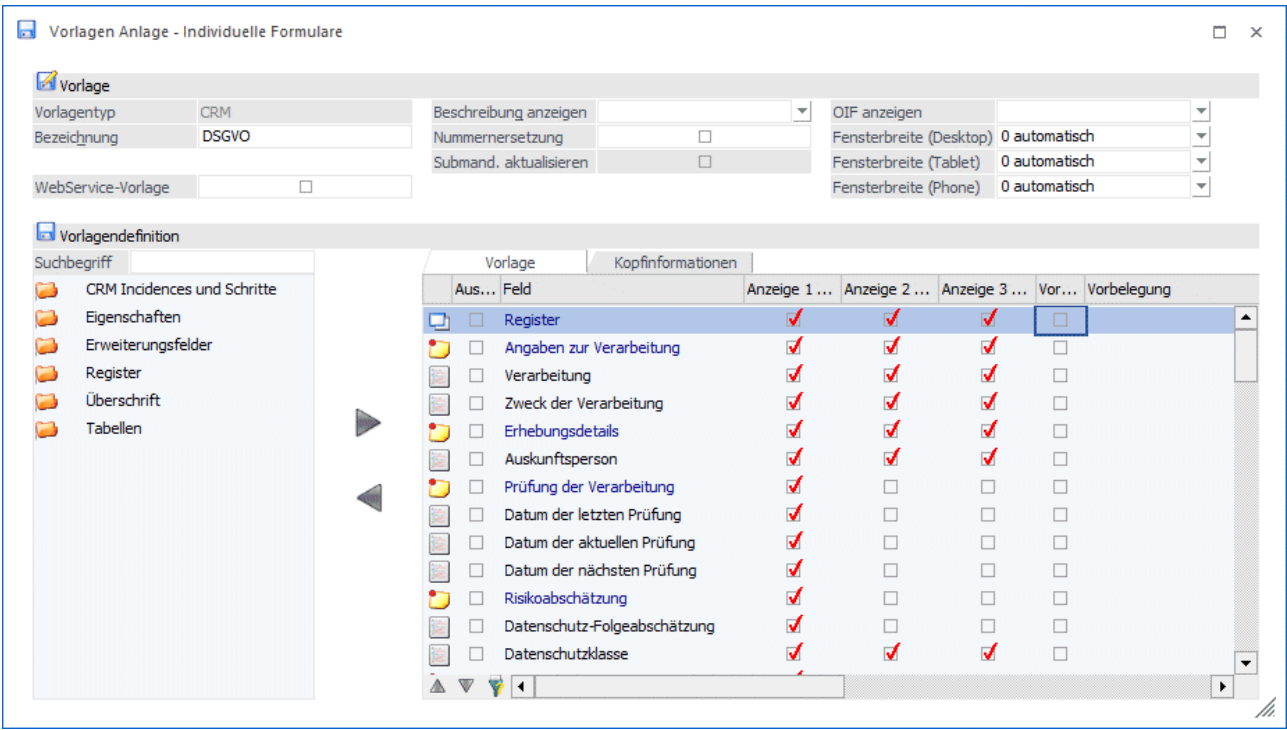

# **3.2.2.1. Erweiterungsfelder**

Für die Anlage von Vorlagen (CRM und Personenkonten) gibt es den neuen Feldtyp "Erweiterungsfelder".

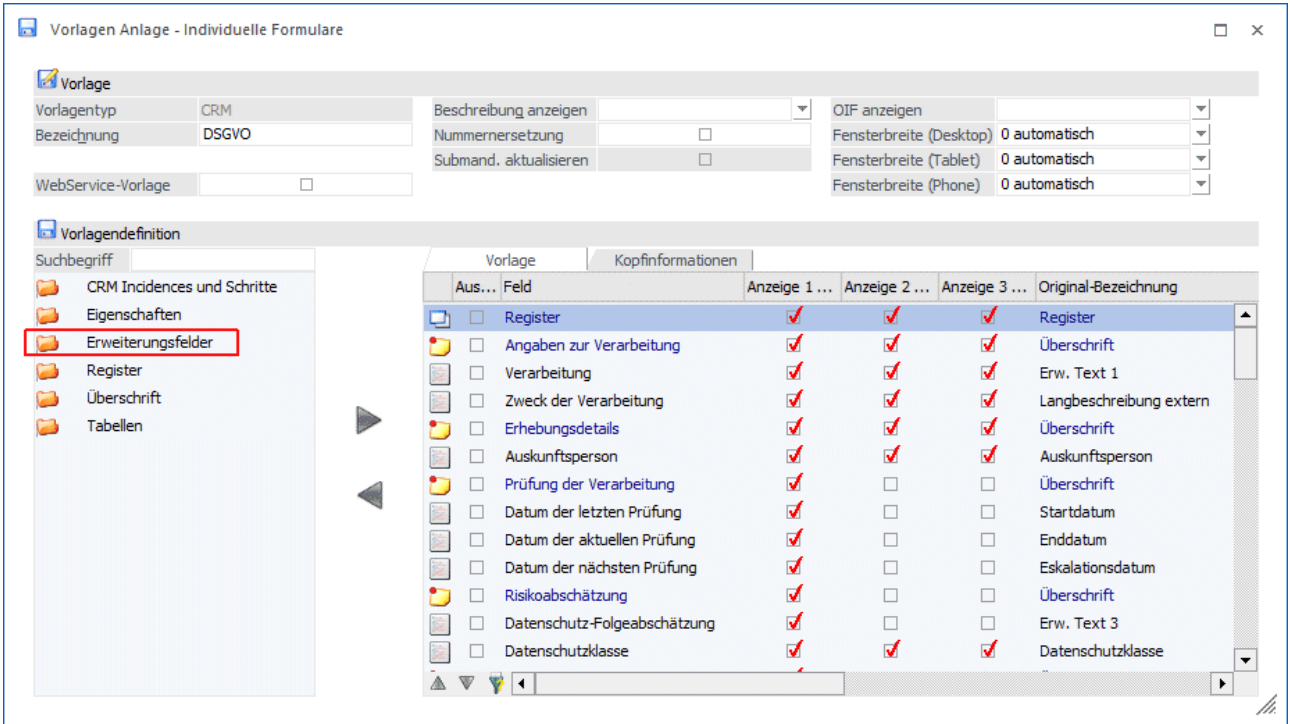

Mithilfe der Erweiterungsfelder können schnell und unkompliziert neue Eingabefelder (ähnlich wie bei Eigenschaften und Zusatzfeldern) in die Vorlage integriert werden. Es stehen folgende Typen der Erweiterungsfelder zur Verfügung:

- $\square$  Erw. Text (1-100)
- $\square$  Erw. Integer (1-10)
- $\square$  Erw. Double  $(1-10)$
- Erw. Großbuchstaben (1-10)
- $\square$  Erw. Datum  $(1-5)$
- $\square$  Erw. Datum mit Uhrzeit (1-5)
- Erw, Checkbox (1-10)
- Erw. Mehrzeiliger Text (1-100)

#### **Hinweis:**

Erweiterungsfelder sind als Informationsfelder gedacht. Es ist im Gegensatz zu Eigenschaften und Zusatzfeldern derzeit noch nicht möglich, dort nach Inhalten zu filtern oder zu sortieren.

### **3.2.2.2. Beschreibungsfelder**

Zusätzlich kann zu den Erweiterungsfeldern ein Beschreibungstext hinterlegt werden. Bei den Beschreibungsfeldern stehen folgende Formatierungen zur Verfügung:

- Keine Eingabe (Anzeige Bezeichnung)
- Eingabe Text
- Eingabe Integer
- Eingabe Double
- Eingabe Großbuchstaben
- Eingabe Datum
- Eingabe Checkbox

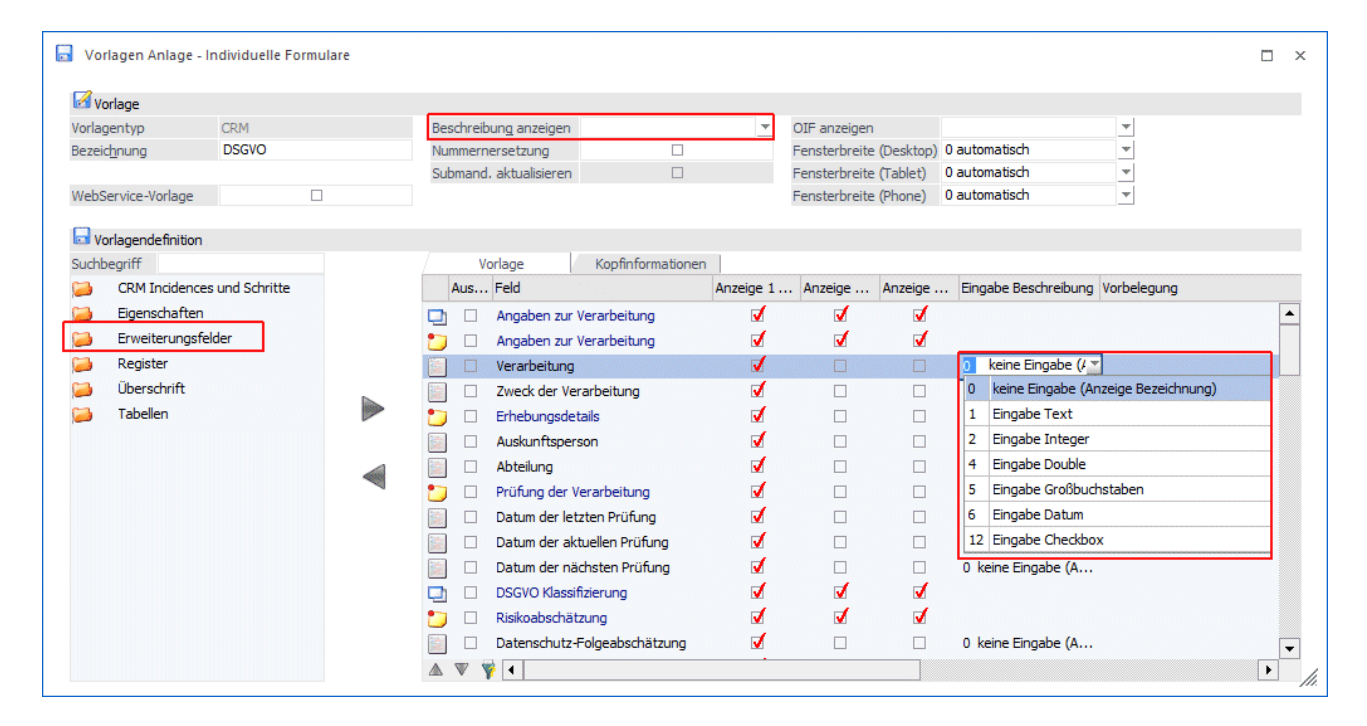

Beschreibungstexte können beim Erfassen der Deckblätter mit zusätzlichen Informationen befüllt werden.

### **Hinweis:**

Die Option "Beschreibungen anzeigen" muss dazu aktiviert werden.

### **3.2.2.3. Ansichten**

Pro Buch kann im PDMS eine Vorlage vergeben werden, um Deckblätter zu erstellen. Da nicht jedes Kapitel und Subkapitel mit allen Feldern der Vorlage bestückt sein muss, gibt es in der "Vorlagen Anlage" die Möglichkeit, drei Ansichten zu generieren:

□ Anzeige 1 □ Anzeige 2 □ Anzeige 3

Mithilfe der Checkboxen der jeweiligen Spalten kann definiert werden, in welcher Ansicht ein Feld enthalten sein soll.

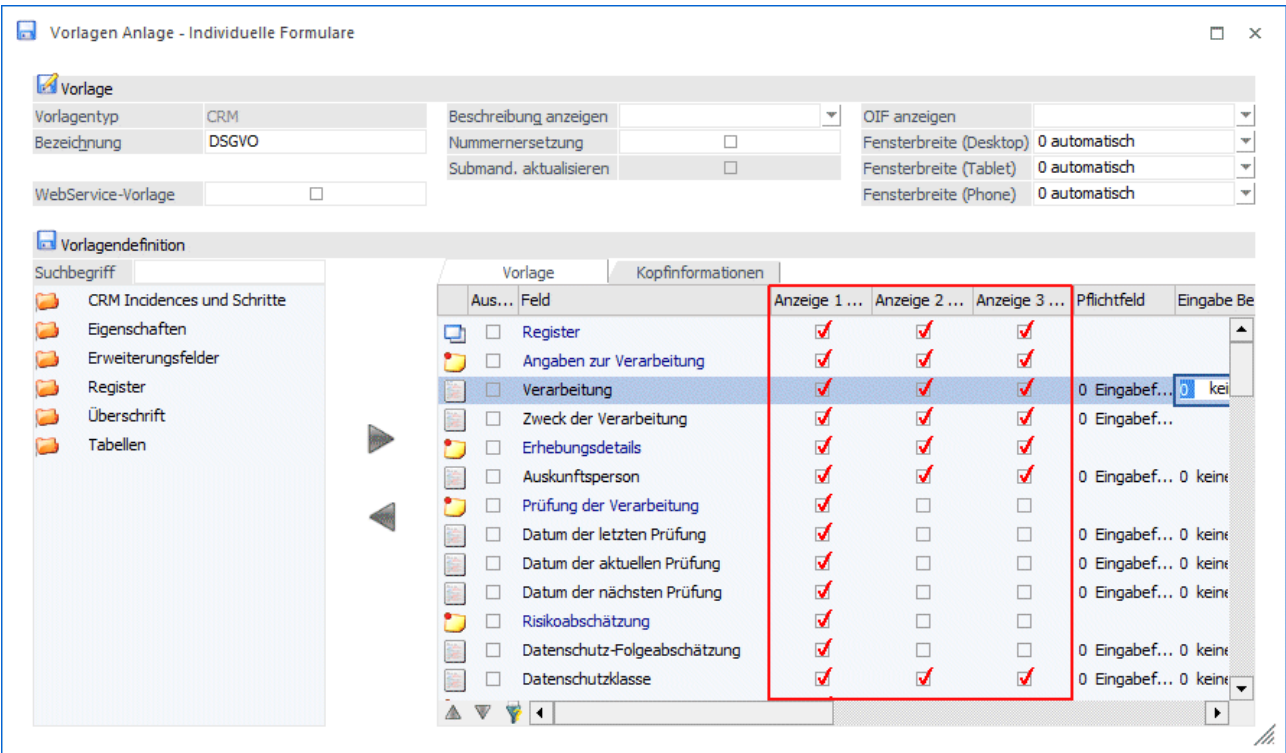

### **Beispiele zu den Ansichten:**

### **Anzeige 1**

Diese Anzeige wird in diesem Beispiel dazu verwendet, um Verarbeitungsverzeichnisse zu erfassen.

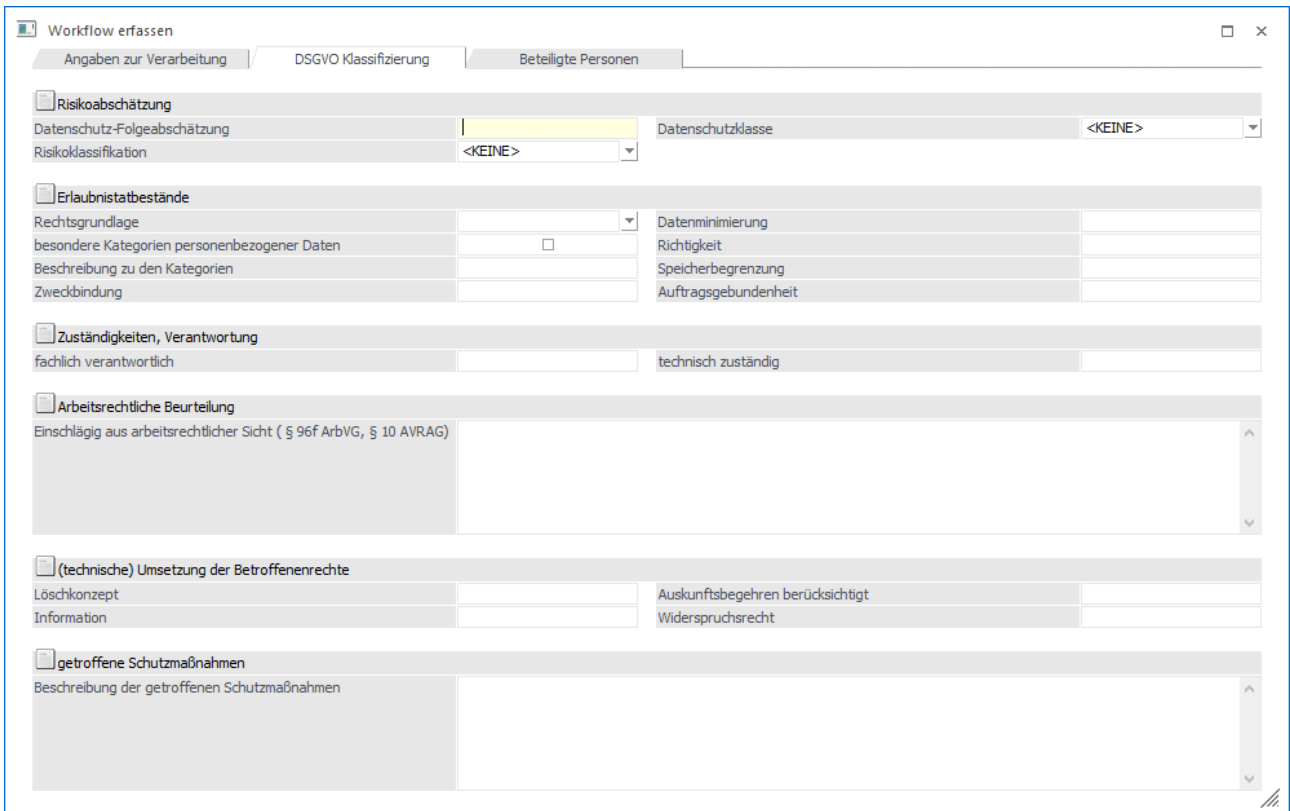

#### **Anzeige 2**

Diese Anzeige wird in diesem Beispiel dazu verwendet, um das DSGVO-Stammblatt zu erfassen.

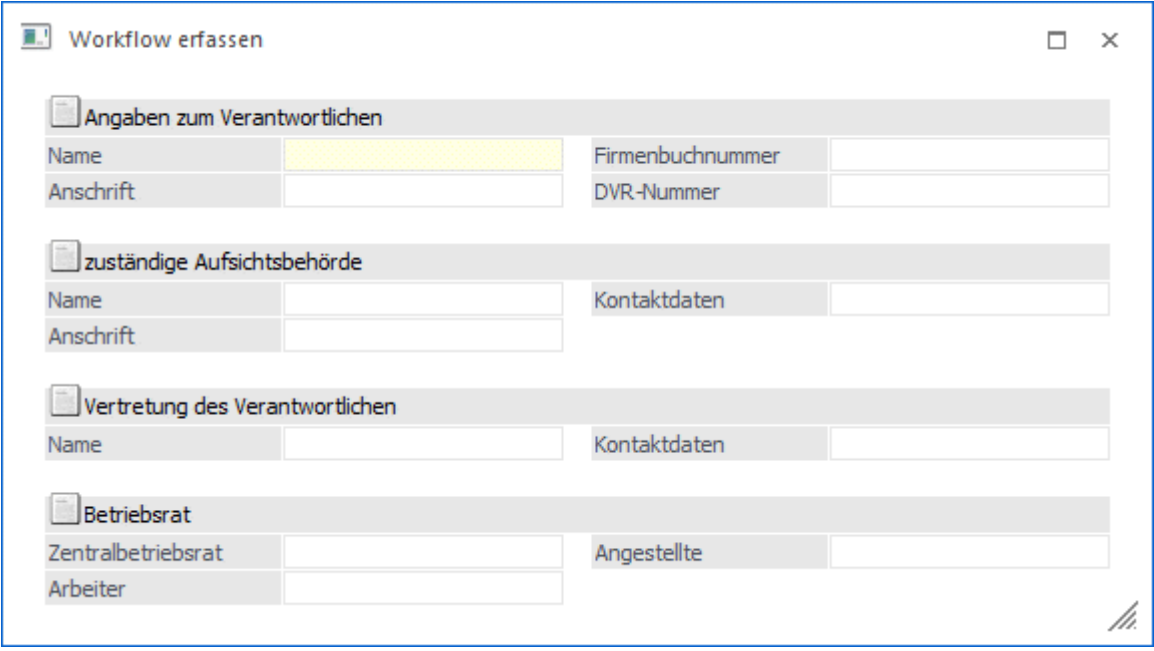

#### **Anzeige 3**

Diese Anzeige wird in diesem Beispiel dazu verwendet, um Notizen zu Uploads oder allgemeine kurze Informationen zu erfassen.

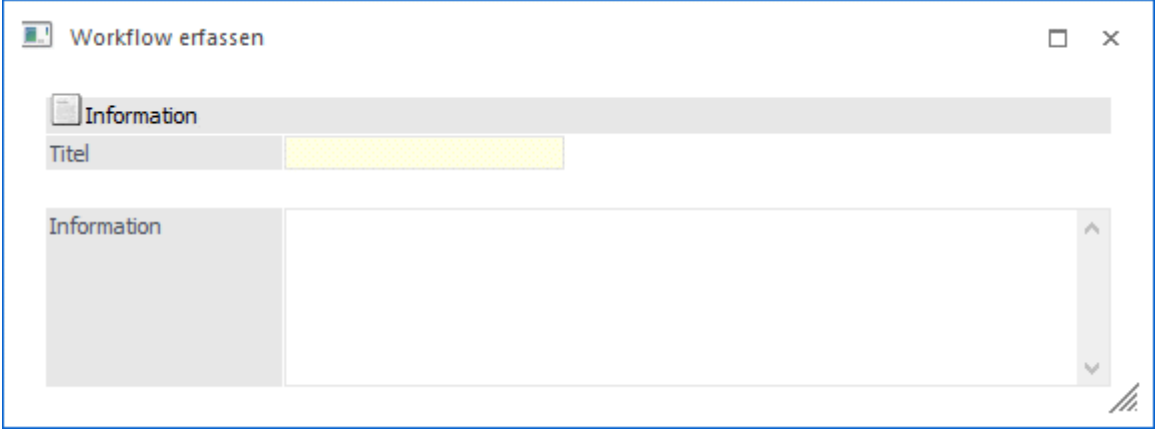

In der Vorlage sind alle Felder der drei Ansichten enthalten. Nur über die jeweiligen Checkboxen wird gesteuert, in welcher Ansicht welche Felder angezeigt werden sollen. Dadurch ist gewährleistet, dass die Filtermöglichkeiten im gesamten Buch zur Verfügung stehen.

# <span id="page-33-0"></span>**3.2.3. Anlage der Struktur Buch/Kapitel/Subkapitel**

Wenn der Menüpunkt PDMS erstmalig geöffnet wird, sind noch keine Bücher vorhanden.

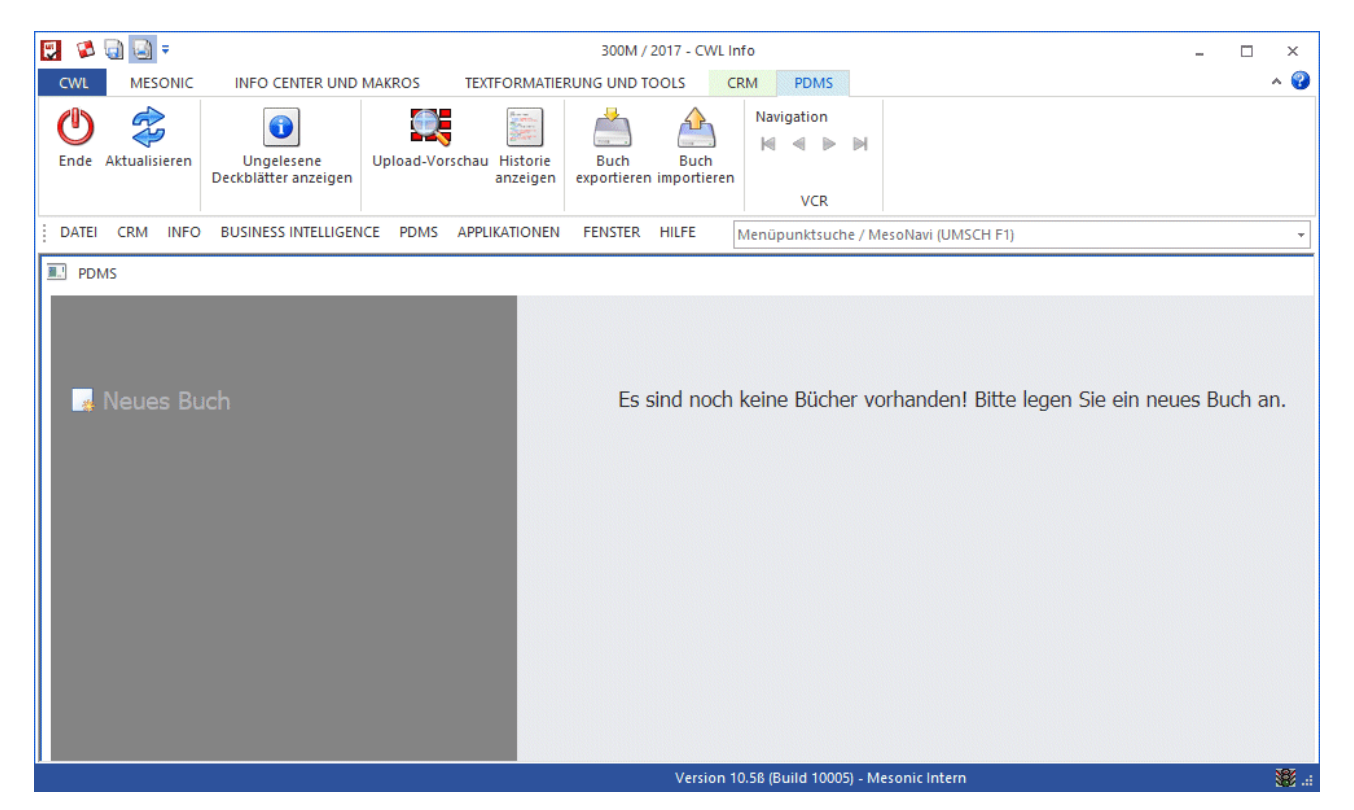

Um ein neues Buch zu definieren, muss auf den Eintrag "Neues Buch" geklickt werden.

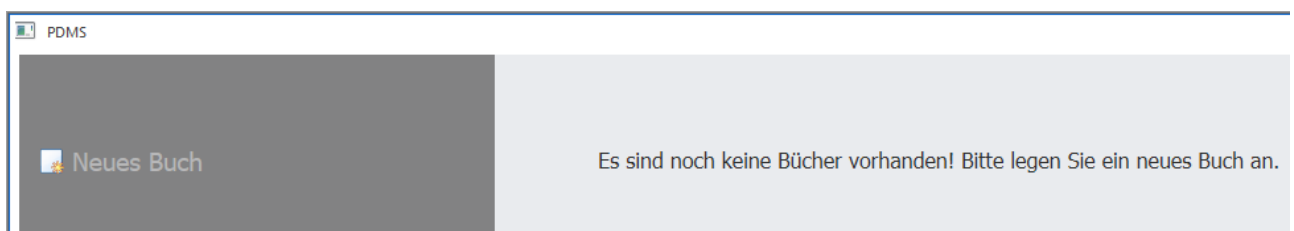

Der Eintrag wird dann zu einem Eingabefeld und der Buchtitel kann vergeben und mit der Entertaste bestätigt werden.

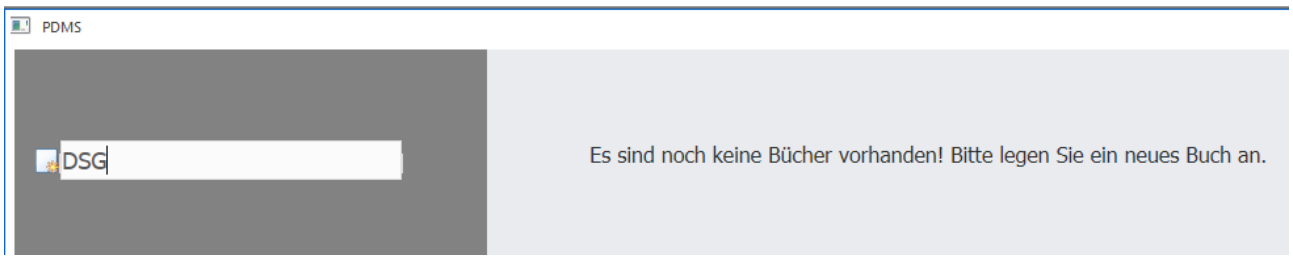

Sobald ein Buchtitel vergeben wurde, wird eine Ebene unterhalb die Möglichkeit einer Kapitel-Anlage eingeblendet.

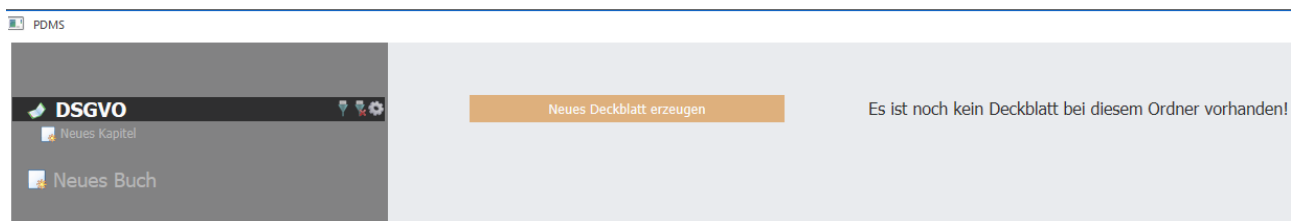

Auch bei der Vergabe des Kapiteltitels muss auf den Eintrag geklickt werden, um so einen Titel zu hinterlegen. Sobald dieser eingegeben wurde (und mit der Entertaste bestätigt wurde), wird eine dritte. Ebene "Neues SubKapitel" zur Verfügung gestellt.

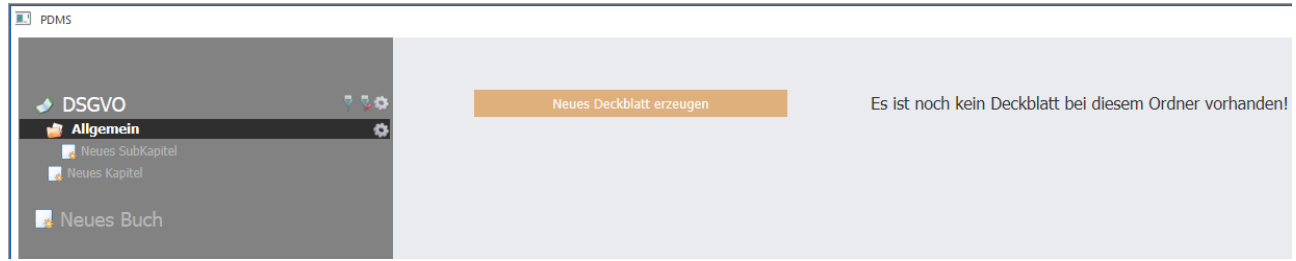

### <span id="page-34-0"></span>**3.2.4. Einstellungen auf der Ebene des Buches**

Damit Bücher, Kapitel und Subkapitel mit Inhalten versehen werden können, müssen Einstellungen getroffen werden. Diese werden mit dem "Einstellungsbutton" (äußerst rechts neben der jeweiligen Überschrift) geöffnet. Die folgenden Abbildungen beziehen sich auf die Einstellungen der Ebene "Buch".

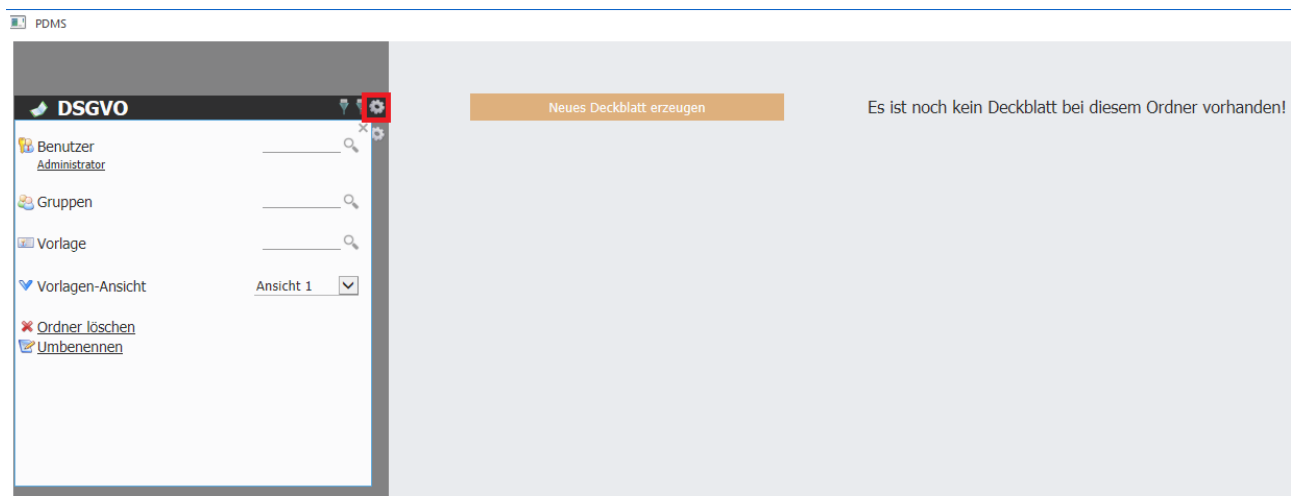

### **3.2.4.1. Benutzer**

Hier können dem Buch Benutzer zugeordnet werden. Durch einen Klick auf die Suche (Lupe) werden sämtliche angelegte Benutzer vorgeschlagen und können per Mausklick ausgewählt werden.

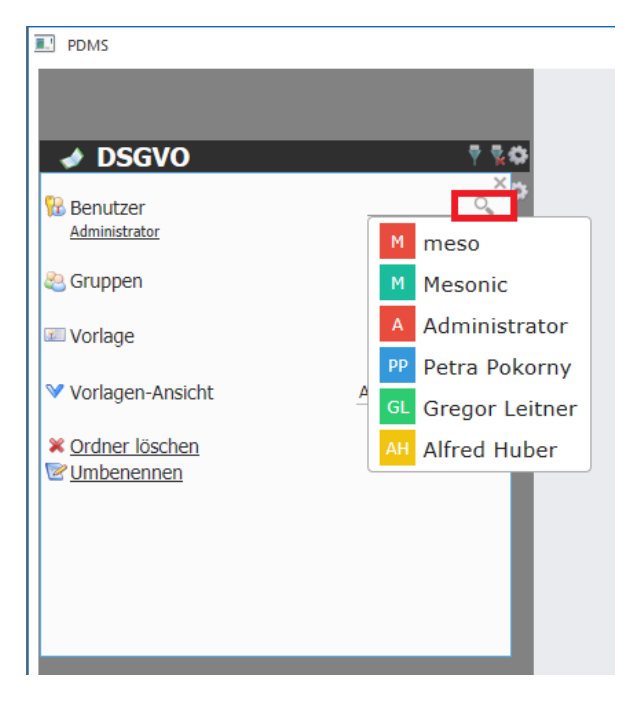

Nachdem die Benutzer ausgewählt wurden, werden diese unterhalb der Überschrift "Benutzer" angezeigt.
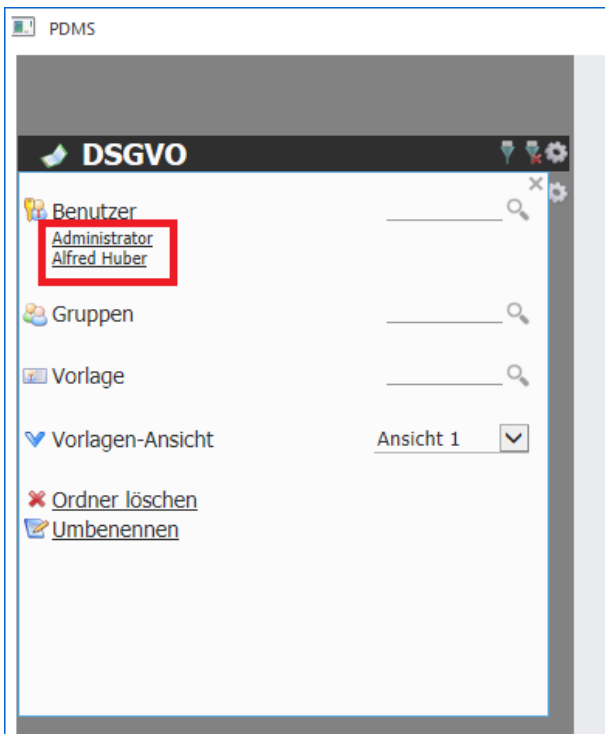

Wenn ein bereits hinzugefügter Benutzer wieder entfernt werden soll, dann muss der betroffene Benutzernamen mit der Maus angeklickt werden, sodass dieser dann über den "X - Button" wieder entfernt werden kann.

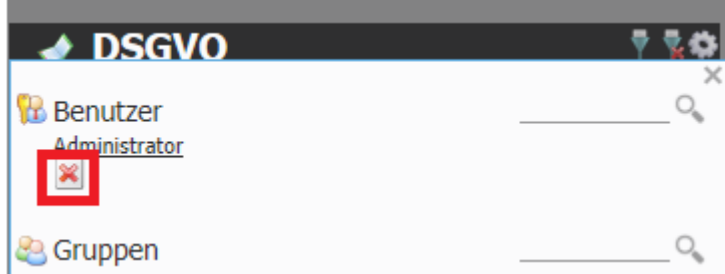

Möchte man nicht jeden Benutzer einzeln hinzufügen, so können über die Gruppen auch Benutzergruppen zugeordnet werden. All jene Benutzer, die sich in dieser Gruppe befinden, haben dann Zugriff auf den entsprechenden Eintrag.

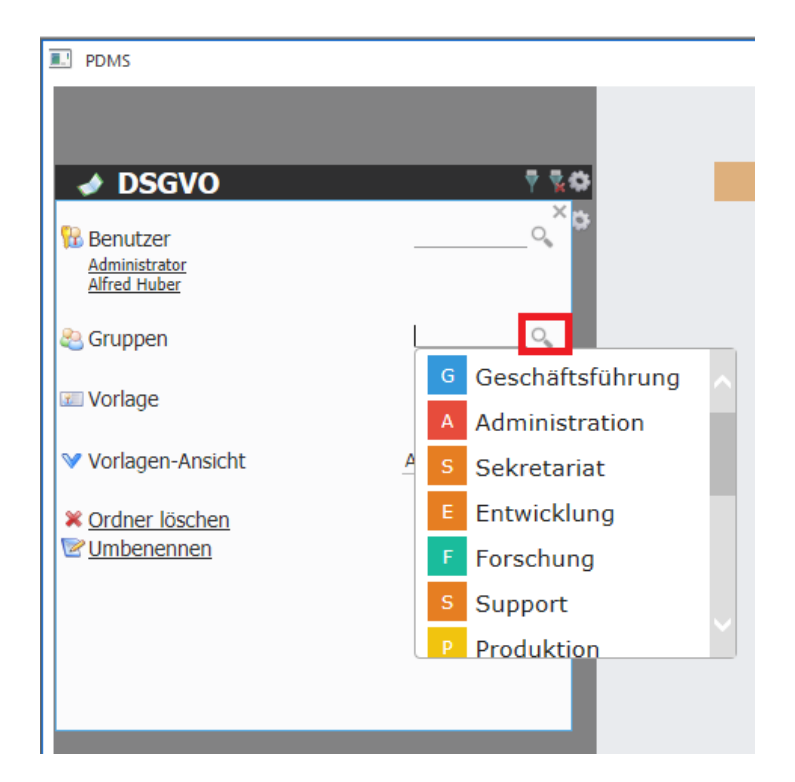

## **Hinweis:**

Ein weiterer Vorteil der Gruppen ist, dass Benutzer, die in der Benutzerverwaltung einer Gruppe zugeordnet werden, automatisch Zugriff auf die relevanten Bücher erhalten, ohne dass diese Berechtigung extra im Buch vergeben werden muss. Diese Berechtigung wurde bereits über die Gruppe erteilt.

# **3.2.4.2. Übernehmen von Benutzerberechtigungen**

Wird ein neues Kapitel hinzugefügt, kann über die angezeigte Meldung die Benutzer- und Benutzergruppenstruktur des Buches übernommen werden. Wird die Meldung mit "Nein" bestätigt, werden keine Benutzer und Benutzergruppenzuordnungen übernommen. Diese müssen manuell zugeordnet werden.

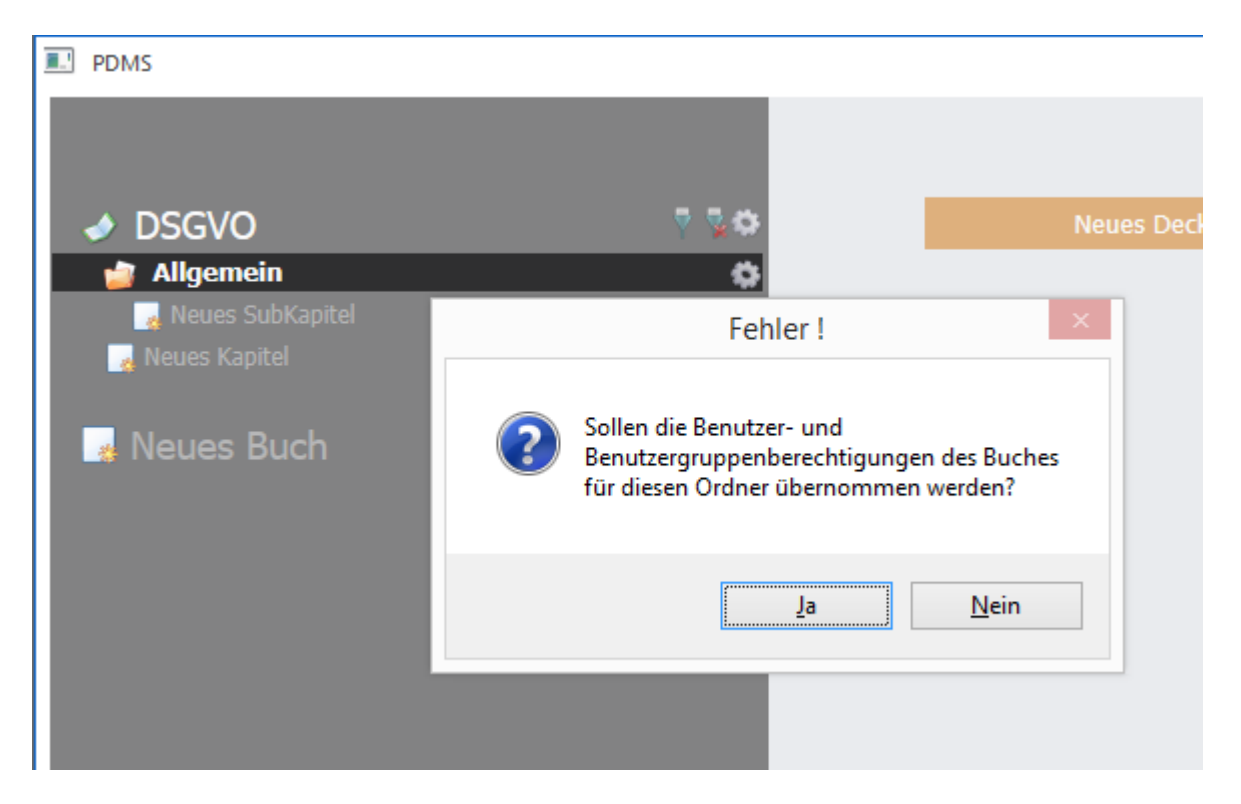

Wird ein neues Subkapitel angelegt, erfolgt auch dort die Abfrage, ob die Benutzergruppenstruktur des Buches übernommen werden soll.

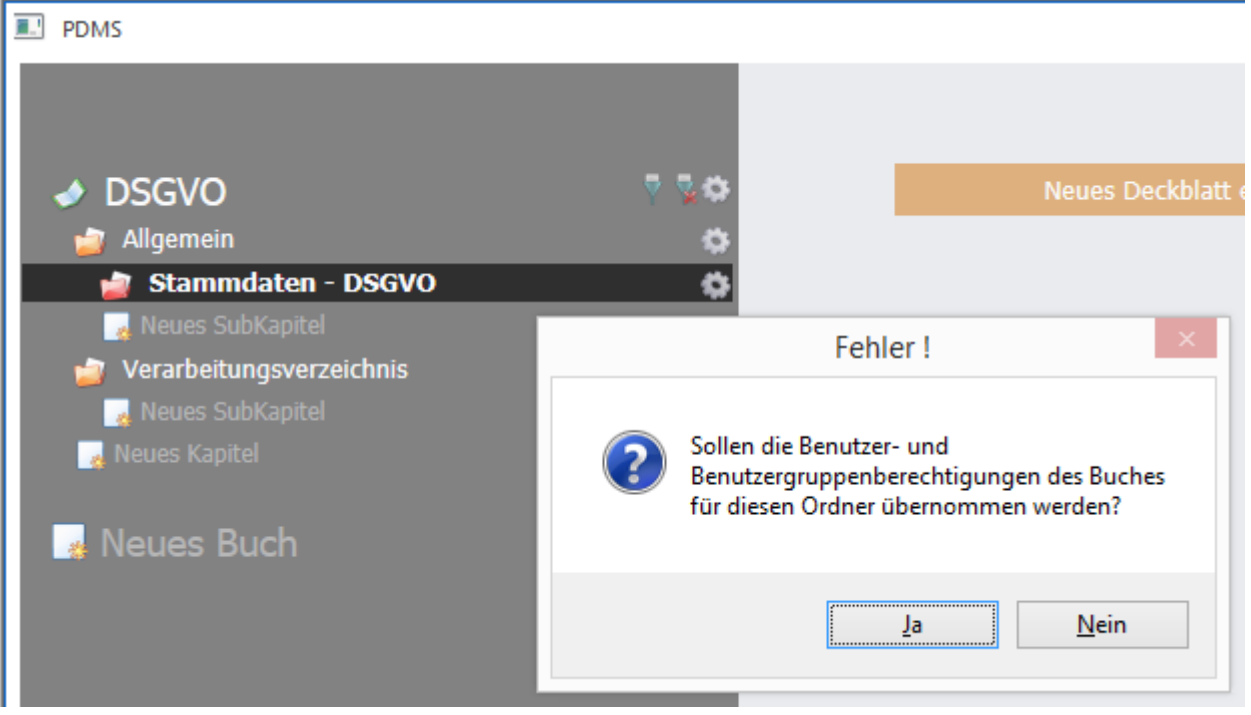

Wird ein Benutzer nachträglich einem Kapitel oder Subkapitel zugeordnet, so erfolgt die Abfrage, ob dieser Benutzer auch dem Buch zugeordnet werden soll, falls dieser in der ersten Ebene Buch noch nicht hinzugefügt wurde.

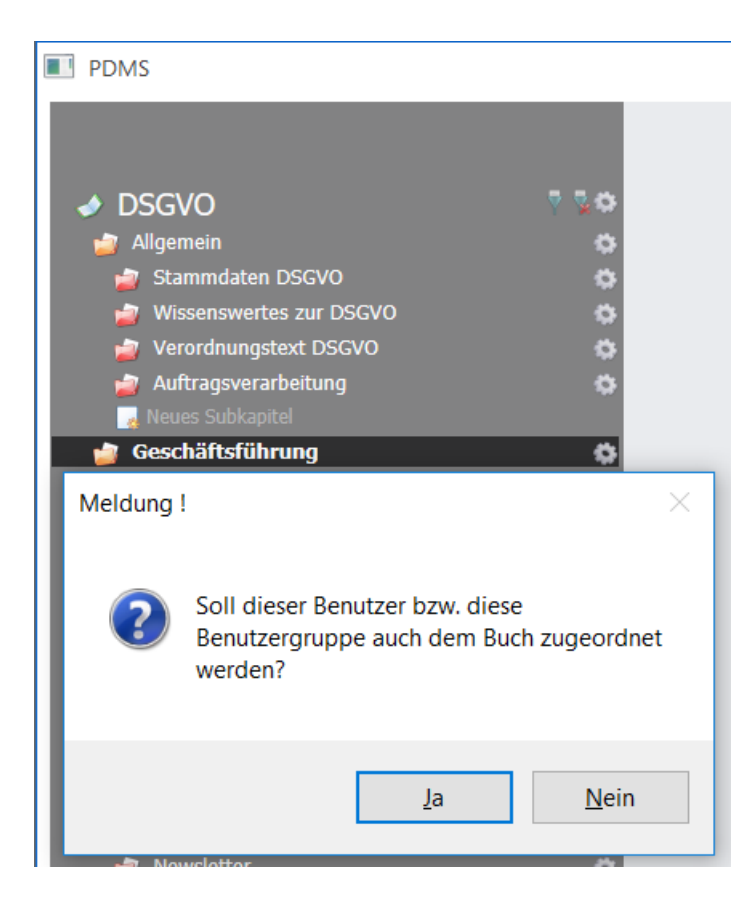

## **3.2.4.3. Vorlage**

Der Aufbau der Deckblätter wird über die Vorlage definiert. Pro Buch kann eine Vorlage hinterlegt werden. Diese Vorlage gilt dann für das gesamte Buch, sowie dessen Kapitel und Subkapitel. Mittels Matchcode kann hier aus allen CRM Vorlagen gewählt werden.

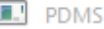

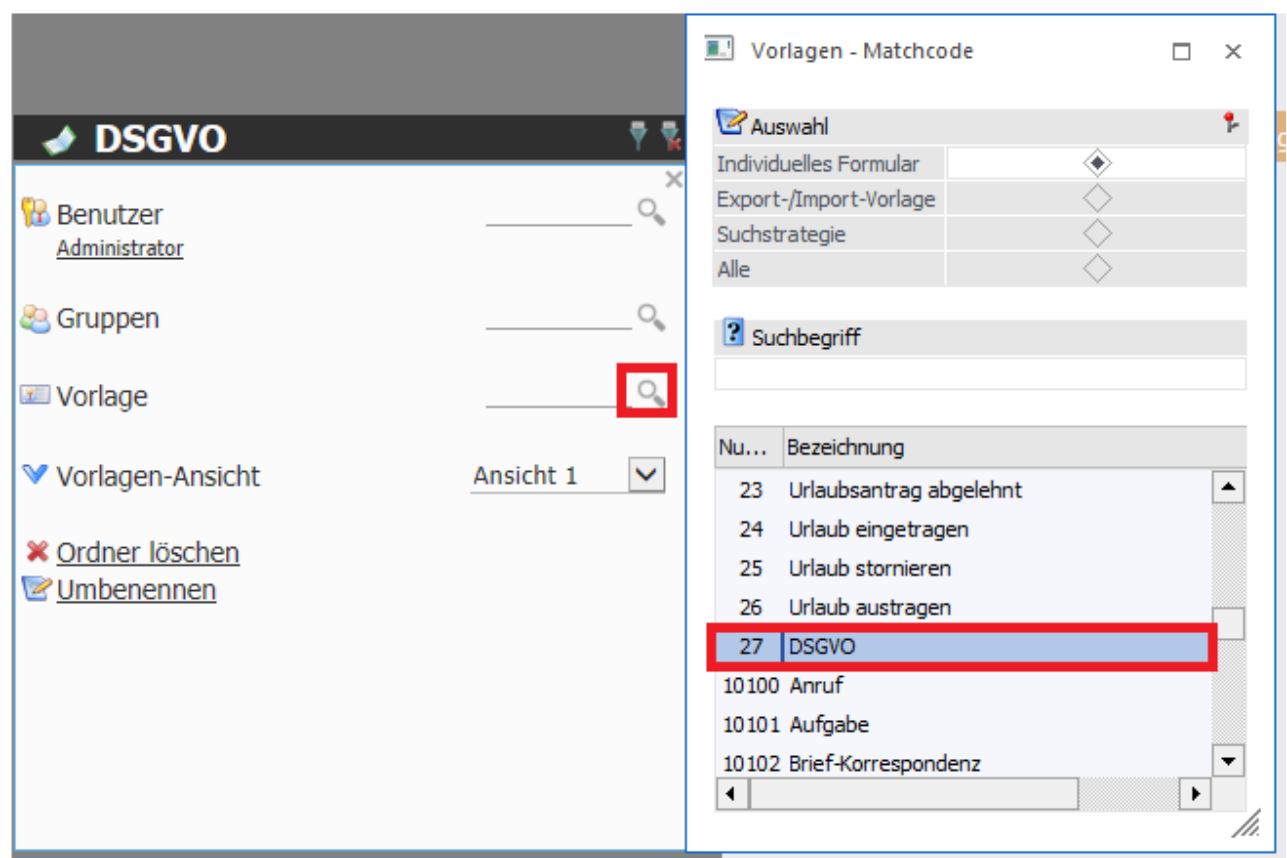

Die Vorlage muss alle Felder enthalten, die auch in den Deckblättern der Bücher enthalten sein sollen. Änderungen in der Vorlage selbst können im Menüpunkt "Vorlagen Anlage" durchgeführt werden.

### **Hinweis:**

Eine Standardvorlage für die DSGVO ist sowohl für Österreich, als auch Deutschland verfügbar. Diese kann für die Erfassung des DSGVO-Buches auf eigene Gefahr herangezogen werden. Diese vorhandenen Vorlagen können auch für die Erstellung eigener angepasster Vorlagen herangezogen werden. Ermöglicht wird dies, indem bei einer Neuanlage der Vorlage die Variante "F9 für Übernahme" und im Anschluss via "Übernahme von" Informationen aus eine bestehenden Standardvorlagen übernommen werden.

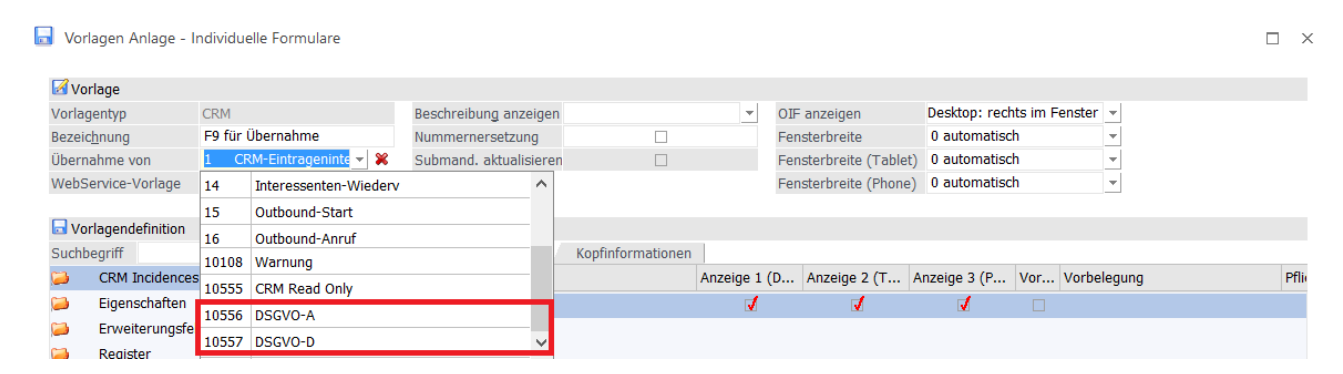

Wird bei der Anlage eines Buchs keine Vorlage ausgewählt, so erfolgt die u. a. Meldung, sobald man das erste Deckblatt erfassen möchte:

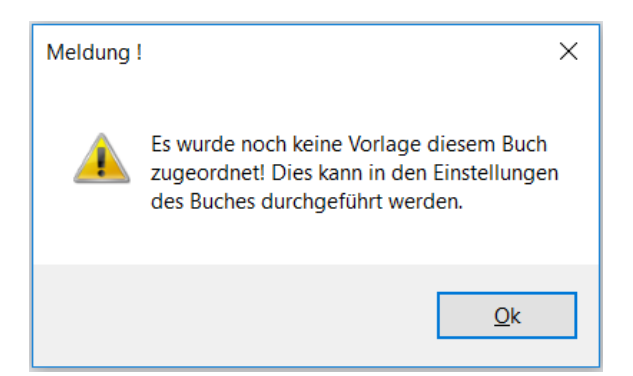

### **Hinweis:**

Vorlagen können auch nachträglich noch gewechselt werden. Dabei muss beachtet werden, dass nur jene Informationen aus bereits erfassten Deckblättern übernommen werden können, die sich in beiden Vorlagen befinden. Daten aus Feldern, die in der neuen Vorlage nicht vorhanden sind, werden auch nicht übernommen.

Eine Meldung weist vor dem Wechsel (und somit vor der Übernahme der neuen Vorlage) darauf hin, wenn es bereits mit einer Vorlage erfasste Deckblätter gibt. Mittels "Nein" kann der Vorgang abgebrochen werden.

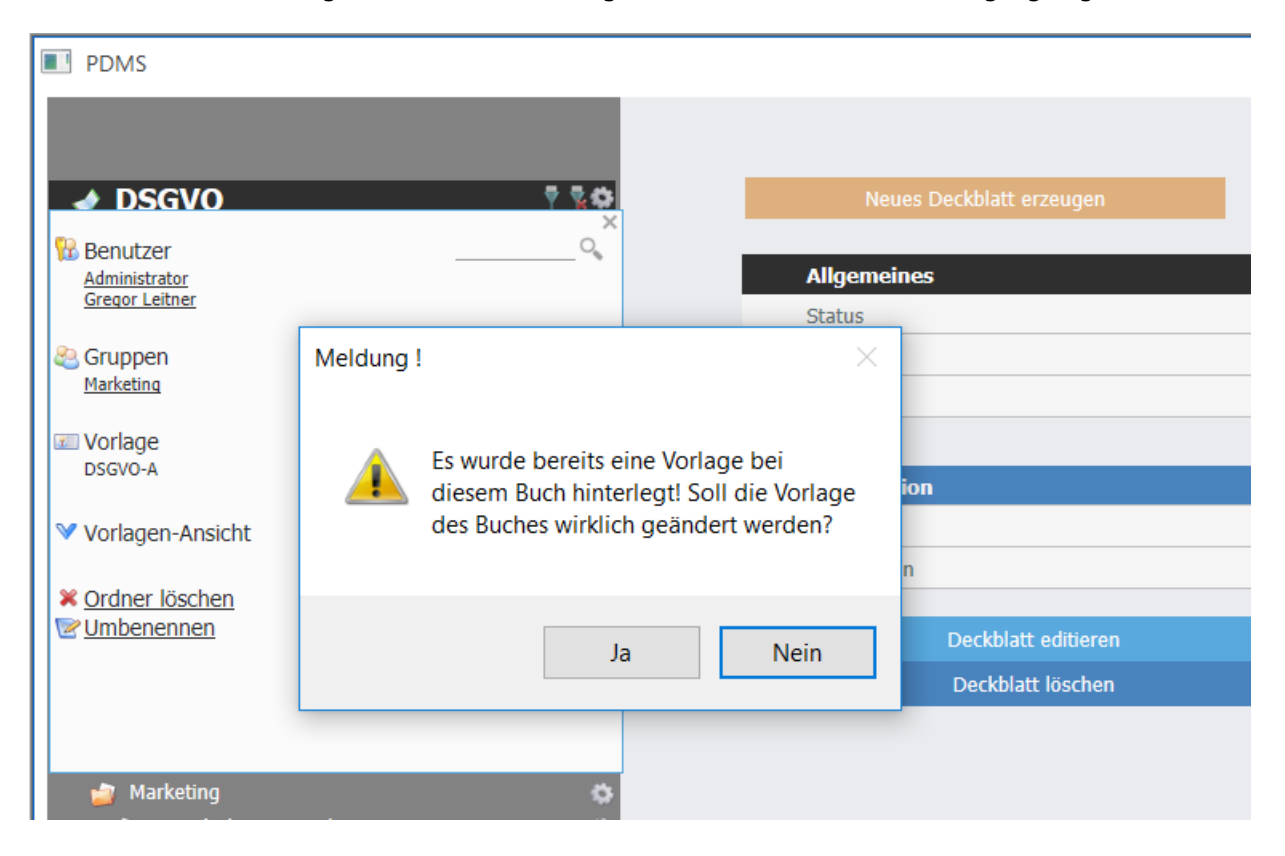

# **3.2.4.4. Vorlagenansicht**

Im Bereich Vorlagenansicht kann zwischen den Ansichten 1, 2 und 3 gewählt werden. Welchen Inhalt diese Ansicht jeweils enthalten, wurde zuvor schon bei der Anlage der Vorlage definiert. So ist es möglich innerhalb eines Buches verschiedene Ansichten von Deckblättern zu erzeugen. Im Hintergrund handelt es sich dabei aber immer um dieselbe Vorlage.

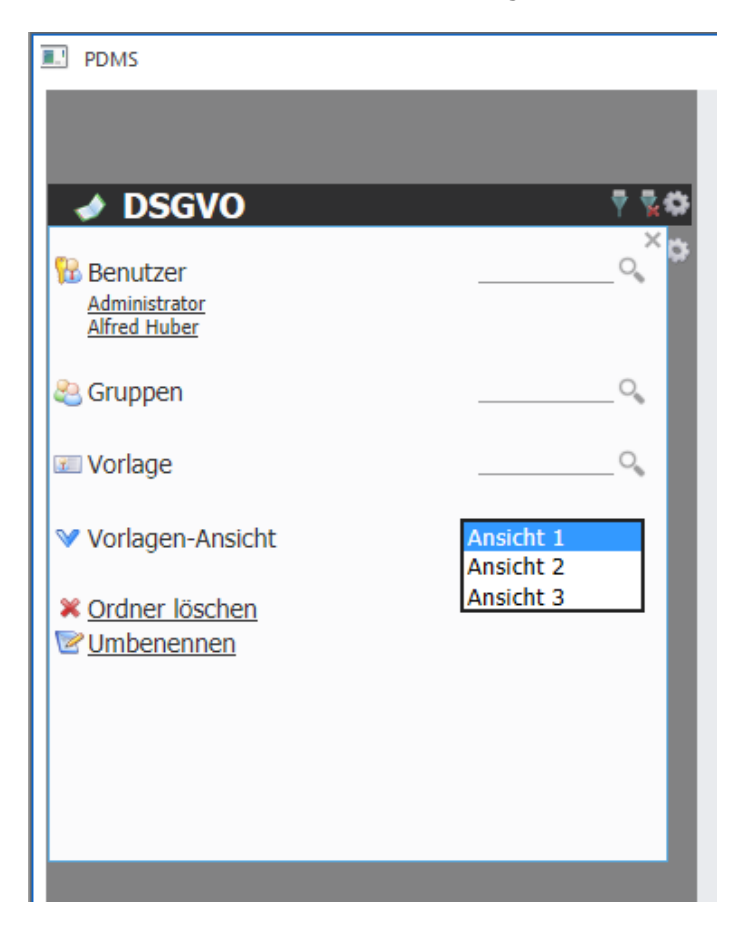

# **3.2.4.5. Ordner löschen/Umbenennen**

Möchte man einen Ordner (Buch, Kapitel, Subkapitel) löschen, so ist dies mittels "Ordner löschen" möglich. Dabei ist zu beachten, dass ein Ordner immer nur dann gelöscht werden kann, wenn sich in den Unterebenen keine Ordner und keine Deckblätter befinden. Zum Beispiel soll das Buch "DSGVO" gelöscht werden. Dieses Buch enthält sowohl das Kapitel "Allgemein" und dieses beinhaltet wiederum das Subkapitel "Stammdaten DSGVO". Versucht man nun direkt das Buch "DSGVO" zu löschen, erfolgt die folgende Meldung:

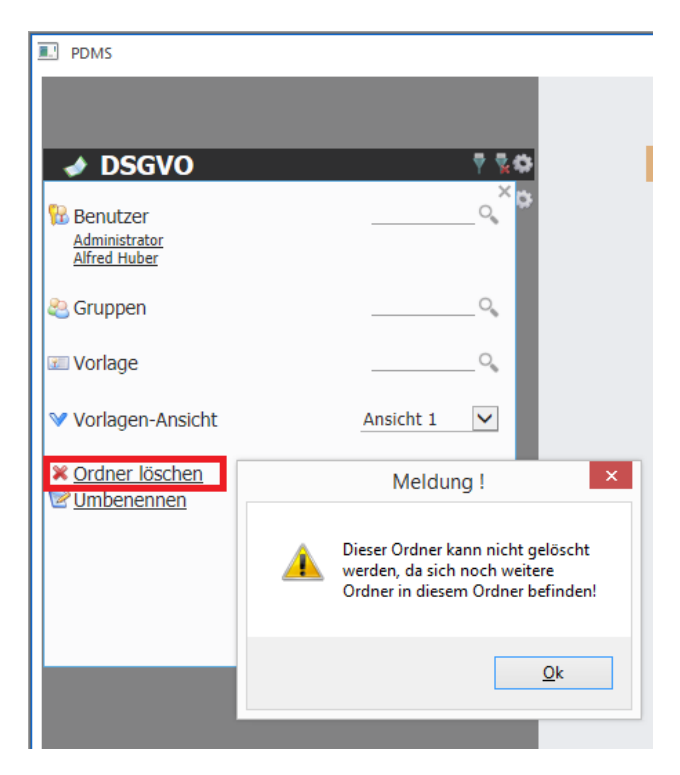

Erst nachdem das Subkapitel, das Kapitel und die dazugehörigen Deckblätter gelöscht wurde, kann auch das Buch gelöscht werden:

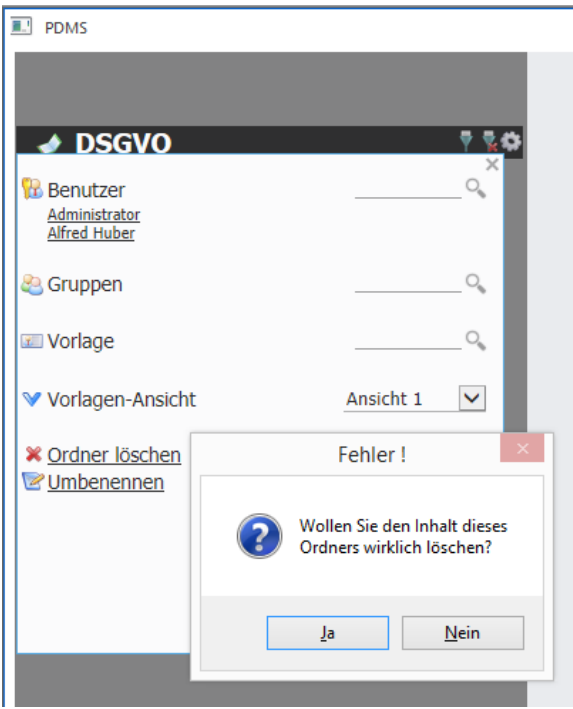

Möchte man den Namen eines Buches ändern, so ist dies mittels "Umbenennen" möglich. Dazu muss man auf diesen Eintrag klicken und erhält somit ein "Edit-Feld." Hier kann der neue Name vergeben werden. Nach Bestätigung durch die Entertaste wird diese Änderung übernommen.

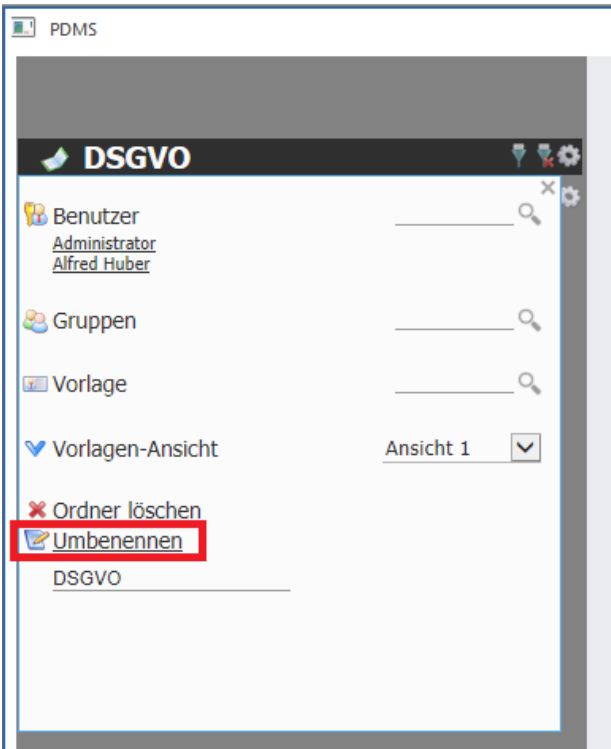

# **3.2.5. Einstellungen auf der Ebene Kapitel und Subkapitel**

Bei den Einstellungen von Kapiteln und Subkapiteln entfällt die Möglichkeit der Vorlagenwahl, da diese nur einmalig pro Buch vergeben werden kann. Die Vorlagen-Ansicht kann frei gewählt werden. Alle weiteren

## **White Paper - WinLine DSGVO mesonic © 5/2018**

Einstellungen können, wie bereits unter "Einstellungen auf Ebene des Buches" beschrieben, vorgenommen werden.

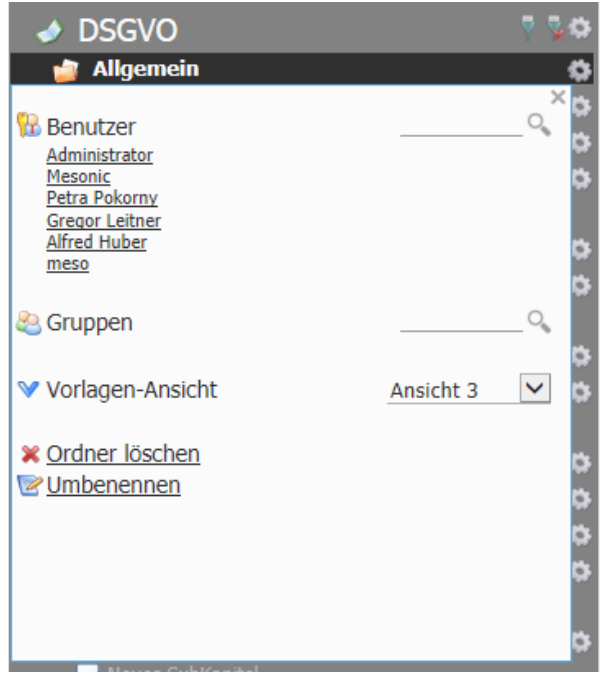

# **3.3. Deckblätter erstellen und freigeben, sowie Informationen implementieren**

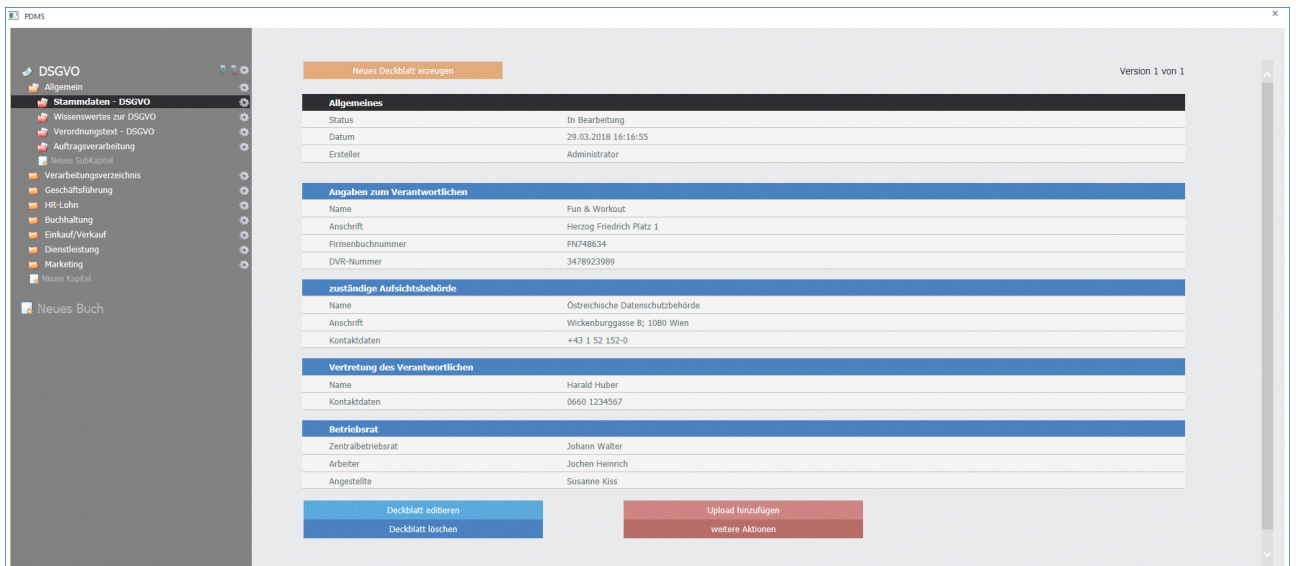

# **3.3.1. Deckblatt erstellen**

Um ein neues Deckblatt zu erstellen, muss der Button "Neues Deckblatt erzeugen" angeklickt werden.

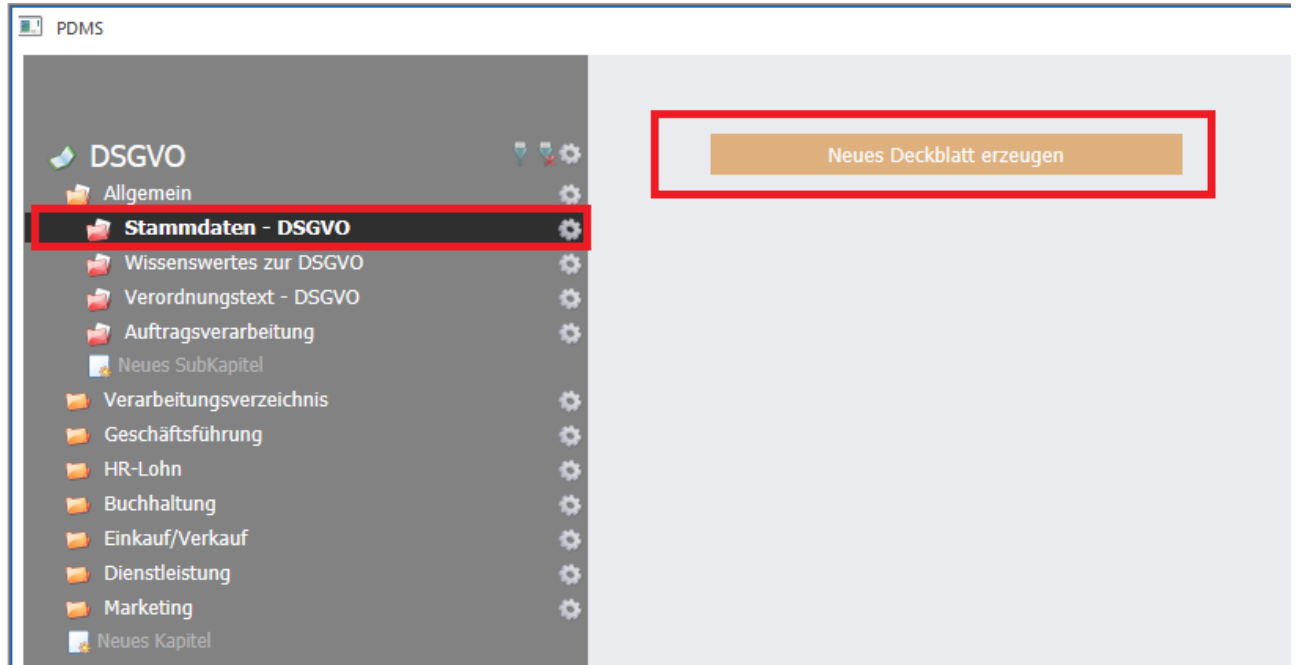

Es wird dann die Vorlage geöffnet und die Informationen können eingefügt werden.

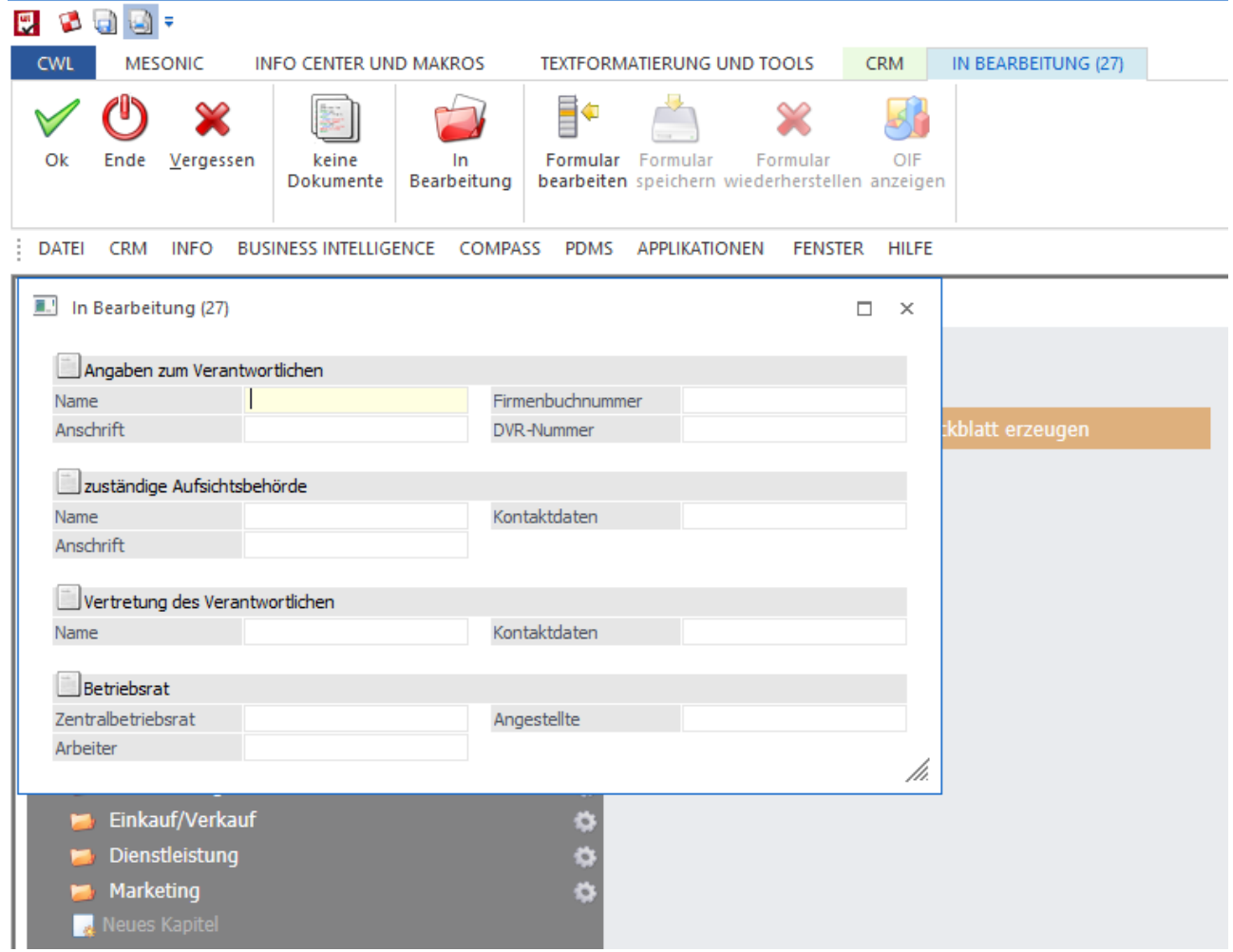

Sobald der Vorgang mit "OK" bestätigt wurde, wird das Deckblatt inklusive der Informationen angezeigt.

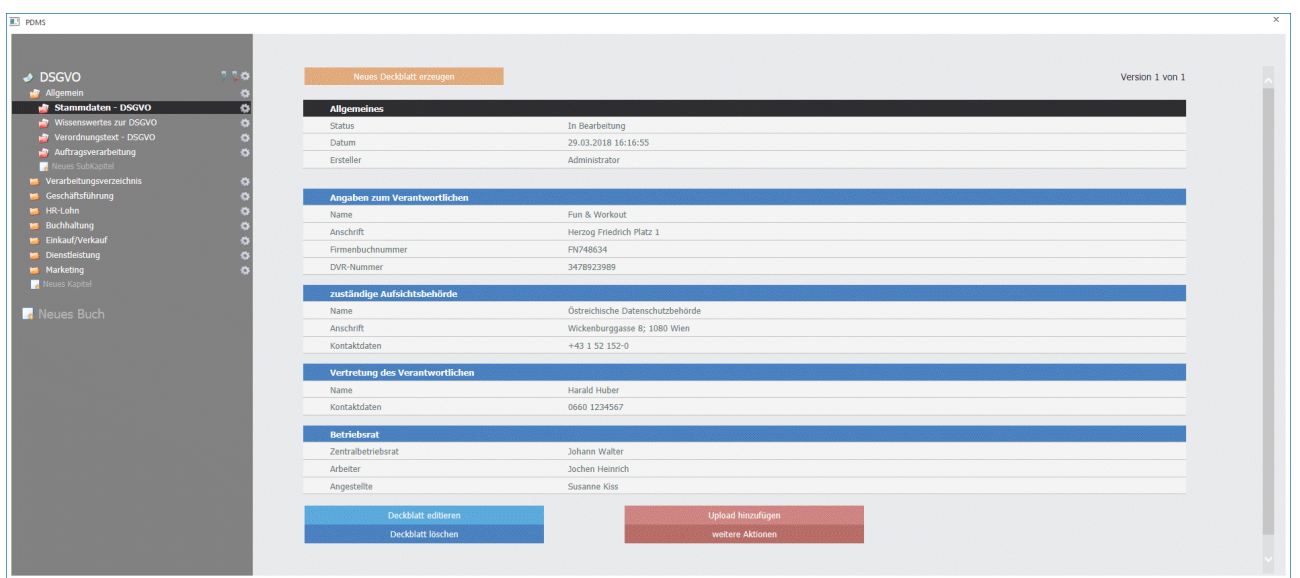

# **3.3.2. Status Deckblatt**

Ein Deckblatt kann unterschiedliche Status haben. Der aktuelle Status wird immer unter "Allgemein" angezeigt.

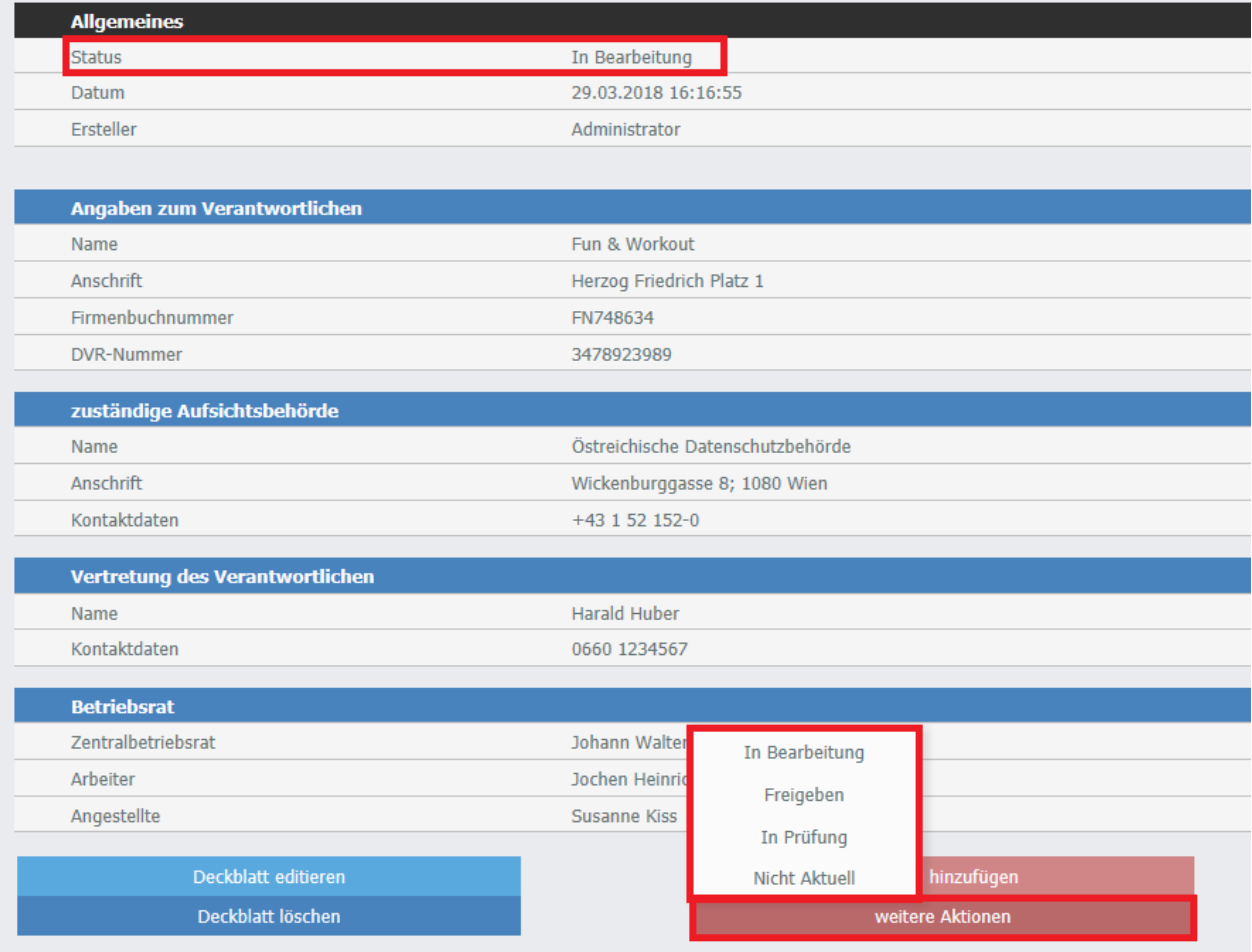

Um den Status zu ändern, muss auf "weitere Aktionen" geklickt werden. Es kann aus allen verfügbaren Status gewählt werden. Jeder Status ist ein Workflow Schritt.

## **3.3.3. Status: In Bearbeitung**

Wird ein Deckblatt neu erstellt, so bekommt dieses automatisch den Status "In Bearbeitung" zugewiesen.

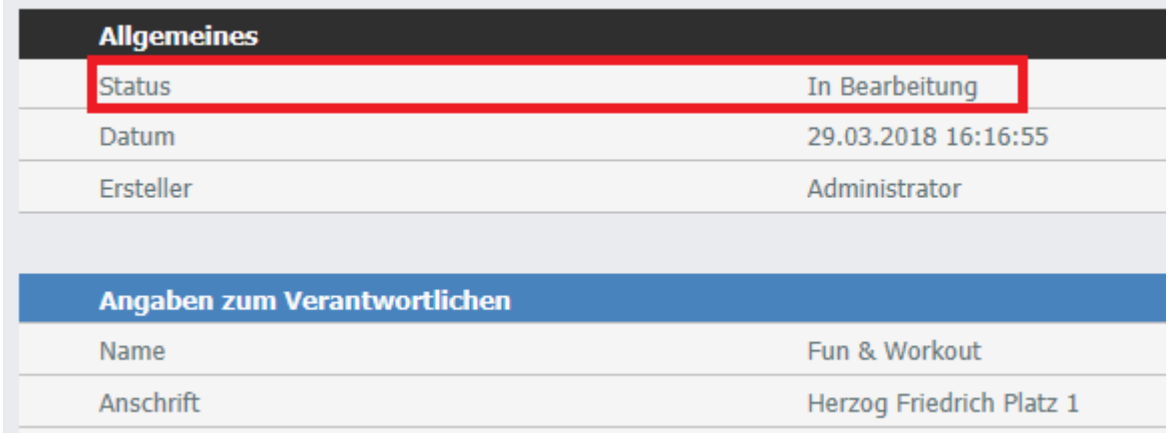

Deckblätter mit Status "In Bearbeitung" sind für Benutzer ohne Autorenberechtigung nicht sichtbar.

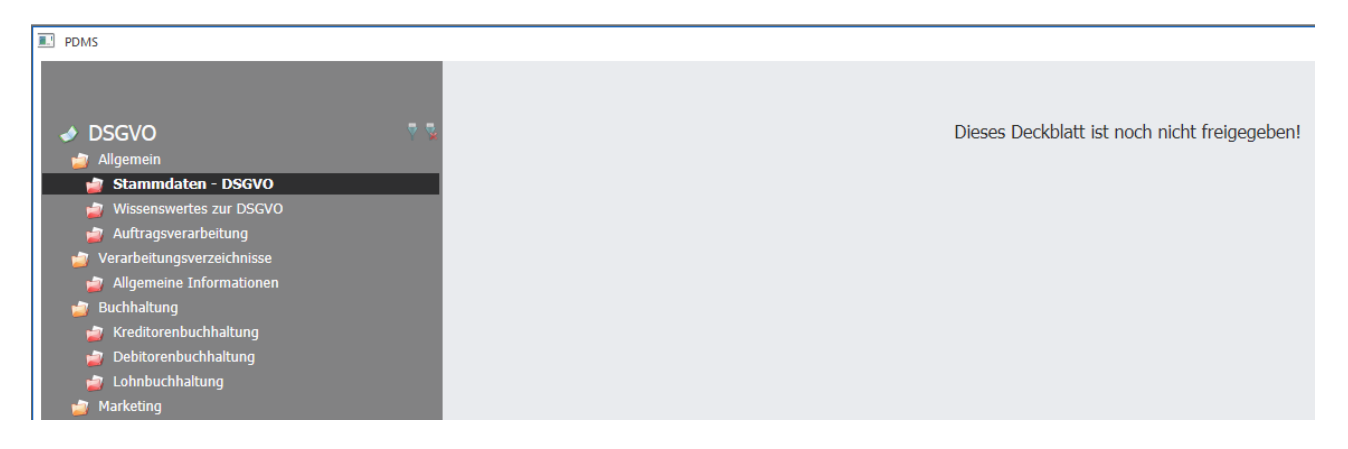

# **3.3.3.1. Status: In Prüfung**

Ein weiterer Status der gesetzt werden kann ist "In Prüfung".

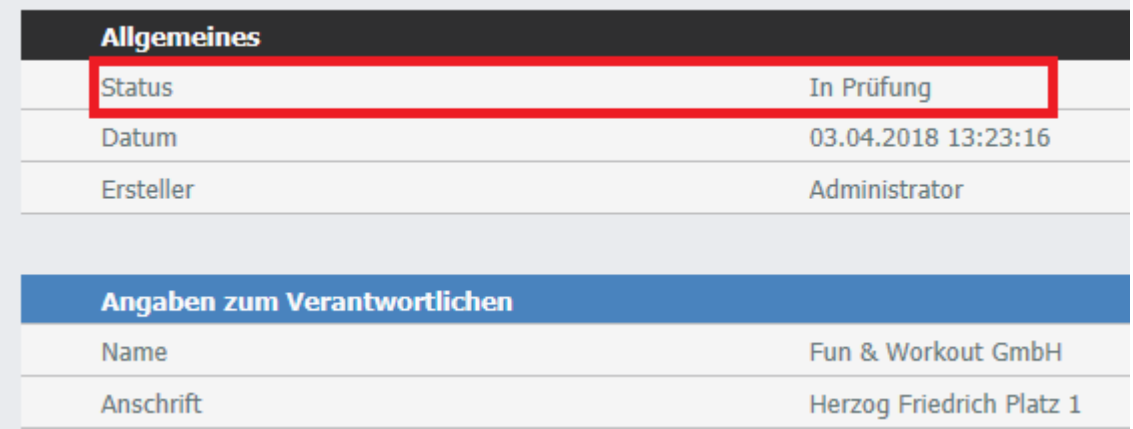

Wie beim Status "In Bearbeitung" ist auch ein Deckblatt mit diesem Status für Benutzer ohne Autorenberechtigungen nicht sichtbar.

## **3.3.3.2. Status: Nicht aktuell**

Ein weiterer Status der gesetzt werden kann ist "Nicht Aktuell".

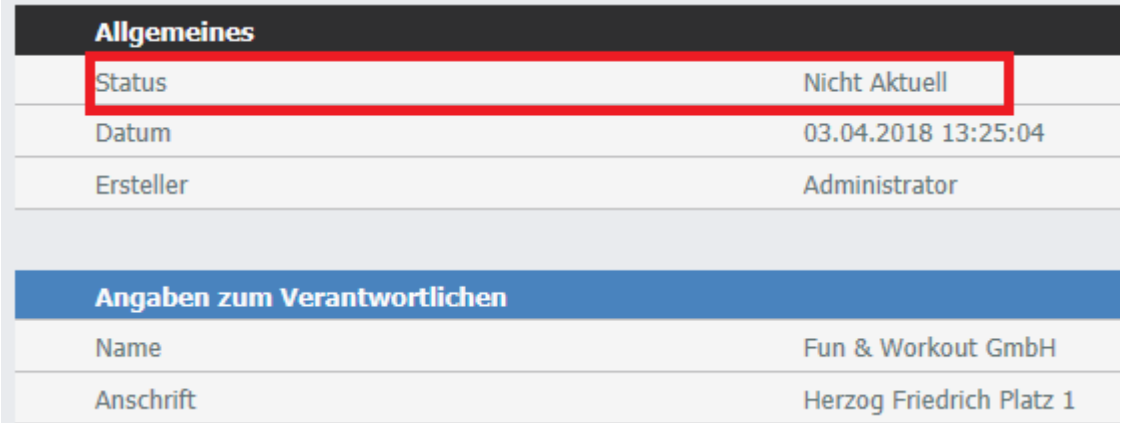

Auch Deckblätter mit diesem Status sind für Benutzer ohne Autorenberechtigung nicht sichtbar.

# **3.3.3.3. Status: Freigegeben**

Wird einem Deckblatt der Status "Freigeben" verliehen, dann ist ab diesem Zeitpunkt das Deckblatt für alle zugewiesenen Autoren und Leser sichtbar.

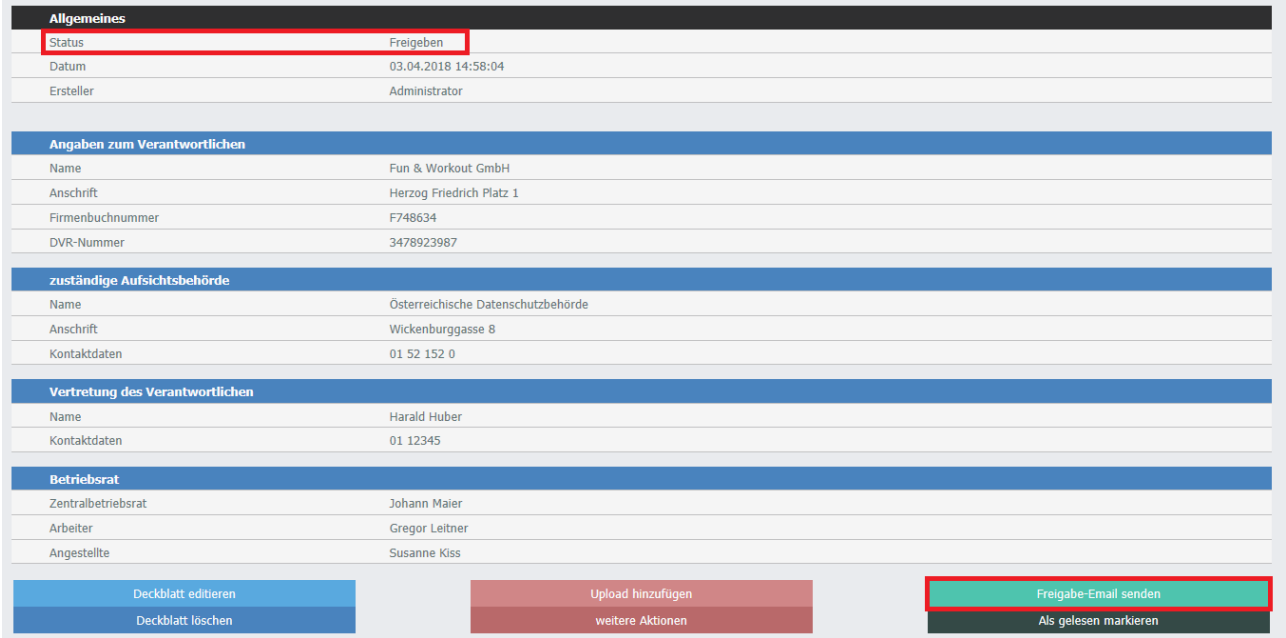

Bei jeder Statusänderung, die unter "weiteren Aktion" gesetzt wird, kann auch eine Notiz hinzugefügt werden. Diese Notiz ist dann in der Historienansicht ersichtlich.

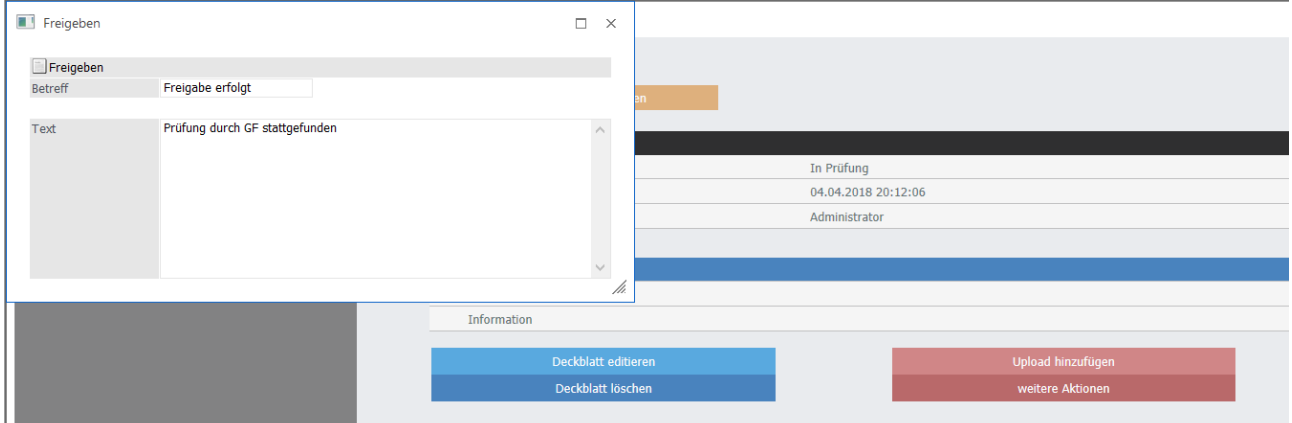

Um zugewiesene Benutzer von der Freigabe zu informieren, kann ein Informations-E-Mail versandt werden. Dazu muss der Button "Freigabe-Email senden" gewählt werden. Dieser Button wird angezeigt, sobald der Status "Freigegeben" selektiert wurde. Nähere Informationen dazu gibt es im nachfolgenden Kapitel "E-Mail Benachrichtigungen versenden".

## **3.3.4. Historie anzeigen**

Wird der Status eines Deckblattes geändert, so wird ein Eintrag in der Historienansicht erzeugt. Die Historienansicht selbst kann über den Button "Historie anzeigen" geöffnet werden und steht nur Autoren zur Verfügung.

### **White Paper - WinLine DSGVO mesonic © 5/2018**

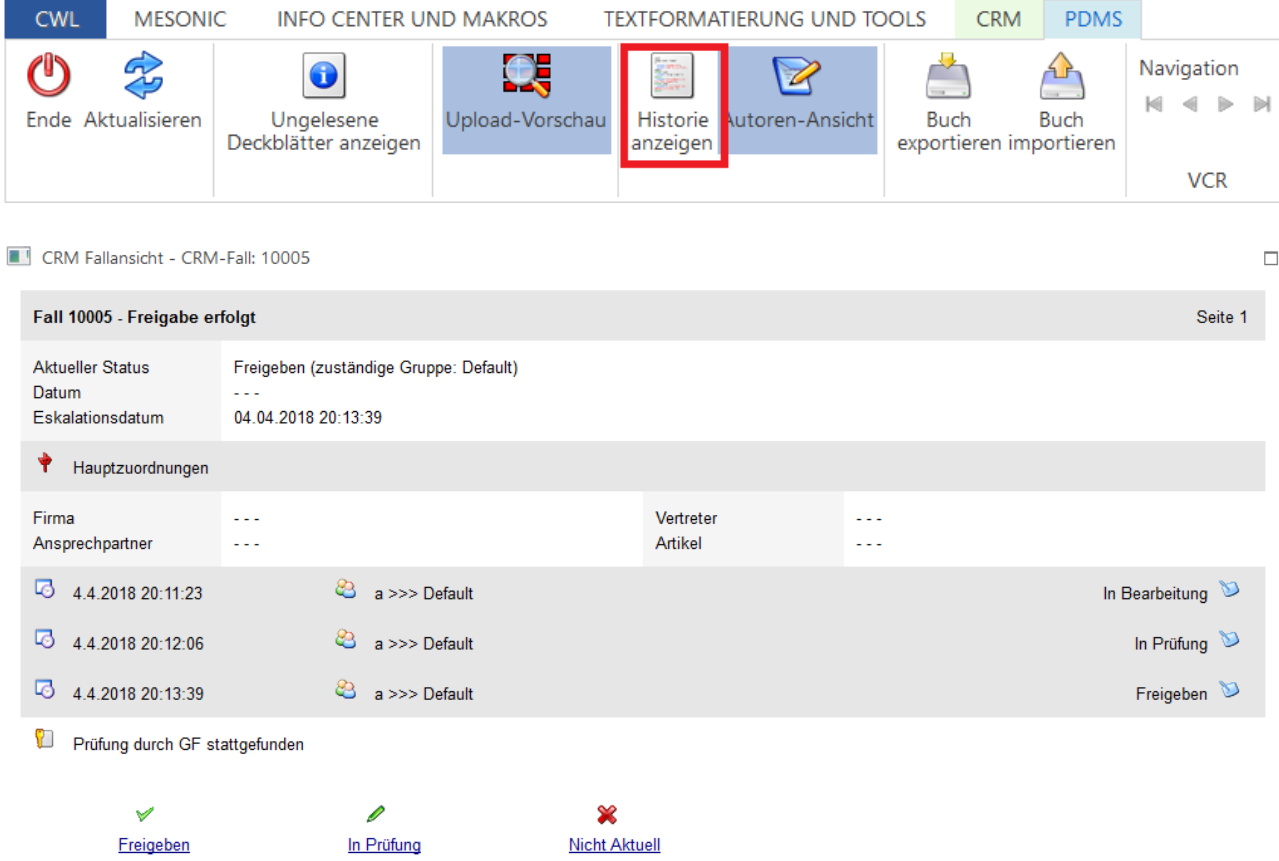

## **Hinweis:**

L

Benutzer die keine Autoren sind, haben diesen Button und somit die Historienübersicht nicht zur Verfügung.

## **3.3.5. Uploads verwalten**

Zu jedem Deckblatt können auch beliebige Uploads hinzugefügt werden. Dazu muss der Button "Upload hinzufügen" gedrückt werden. In Folge erscheint das Windowsfenster "Öffnen" und die gewünschte Datei kann für den Upload ausgewählt werden.

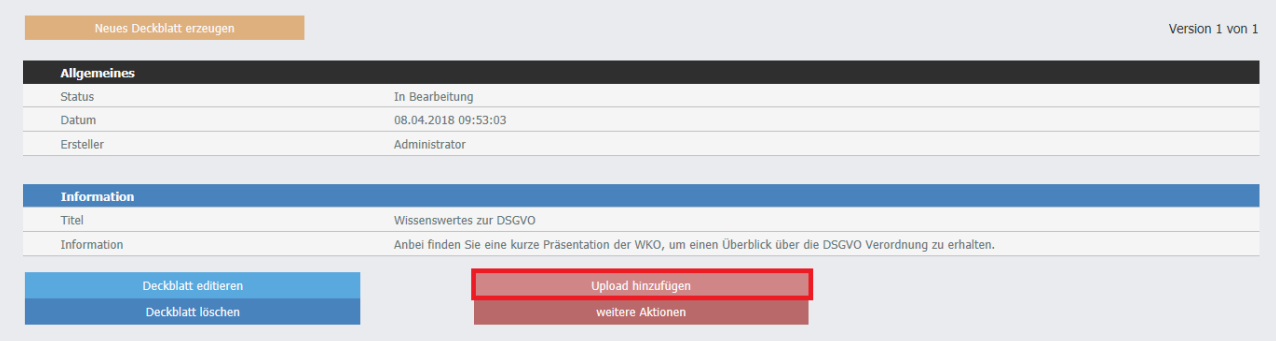

Eine andere Möglichkeit, einen Upload hinzuzufügen, kann mittels "Drag & Drop" umgesetzt werden. Dabei kann die entsprechende Datei direkt ins Deckblatt hineingezogen werden.

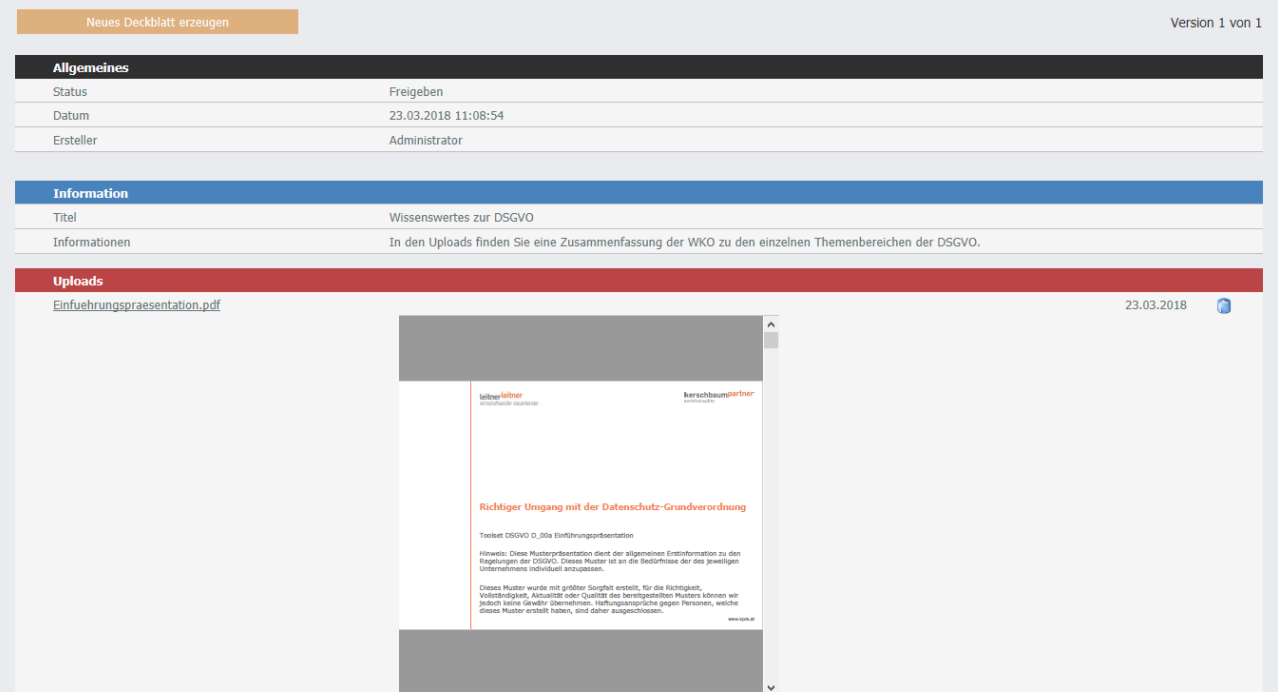

Nachdem der Upload erfolgt ist, wird der Dateiname inkl. einer Vorschau im Deckblatt angezeigt.

Sollte die Vorschau nicht gewünscht sein, so kann diese durch Anklicken des "Upload-Vorschau" Button deaktiviert werden.

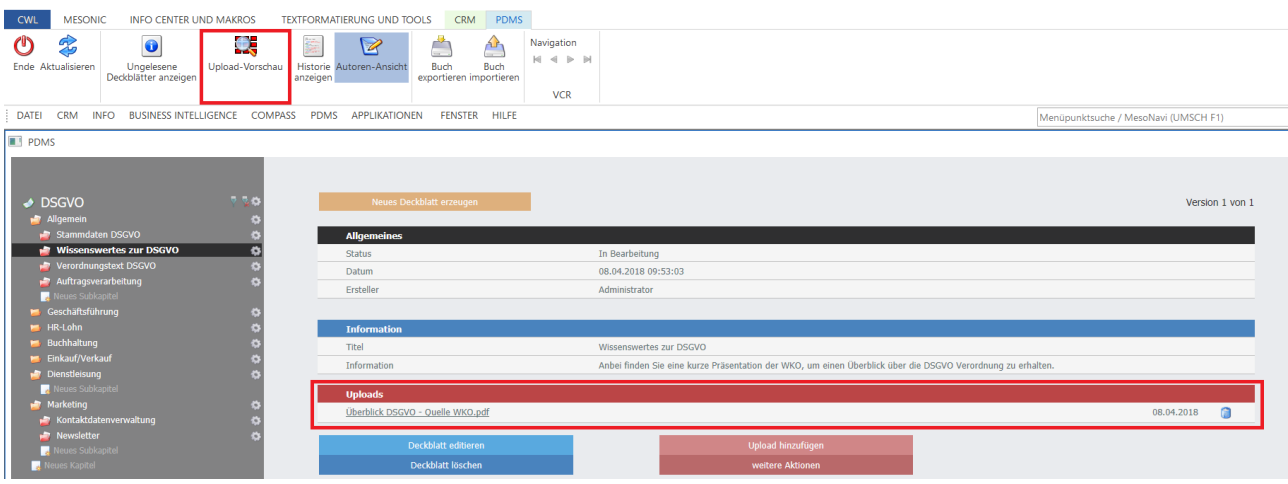

## **3.3.6. E-Mail Benachrichtigungen versenden**

Nachdem ein Deckblatt freigegeben wurde, können Benutzer, welche über eine entsprechende Berechtigung verfügen, dieses lesen und im Anschluss "Als gelesen markieren." Um berechtigte Benutzer zusätzlich darauf aufmerksam zu machen, dass es neue Deckblätter gibt, kann der Autor eine E-Mail Benachrichtigung versenden. Dazu muss der Button "Freigabe-Email senden" gedrückt werden.

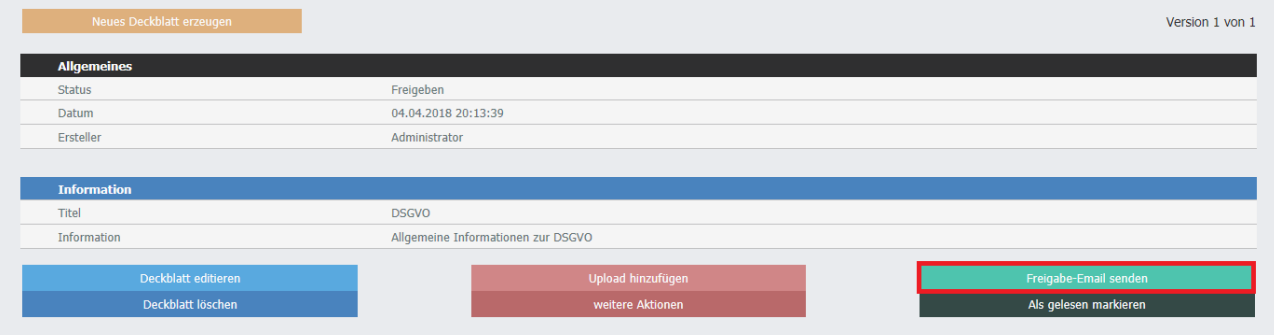

Es wird dann das Postausgangsbuch geöffnet und alle zugeordneten Benutzer als Empfänger vorgeschlagen. Die E-Mail Adresse wird aus den Benutzerkonten des WinLine ADMIN herangezogen.

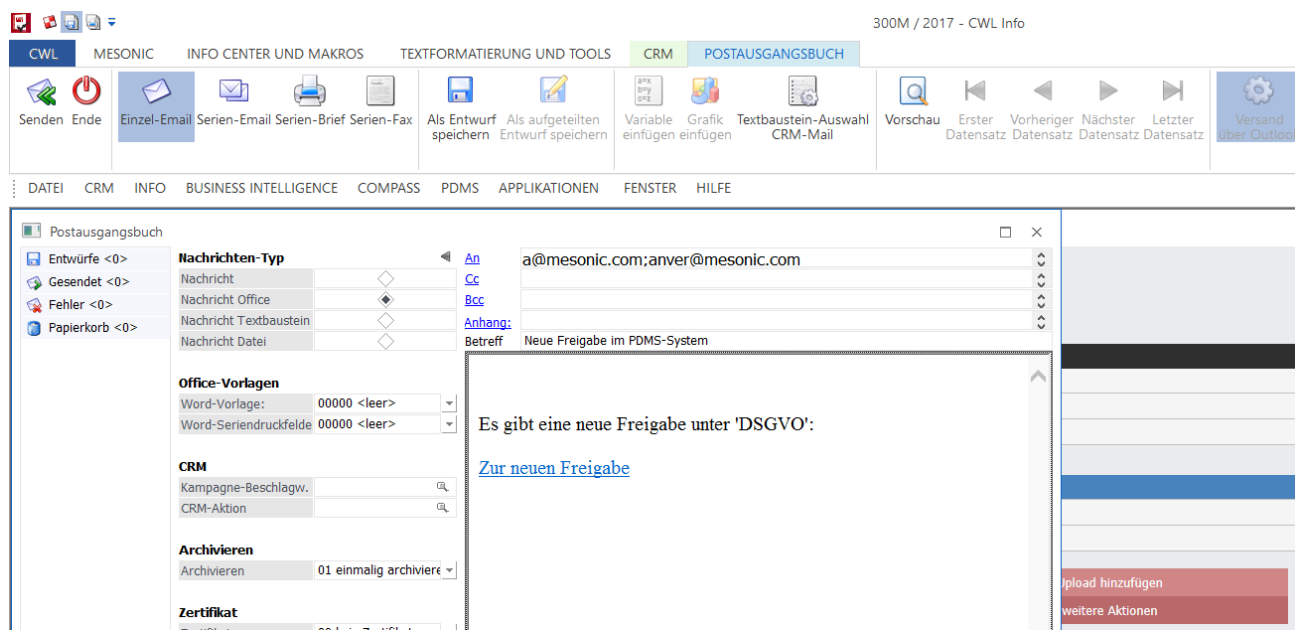

Die E-Mail enthält einen direkten Link zum jeweiligen Deckblatt. Wird dieser Link vom Empfänger angewählt, so wird der Login der WinLine mobile geöffnet und er gelangt nach erfolgreicher Anmeldung entweder als WinLine mobile-, oder als WinLine mobile Light-Benutzer direkt in das freigegebene, zu lesende Deckblatt (nähere Informationen können dem Kapitel Benutzeranlage entnommen werden). Dort kann der Benutzer den Status des freigegebenen Deckblattes zur Kenntnis nehmen, indem dieser mittel "als gelesen markieren" bestätigt wird.

Der E-Mail kann auch noch ein Textbaustein für weitere Informationen hinzugefügt werden.

Textbausteine werden unter

**WinLine START**

- **Textbaustein**
- **Textbaustein**

definiert.

## **3.4. Informationen im Buch überarbeiten**

## **3.4.1. Buchstruktur überarbeiten**

Die Struktur eines Buchs kann durch Autoren in der Autoren-Ansicht jederzeit erweitert werden. Die Anordnung innerhalb eines Buchs kann auch nachträglich noch verändert werden. Mithilfe der Drag & Drop-Funktion können Kapitel innerhalb eines Buchs neu angeordnet werden. Auf identischem Weg können auch Subkapitel innerhalb eines Kapitels neu angeordnet werden.

### **Hinweis:**

Das Verschieben von Subkapiteln in ein anderes Kapitel ist nicht möglich. In diesem Fall muss das Subkapitel zunächst gelöscht werden und im Zielkapitel anschließend neu erfasst werden.

# **3.4.2. Deckblatt bearbeiten**

# **3.4.2.1. Deckblatt editieren**

Müssen Daten in einem Deckblatt aktualisiert werden, so kann die Vorlage über den "Deckblatt editieren" Button erneut für die Bearbeitung geöffnet werden.

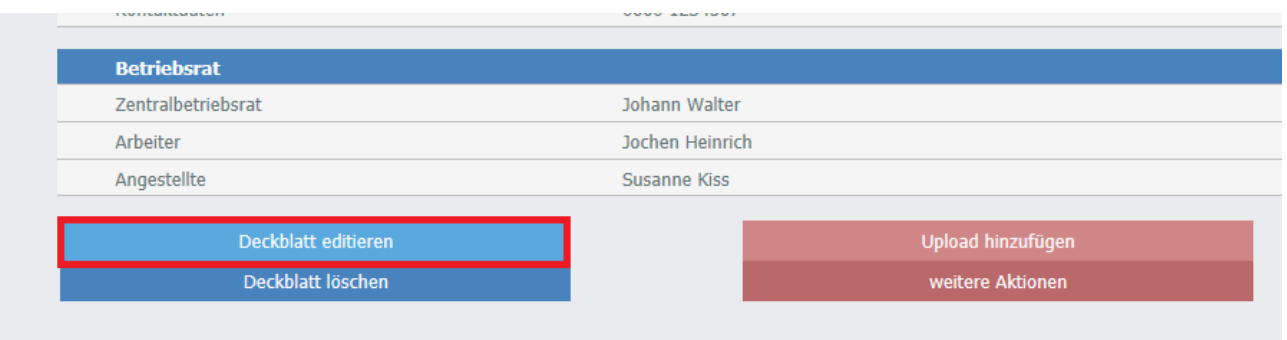

Handelt es sich dabei um ein bereits freigegebenes und auch von Lesern bereits bestätigtes Deckblatt, so ist es zu empfehlen, ein neues Deckblatt zu erzeugen und hierfür eine neue Lesebestätigung anzufordern.

## **Hinweis:**

Bei der Aktion "Deckblatt editieren" wird zwar kein neuer Statusschritt erfasst, jedoch wird das Datum und die Uhrzeit des zuletzt gesetzten Status aktualisiert.

# **3.4.2.2. Deckblatt löschen**

Ein Deckblatt kann über den Button "Deckblatt löschen" entfernt werden. Es werden dann auch sämtliche Lesebestätigungen mit gelöscht.

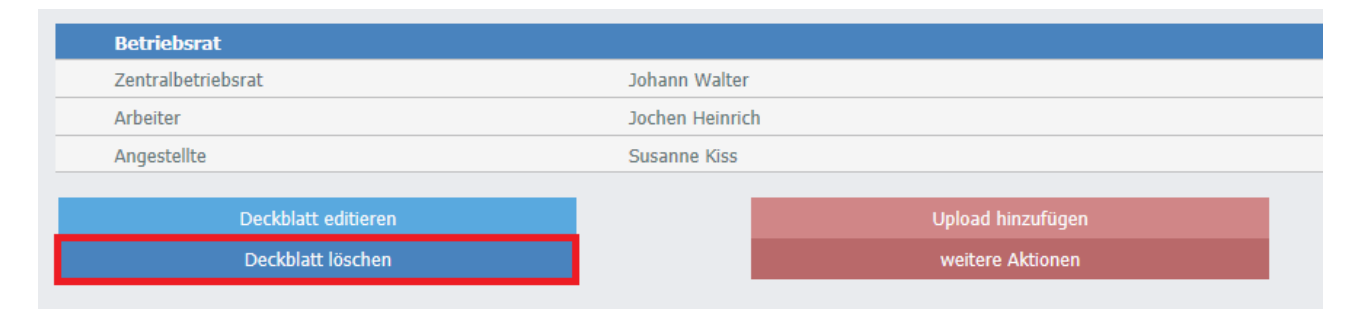

## **3.4.3. Upload aktualisieren**

Wird ein Upload nicht mehr benötigt, so kann dieser über den "Löschen"-Button aus einem Deckblatt entfernt werden.

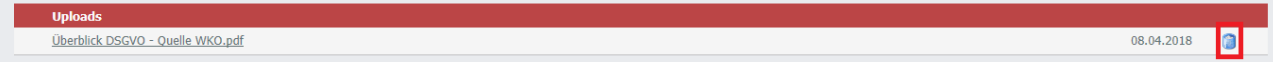

Weitere Uploads können jederzeit hinzugefügt werden.

#### **White Paper - WinLine DSGVO mesonic © 5/2018**

# **3.4.4. Navigation innerhalb der Deckblattversionen**

Innerhalb der Autoren-Ansicht kann mit Hilfe der VCR-Buttons (Navigation) zwischen den Deckblättern aller Status gewechselt werden. Ist die Autoren-Ansicht nicht aktiviert, so werden, wie im Lesemodus, nur die freigegebenen Deckblätter angezeigt.

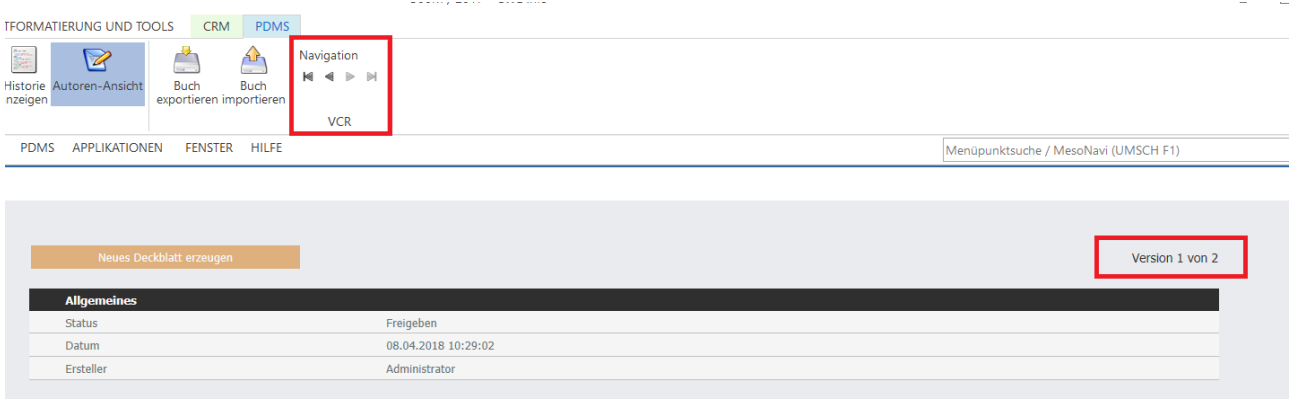

# **3.5. PDMS aus Sicht eines "Nicht Admins" in der WinLine**

## **3.5.1. Benutzereinstellungen**

Um den Menüpunkt "PDMS" in der WinLine öffnen zu können, muss der Benutzer als CRM-Benutzer angelegt sein. Der Benutzer sieht dann alle ihm zugeordneten Bücher, Kapitel und Subkapitel.

## **3.5.2. Deckblätter ansehen und bestätigen**

In dem u. a. Beispiel ist der Benutzer Gregor Leitner Mitarbeiter der Abteilung Marketing. Die für ihn relevanten Themen sind somit die Informationen der Kapitel "Allgemein" und "Marketing". Der Autor des Buches "DSGVO" hat entsprechende Kapitel dem Benutzer zugeordnet. Öffnet der Benutzer Gregor Leitner nun den Menüpunkt "PDMS", werden ihm alle relevanten Bücher, Kapitel und Subkapitel angezeigt.

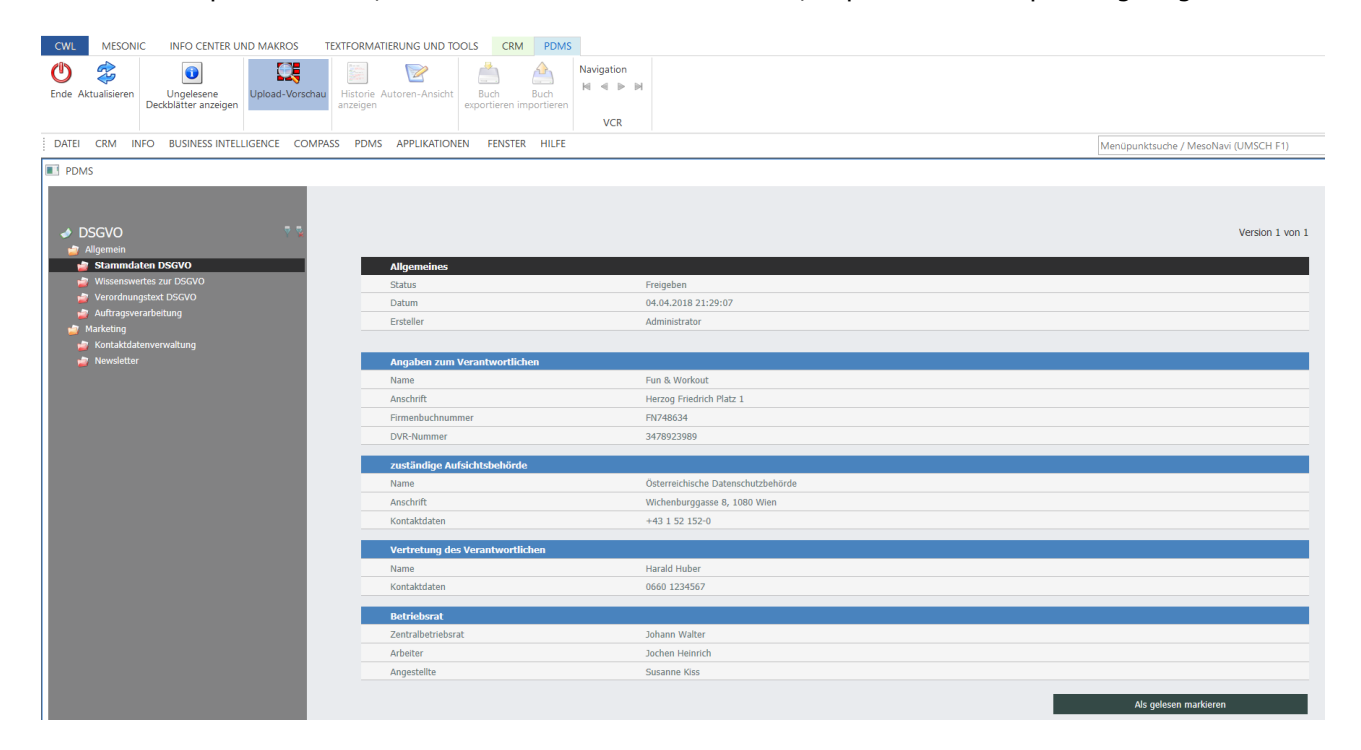

Über den "Als gelesen markieren"-Button kann Herr Leitner nun die einzelnen Deckblätter als "zur Kenntnis genommen" markieren.

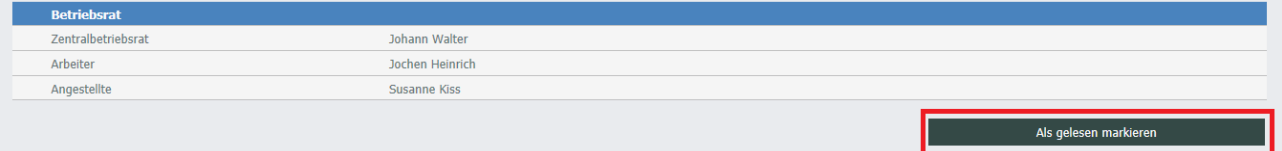

Nachdem der Button gedrückt wurde, wird die Beschriftung des Buttons in "Bereits als gelesen markiert" geändert. Zusätzlich wird das Bestätigungsdatum und die Uhrzeit angezeigt.

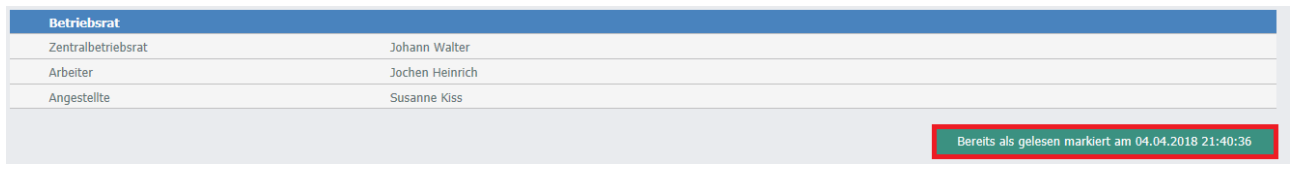

Der Leser hat die Möglichkeit sich eine Information darüber anzeigen zu lassen, welche Deckblätter noch nicht von ihm als "Bereits gelesen" markiert wurden. Dazu muss der Button "Ungelesene Deckblätter anzeigen" gedrückt werden. Ist der Button aktiv, wird neben den Buch-, Kapitel- oder Subkapitelüberschriften die Anzahl der noch zu bestätigenden Deckblätter angezeigt.

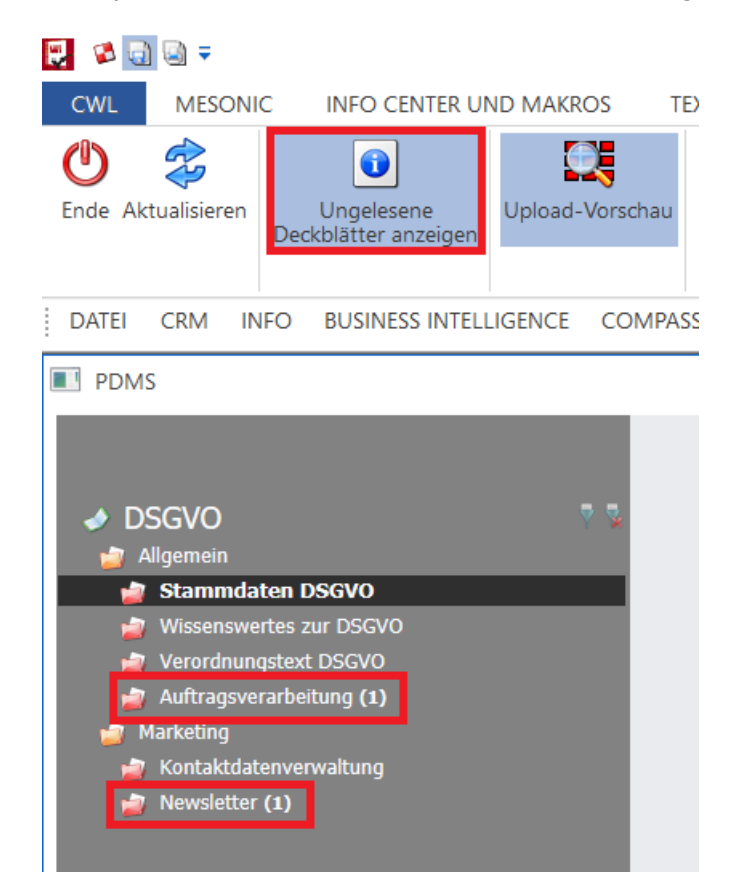

# **3.6. PDMS aus Sicht eines "Nicht Admins" in der WinLine mobile**

## **3.6.1. Benutzereinstellungen**

Um das WinLine PDMS in der WinLine mobile öffnen zu können, muss der Benutzer MWL- und CRM-Benutzer, oder nur WinLine mobile Light-Benutzer sein (siehe Kapitel Benutzeranlage).

## **3.6.2. E-Mail Benachrichtigung**

Wurde nach der Freigabe des Deckblatts eine E-Mail Benachrichtigung gesendet, so kann der Benutzer über den mitgesendeten Link in die WinLine mobile einsteigen und gelangt so nach erfolgreichem Login direkt in die zu bestätigenden Bücher/Deckblätter.

## **3.6.3. Bücher ansehen und bestätigen**

Die Darstellung des WinLine PDMS in der WinLine mobile entspricht jener der WinLine und bietet Lesern auch dieselben Funktionen.

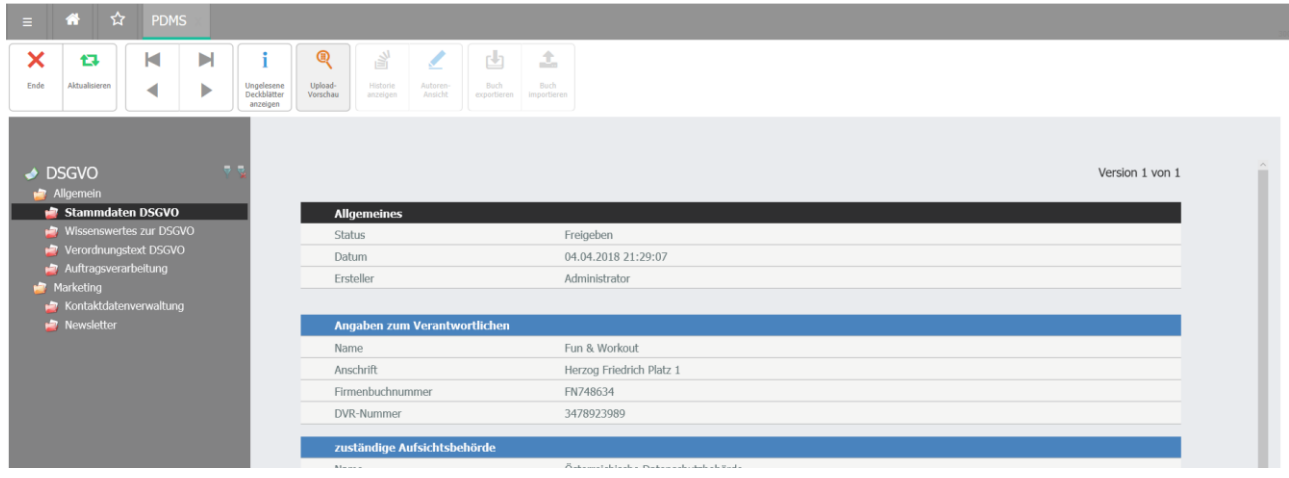

# **3.7. Auswertungen**

## **3.7.1. Bestätigungsauswertung**

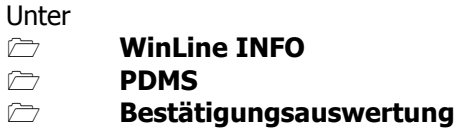

kann ausgewertet werden, wer welche Bücher, Kapitel und Subkapitel bereits "als gelesen" markiert, bzw. wer diese noch nicht "als gelesen" bestätigt hat.

Dieser Menüpunkt ist für Administratoren und DSGVO-Administratoren in der WinLine verfügbar. Für Benutzer, denen diese Berechtigung nicht zugeordnet wurde, ist der Menüpunkt ausgegraut.

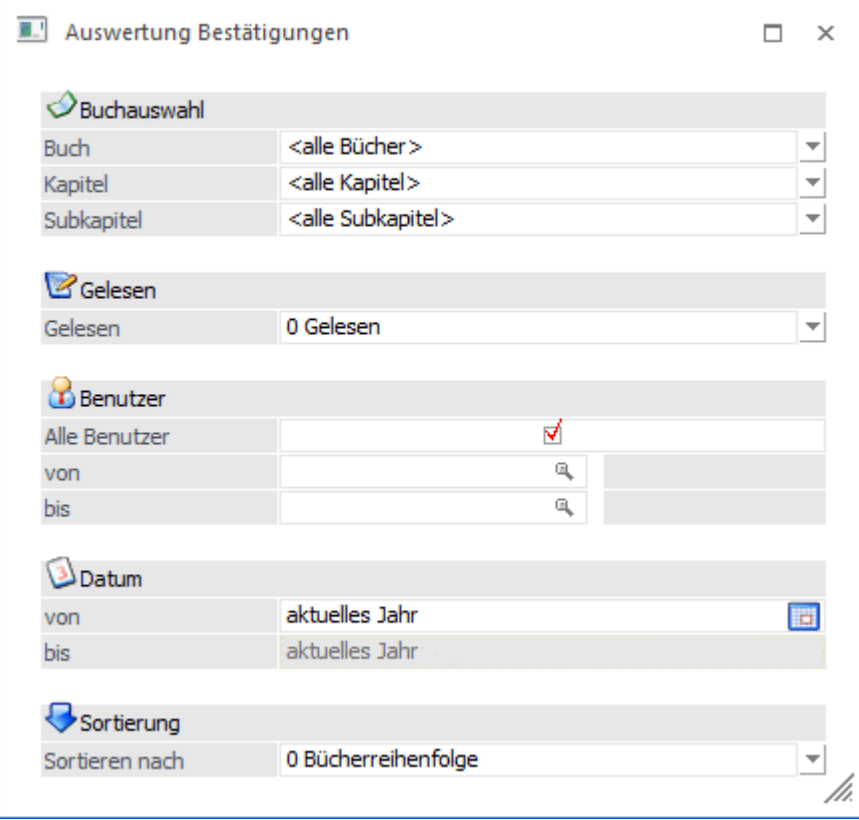

### **Buchauswahl**

Im Bereich "Buchauswahl" kann ausgewählt werden, welches Buch ausgewertet werden soll. Über die Auswahl <alle Bücher> werden alle vorhandenen Bücher für die Auswertung herangezogen.

#### **Gelesen**

Unter "Gelesen" können zwei Optionen zur Auswertung des Status herangezogen werden: "0 Gelesen" zeigt alle Benutzer, welche bereits eine Lesebestätigung erteilt haben. Die Option "1 Nicht gelesen" zeigt entsprechend die Benutzer, welche die Lesebestätigung noch nicht erteilt haben.

## **Benutzer**

Unter "Benutzer" kann auf bestimmte Benutzer eingeschränkt werden, wenn zuvor die Checkbox "Alle Benutzer" deaktiviert wurde.

### **Datum**

Die Selektion des Datums bezieht sich auf das "gelesen"-Datum und kann als Selektionskriterium herangezogen werden, wenn die Auswertung mit der Auswahl "0 Gelesen" ausgegeben wird.

#### **Sortierung**

Die Sortierung der Ergebnisse am Ausdruck kann nach folgenden Kriterien erfolgen:

- Buchreihenfolge
- □ Benutzer
- D Datum (nur bei der Auswahl "0 Gelesen")

## **3.7.1.1. Ausgabe**

Nachdem alle Einstellungen getroffen wurden, kann die Auswertung erzeugt werden. Es stehen folgende Ausgabemöglichkeiten zur Verfügung:

### **Ausgabe Bildschirm**

#### **Ausgabe Drucker**

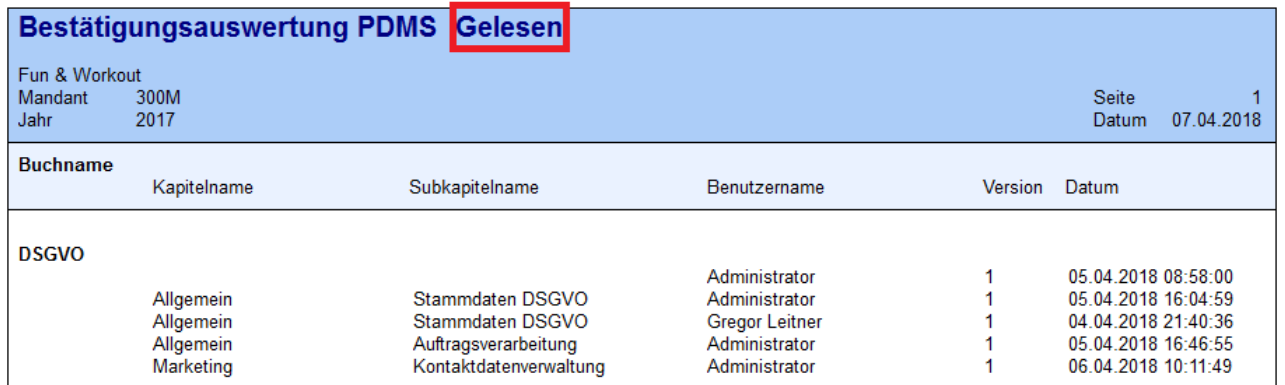

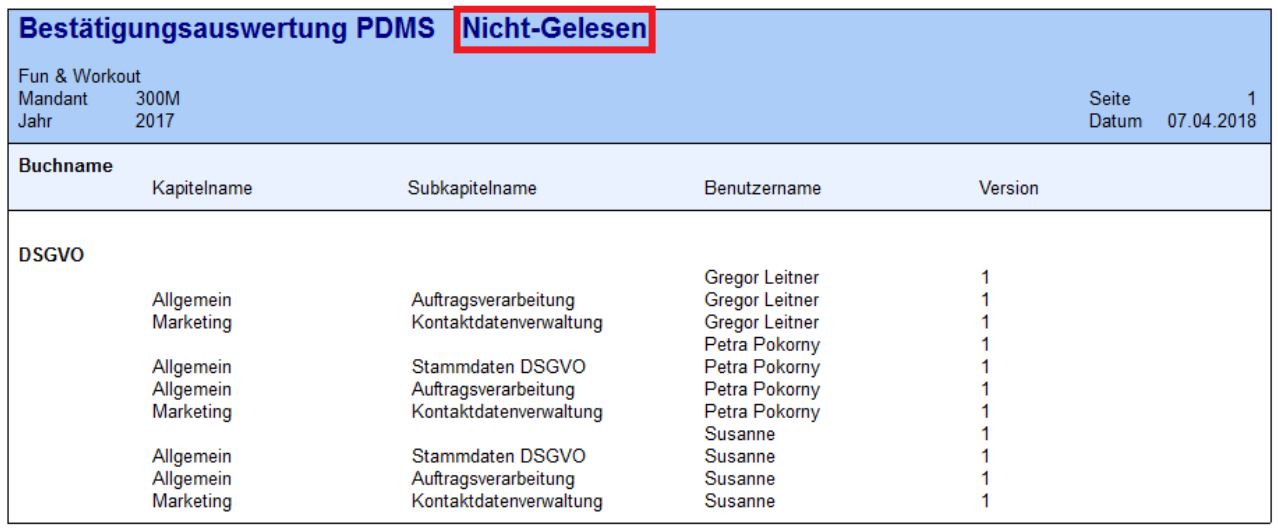

## **Hinweis:**

Wurde ein Benutzer in der Benutzerverwaltung gelöscht, so werden von diesem erteilte Lesebestätigungen auch nicht mehr ausgegeben, da diese Daten bei löschen des Benutzers auch gelöscht werden.

### **E-Mail Benachrichtigungen**

Es kann direkt aus der Auswertung eine E-Mail Benachrichtigung generiert werden, um zum Beispiel Benutzer, die noch keine Lesebestätigung erteilt haben, darauf aufmerksam zu machen, dass diese noch ausständig ist.

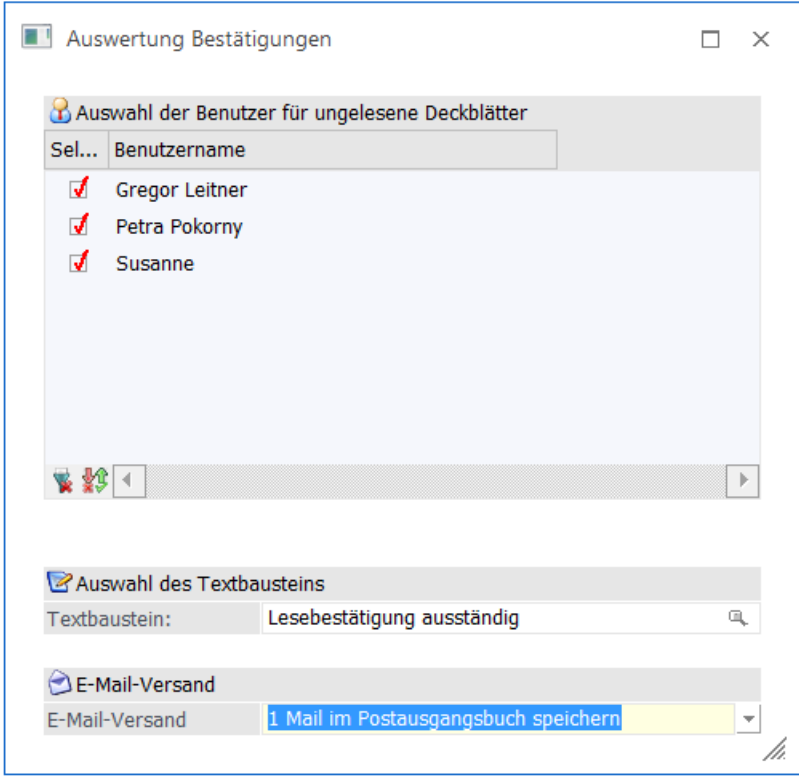

### **Auswahl der Benutzer für ungelesene Deckblätter**

Hier werden alle Benutzer vorgeschlagen, die nach den Einstellungskriterien der Auswertung ausgegeben werden. Mittels der Checkbox kann nochmals eine Selektion durchgeführt werden, wer die E-Mail erhalten soll.

### **Auswahl des Textbausteins**

Um die E-Mail mit zusätzlichen Informationen, als nur dem direkten Link ins WinLine PDMS zu gestalten, kann ein Textbaustein hinterlegt werden. Diese Textbausteine können unter

- **WinLine START**
- **Optionen**
- **Textbausteine**
- **Textbausteine**

angelegt werden.

### **E-Mail Versand**

Es gibt zwei Möglichkeiten, wie der Versand erfolgen soll:

- □ 0 Sofort
- □ 1 Mail im Postausgangsbuch speichern

# **3.7.2. PDMS im LIST**

Im WinLine LIST unter

**Liste**

**Assistent**

gibt es die Möglichkeit Listen zum Prozess- und Dokumentenmanagement System zu erstellen.

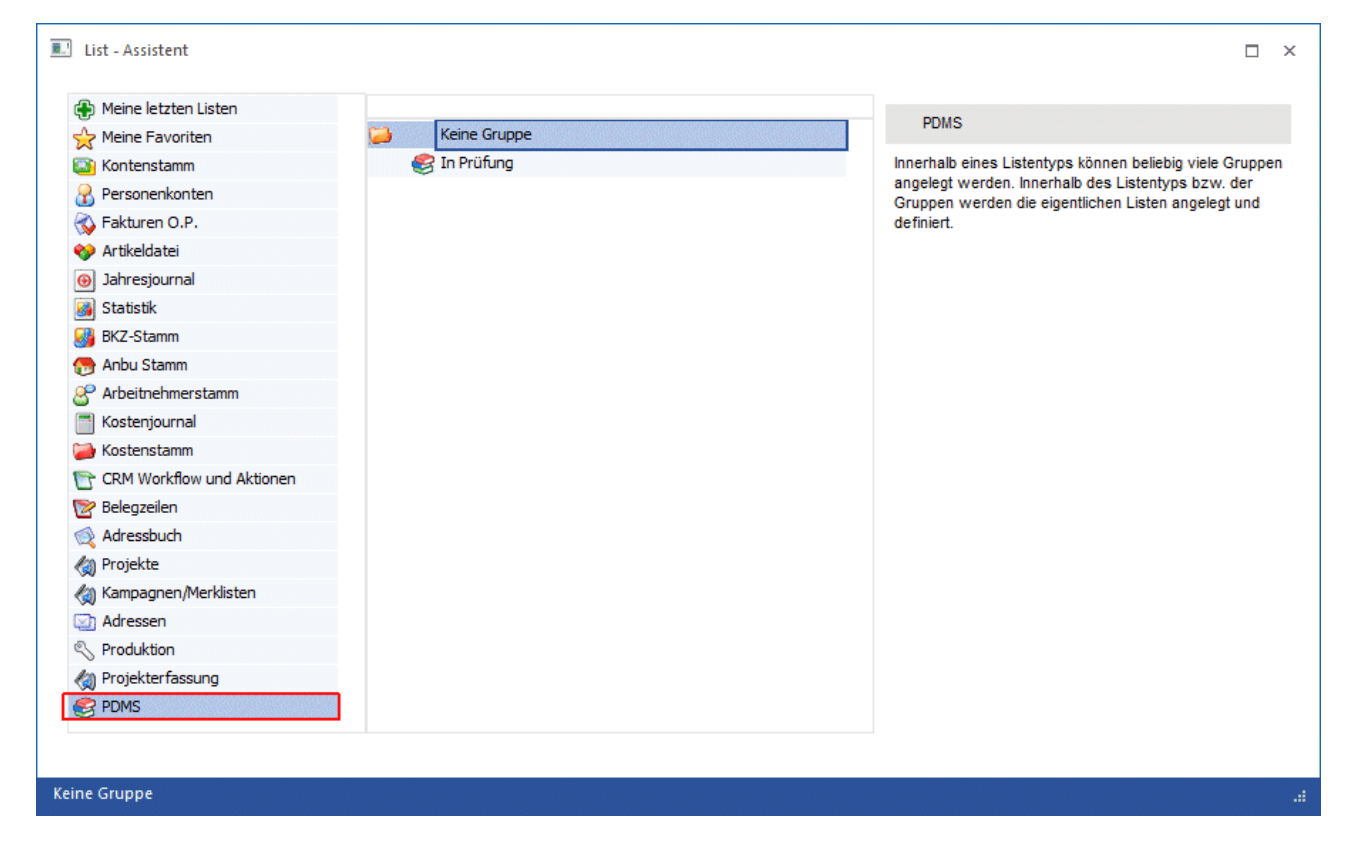

Im Bereich PDMS können zum Beispiel Listen erstellt werden, welche die Notizen auswerten, die beim Setzten der Status (unter "weitere Aktionen" im Buch) hinterlegt wurden.

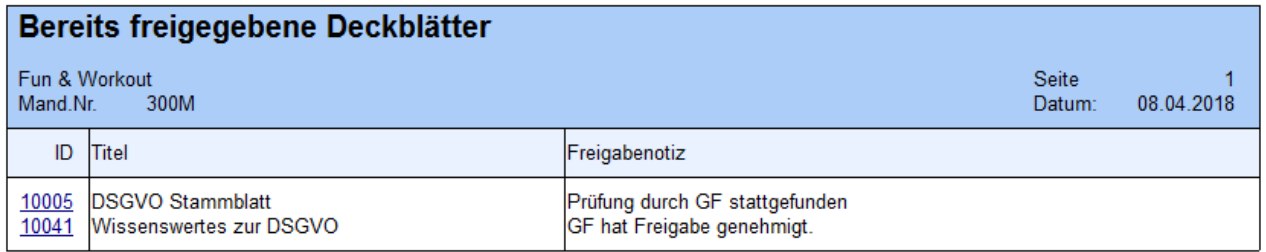

# **3.8. Weitere Funktionen**

# **3.8.1. Informationseinschränkung in Büchern, Kapiteln und Subkapiteln**

Um innerhalb eines Buchs nach Informationen zu suchen, steht ein Filter zur Verfügung. Dieser kann mit dem Filterbutton geöffnet werden.

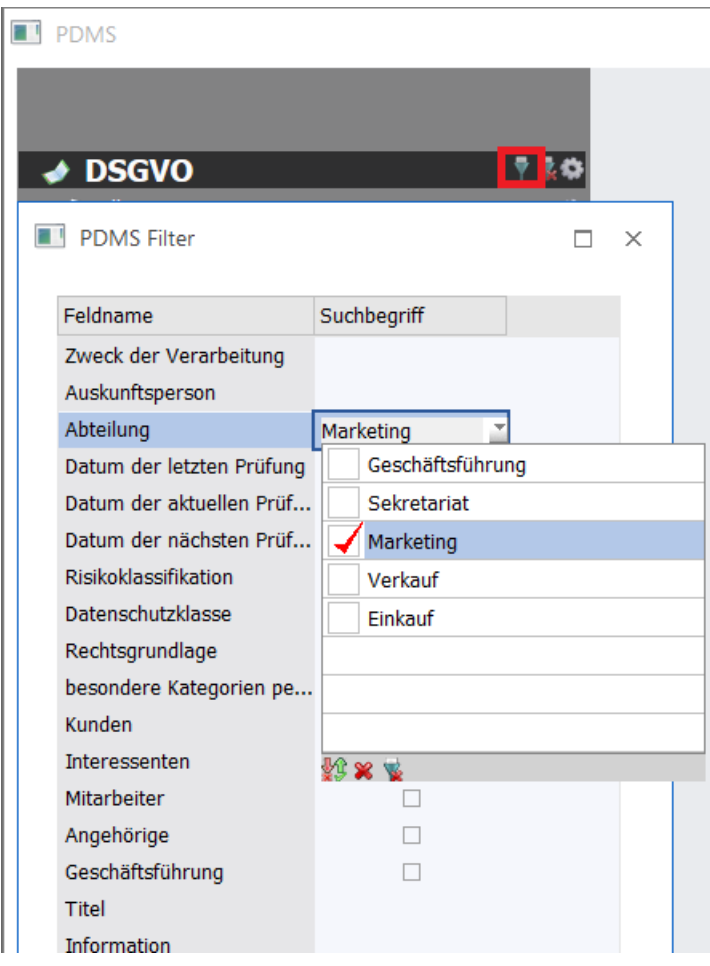

Es stehen dabei alle Felder der Vorlage der Typen:

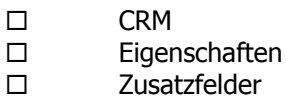

zur Verfügung.

## **Hinweis:**

Erweiterungsfelder können nicht als Filterkriterium herangezogen werden

In dem hier gezeigten Beispiel wird nach der Abteilung "Marketing" gefiltert. Nach Bestätigung der Filtereingabe wird zunächst die Buchstruktur auf jene Einträge reduziert, in denen in einer der vorhandenen Deckblätter die Abteilung "Marketing" ausgewählt wurde.

### $\blacksquare$  PDMS

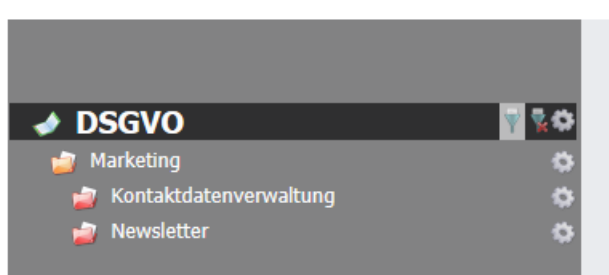

### **Hinweis:**

Es wird immer in allen Deckblättern gesucht. Auch jene mit Status

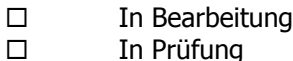

Nicht Aktuell

werden bei der Suche berücksichtigt. Als Ergebnis werden dann die Deckblätter angezeigt, welche den Suchbegriff enthalten. Dies muss nicht unbedingt das zuletzt Freigegebene sein. Mittels der VCR-Buttons kann dann zwischen den Versionen gewechselt werden.

Um den Filter wieder aufzuheben, kann der "Buchfilterung aufheben"-Button gedrückt werden.

## $\blacksquare$  PDMS

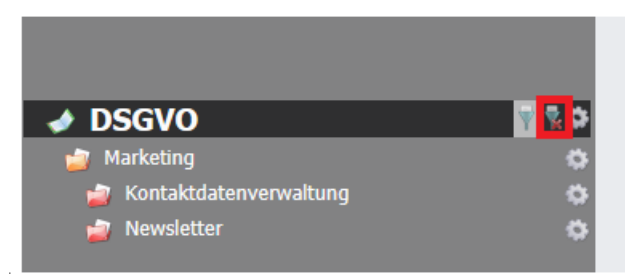

Es wird anschließend wieder die gesamte Buchstruktur angezeigt.

# **3.8.2. Export/Import von Büchern**

Autoren stehen in der Buttonleiste im Ribbon die Buttons "Buch exportieren" und "Buch importieren" zur Verfügung.

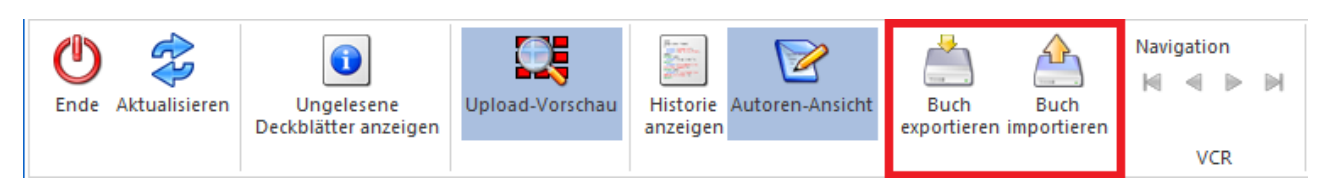

# **3.8.2.1. Buch exportieren**

Mittels "Buch exportieren" kann eine bestehende Buchstruktur exportiert werden. Diese kann woanders wieder übernommen werden: Andere Installation, anderer Mandant, etc.

Es werden folgende Inhalte exportiert:

- $\square$  Buchstruktur (inkl. Kapitel und Subkapitel)
- Vorlagen inklusive der enthaltenen Eigenschaften und Zusatzfelder
- Inhalt der Deckblätter (es werden alle Deckblätter unabhängig vom Status exportiert)
- Uploads

Um ein Buch zu exportieren, muss der Fokus in der Baumstruktur auf das gewünschte Buch gesetzt werden.

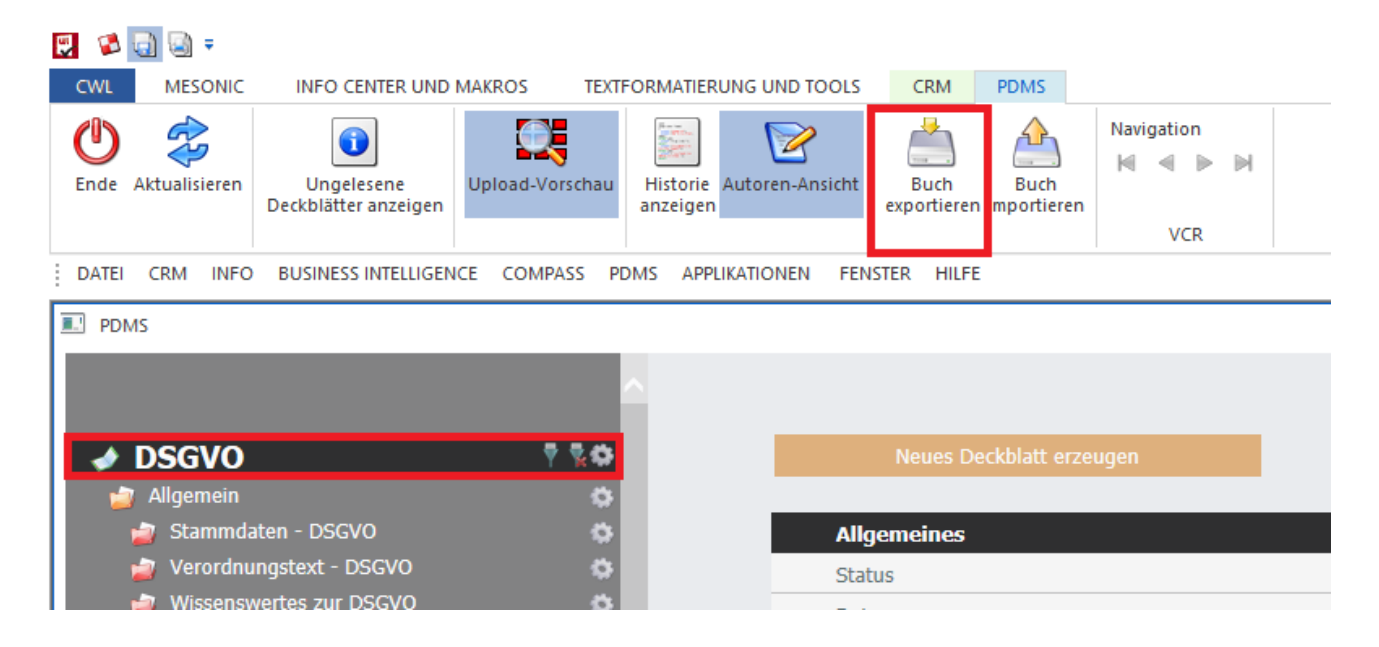

Im Anschluss wird das Buch exportiert, indem auf den gleichnamigen Button geklickt wird. Es öffnet sich dann das Fenster "Speichern unter", um den Speicherpfad bekannt zu geben, bzw. diesen zu bearbeiten.

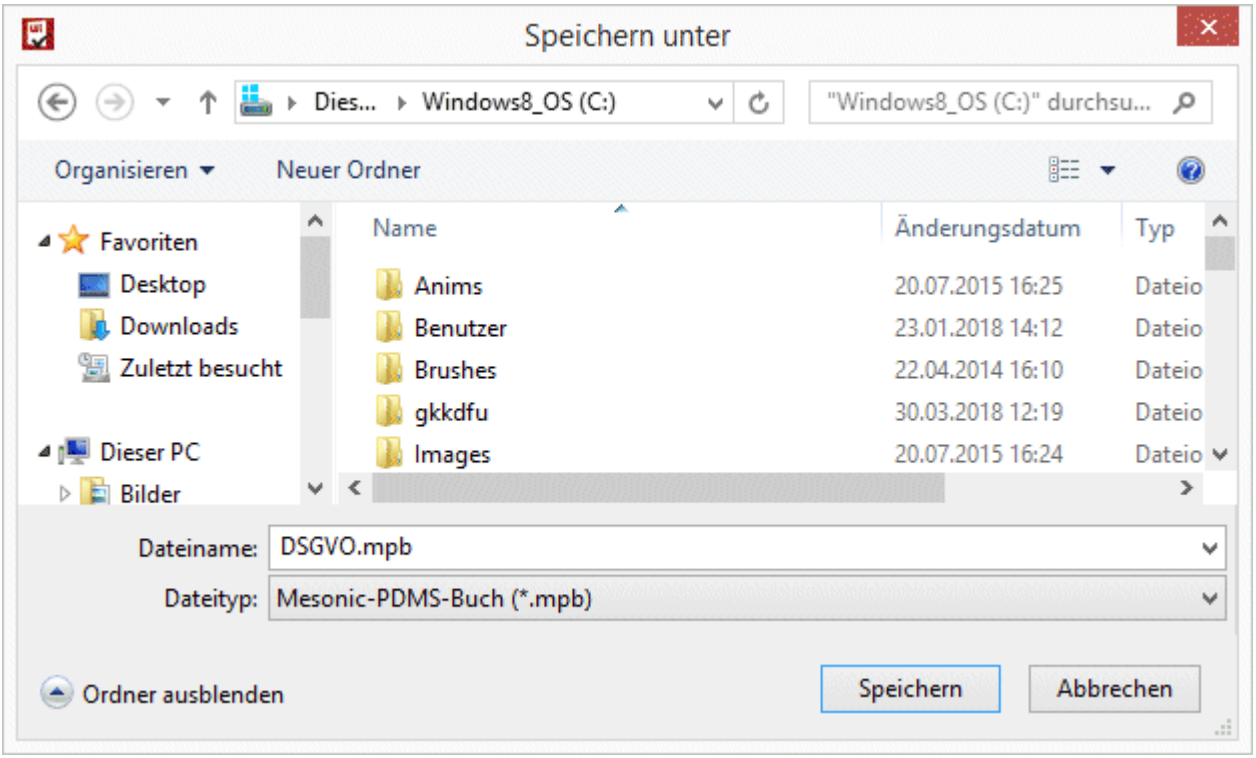

Die Datei wird mit der Dateiendung .mpb gespeichert und kann nun in einem anderen Mandanten oder einer anderen Installation übernommen werden.

## **3.8.2.2. Buch importieren**

Mithilfe des "Buch importieren"-Buttons kann aus einer \*.mpb Datei ein komplettes Buch importiert werden.

Eine .mpb Datei enthält:

- die Buchstruktur (inkl. Kapitel und Subkapitel)
- die Vorlagen inklusive der enthaltenen Eigenschaften und Zusatzfeldern
- den Inhalt der Deckblätter
- die vorhandenen Uploads

Drückt man den "Buch importieren"-Button, so öffnet sich das "Öffnen" Fenster und eine Datei mit .mpb Endung kann für den Import ausgewählt werden.

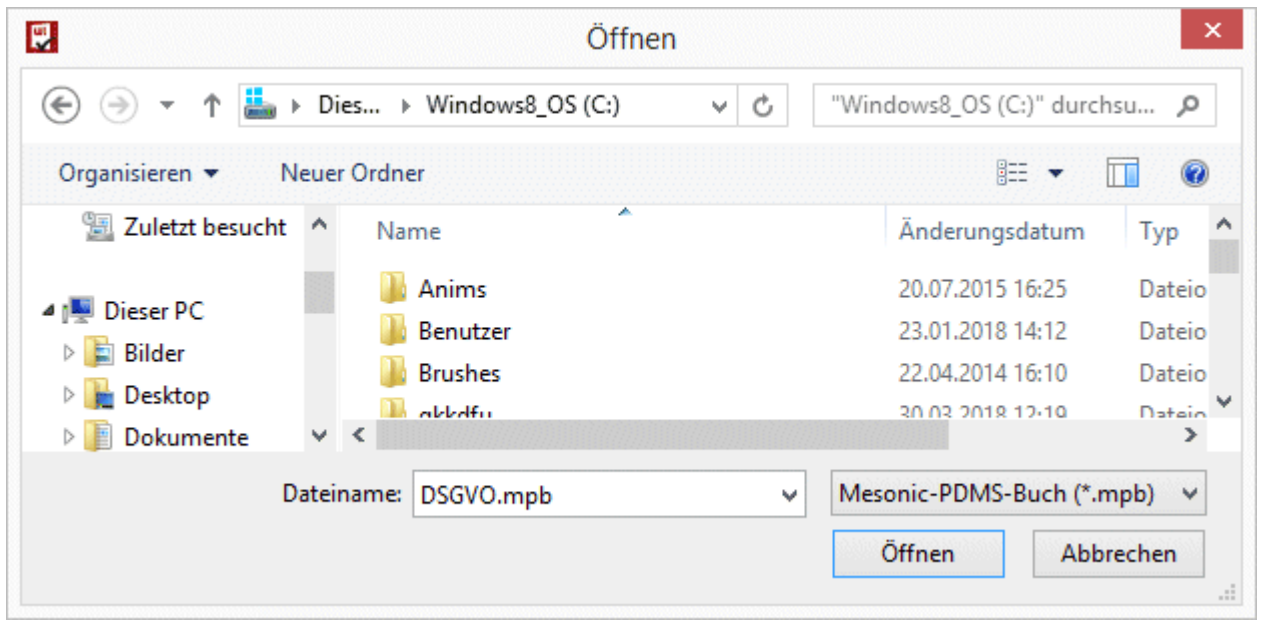

Nachdem der "Öffnen"-Button gedrückt wurde, wird das Buch übernommen und eine Meldung ausgegeben:

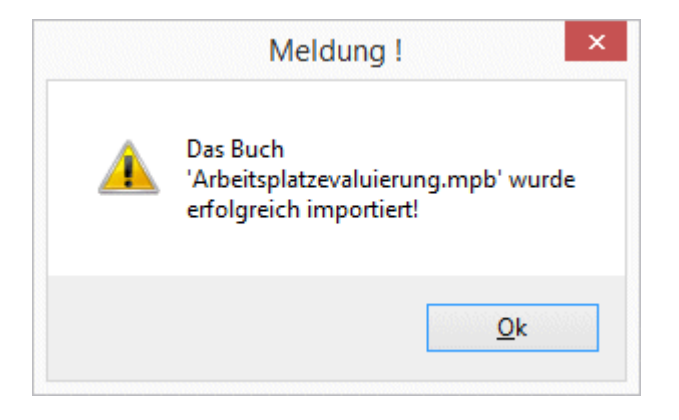

Sollte ein Buch mit demselben Namen bereits vorhanden sein, so erfolgt eine Meldung und die Frage, ob man das Buch trotzdem importieren möchte:

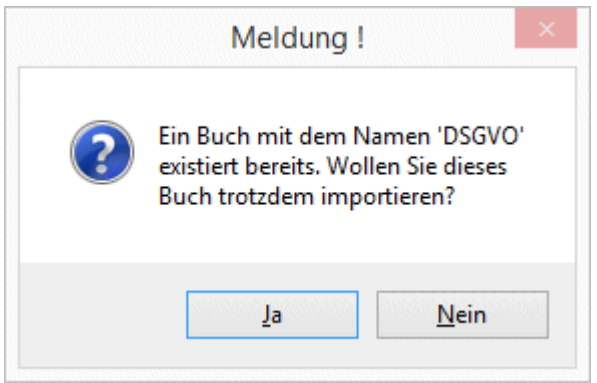

Wird diese mit "Ja" bestätigt, erfolgt der Import und es ist ein weiteres Buch mit demselben Namen vorhanden.

### **Hinweise:**

#### **Benutzer und Benutzergruppen**

Nach dem Import müssen dem Buch, den enthaltenen Kapiteln und Subkapiteln jene Benutzer und Benutzergruppen zugewiesen werden, die darauf Zugriff haben sollen. Nach dem Import hat nur der Autor die Berechtigungen auf das zuvor importierte Buch, der auch den Import durchgeführt hat.

### **Eigenschaften**

Eigenschaften werden mit der nächsten freien Nummer importiert und sind im Eigenschaftenstamm sichtbar. Nach erfolgreichem Import sollte der Eigenschaftenstamm kontrolliert werden und die Objektberechtigungen für die neuen Eigenschaften vergeben werden.

### **Zusatzfelder**

Zusatzfelder werden auch übernommen. Die Zusatzfelddefinition im Zusatzfeldstamm wird dabei aber nicht verändert.

#### **Vorlagen**

Vorlagen werden mit der nächsten freien Nummer importiert und sind im Vorlagenstamm der individuellen Formulare ersichtlich. Nach erfolgreichem Import sollten die Objektberechtigungen für die neue Vorlage geprüft bzw. vergeben werden.

#### **Berechtigungen**

Die Berechtigungen für die importieren Objekte (Vorlagen und Eigenschaften) werden nach dem Import für den Benutzer gesetzt, der den Import durchgeführt hat. Die Berechtigungen für weitere Benutzer müssen über die Objektberechtigungen vergeben werden.

# **3.9. Buttons**

## **3.9.1. Autoren**

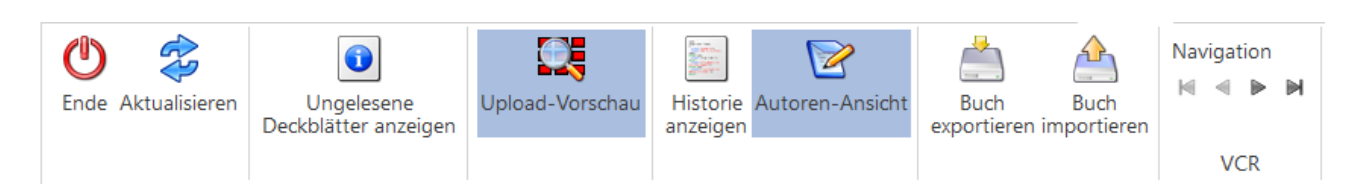

### **Ende**

Mithilfe des Ende-Buttons wird das Fenster PDMS geschlossen.

### **Aktualisieren**

Mittels "Aktualisieren" kann das Fenster PDMS aktualisiert werden, ohne den Menüpunkt erneut öffnen zu müssen.

### **Ungelesene Deckblätter anzeigen**

Wird der Button gedrückt, so wird dieser farblich hinterlegt (und somit als aktiv gekennzeichnet), bis dieser durch erneutes Drücken deaktiviert wird. Ist der Button aktiv, wird in der Buchstruktur angezeigt, wie viele Deckblätter der Kapitel/Subkapitel noch nicht als gelesen markiert wurden.

### **Upload Vorschau**

Ist dieser Button aktiv, dann wird er farblich hinterlegt und bei einigen Dateiformaten wird, zusätzlich zum Uploadlink, eine Miniaturvorschau direkt im Buch angezeigt. Ist der Button nicht aktiv, wird nur ein Link zum Upload angezeigt.

#### **Historie anzeigen**

Mit dem "Historie anzeigen"-Button kann die Fallansicht zum aktiven Deckblatt angezeigt werden. In der Historienansicht wird aufgelistet, wann ein Status verändert wurde.

#### **Autoren-Ansicht**

Ist die Autoren-Ansicht aktiv, hat der Autor die Möglichkeit alle Autorentätigkeiten durchzuführen. Ist die Autoren Ansicht nicht aktiv, so erhält der Autor dieselbe Ansicht wie ein Leser ohne weitere Berechtigungen.

#### **Buch exportieren**

Mit diesem Button kein ein Buch exportiert werden, um diese für eine andere Installation, Mandanten, etc. zur Verfügung zu stellen.

#### **Buch importieren**

Wird der Button gedrückt, kann ein Buch als \*.mpd-Datei importiert werden.

#### **Navigation**

Mit der Navigation kann zwischen den Deckblättern aller Status gewechselt werden, wenn die Autoren-Ansicht aktiv ist. Ist diese Ansicht nicht aktiviert, werden (wie im Lesemodus) nur die freigegebenen Deckblätter angezeigt.

## **3.9.2. Leser**

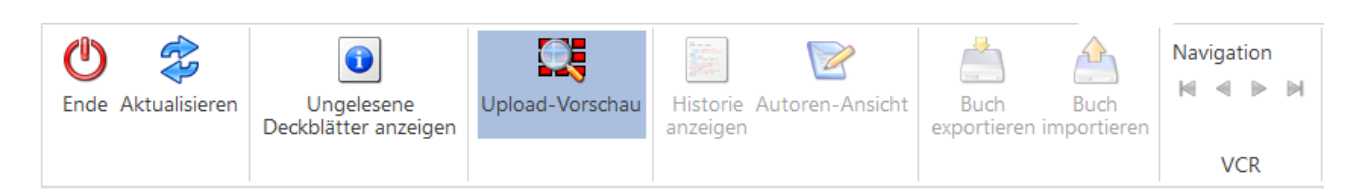

### **Ende**

Mittels Ende Button wird das Fenster PDMS geschlossen.

### **Aktualisieren**

Mittels Aktualisieren kann das Fenster PDMS aktualisiert werden, ohne den Menüpunkt erneut öffnen zu müssen.

### **Ungelesene Deckblätter anzeigen**

Wird der Button gedrückt, so wird dieser farblich hinterlegt (und somit als aktiv gekennzeichnet), bis dieser durch erneutes Drücken deaktiviert wird. Ist der Button aktiv, wird in der Buchstruktur angezeigt, wie viele Deckblätter der Kapitel/Subkapitel noch nicht als gelesen markiert wurden.

### **Upload Vorschau**

Ist dieser Button aktiv, dann wird er farblich hinterlegt und bei einigen Dateiformaten wird, zusätzlich zum Uploadlink, eine Miniaturvorschau direkt im Buch angezeigt. Ist der Button nicht aktiv, wird nur ein Link zum Upload angezeigt.

### **Navigation**

Mit der Navigation kann zwischen den freigegebenen Deckblättern gewechselt werden. Leser können nur freigegebene Deckblätter sehen.

## **3.10. Wichtige Hinweise**

## **3.10.1. Benutzer löschen**

Wird ein Benutzer gelöscht, so werden auch sämtliche Lesebestätigungen dieses Benutzers gelöscht und sind somit auch nicht mehr auswertbar. Es wird empfohlen Benutzer inaktiv zu setzen, damit diese Informationen erhalten bleiben.
## **3.10.2. Standardvorlagen**

Bei den zur Verfügung gestellten Standardvorlagen "DSGVO-A" und "DSGVO-D" handelt es sich um Vorschläge, wie diese Vorlagen aufgebaut sein können. Diese sind beispielhaft in die WinLine eingepflegt worden. Es obliegt in der Verantwortung des Benutzers, ob diese Vorlagen für das Unternehmen ausreichend sind, oder angepasst werden müssen.

## **3.10.3. Wechsel von Vorlagen**

Vorlagen können auch nachträglich noch gewechselt werden. Dabei sollte beachtet werden, dass nur jene Informationen aus bereits erfassten Deckblättern übernommen werden können, die sich in beiden Vorlagen befinden. Daten aus Feldern, die in der neuen Vorlage nicht vorhanden sind, werden auch nicht übernommen.

## **3.10.4. Objektberechtigungen**

Es muss darauf geachtet werden, dass sämtliche Vorlagen und Eigenschaften mit den entsprechenden Berechtigungen versehen werden müssen, damit diese von Autoren und Lesern verwendet werden können.

## **3.11. Weitere Ideen für den Einsatz von PDMS**

Das WinLine PDMS in der vorhandenen Form kann nicht nur für die DSGVO verwendet werden. Darüber hinaus gibt es eine Vielzahl von Möglichkeiten für die Anwendung:

- **Arbeitsplatzevaluierung (A)**, in der jeder Mitarbeiter jährlich die Bestimmungen lesen und diese bestätigen muss.
- Gefährdungsbeurteilung (D) für Arbeitsplätze, sowie identifizierte Gefährdungen.
- **Arbeitsanweisungen** für bestimmte (nicht DSGVO-relevante) **Arbeitsabläufe** im Unternehmen oder **Mitarbeiter-Handbücher** können damit abgewickelt werden.
- Die Brandschutzbeauftragten müssen über die **Brandschutzmaßnahmen** auf dem Laufenden gehalten werden.
- Es können aber auch Normen (deutsche und österreichische Normierungen) und sogar ISO-Zertifizierungen über diesen Bereich abgedeckt werden.

# **4. Einwilligungsverwaltung**

Einwilligungen bzw. Zustimmungen müssen lt. DSGVO nachvollziehbar dokumentiert werden. Hierfür stehen Eigenschaften des Typs "C - CRM Historie" zur Verfügung.

Die Anlage solcher Eigenschaften kann wie gewohnt über den Eigenschaftenstamm, sowie über den neuen Programmbereich "CRM Historien Eigenschaften" erfolgen.

## **Hinweis**

Die folgenden Eigenschaften werden automatisch zur Verfügung gestellt:

- Zustimmung Verarbeitung (inkl. CRM Aktion 570 und 571)
- Zustimmung Marketing Versand (inkl. CRM Aktion 572 und 573)
- Zustimmung AGBs (inkl. CRM Aktion 574 und 575)
- □ Auskunft lt. DSGVO
- Löschung lt. DSGVO
- Änderung/Korrektur

## <span id="page-73-0"></span>**4.1. CRM Historien Eigenschaften**

Mit Hilfe des Menüpunkts

- **WinLine START**
- **Optionen**

### **CRM Historien Eigenschaften**

können Eigenschaften des Typs "C - CRM Historie" schnell und effizient angelegt werden. Diese Eigenschaften haben im Gegensatz zu Eigenschaften des Typs "7 - fix" bzw. "8 - veränderbar" die Besonderheit, dass bei der Hinterlegung in einem Stammdatenobjekt zunächst ein CRM Fall erzeugt wird, in welchem die Tätigkeit nachvollziehbar dokumentiert werden kann. Erst nach der erfolgreichen Speicherung des CRM Falls wird die Eigenschaft im Stammdatenobjekt gesetzt (weitere Informationen können Sie dem Kapitel ["Hinterlegung von CRM Historien Eigenschaften"](#page-76-0) entnehmen).

#### **Achtung:**

Voraussetzung für die Nutzung von CRM Historien Eigenschaften ist ein Benutzer des Typs "CRM-Benutzer". Handelt es sich um einen Benutzer nur des Typs "CWL-Benutzer" (d.h. "CRM-Benutzer" ist in der Benutzeranlage nicht - zusätzlich - aktiviert worden), so ist die gewählte Eigenschaft im Stammdatenobjekt sichtbar, kann aber nicht verändert werden.

#### **Hinweis 1:**

Hinterlegungen im Programm "Workflow-Vorlagen" werden bei Ausführung des CRM Falls nicht berücksichtigt. Des Weiteren können CRM Historien Eigenschaften nicht im WinLine EXIM verwendet werden. Sollte die Anforderung bestehen, die Eigenschaft per Import zu setzen, so muss der zugeordnete Workflow (d.h. ein CRM Fall für diesen) mit dem jeweiligen Stammdatenobjekt importiert werden.

## **Hinweis 2:**

Standardmäßig werden einige Eigenschaften mit ausgeliefert, welche im Zusammenhang mit der DSGVO (Datenschutzgrundverordnung) verwendet werden. Die Auflistung der Eigenschaften mit deren Verwendung kann dem WinLine START Handbuch (Kapitel "WinLine Eigenschaften") entnommen werden.

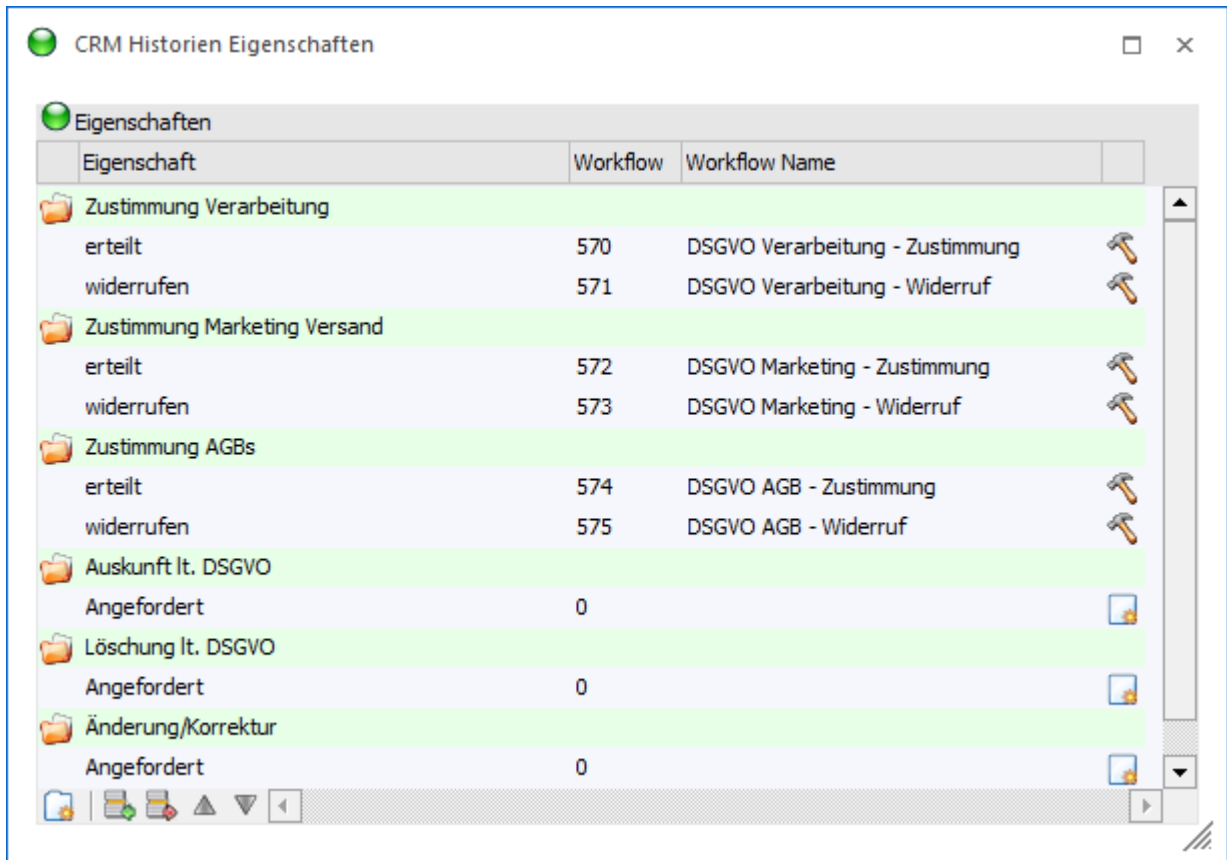

In der Tabelle werden alle bestehenden Eigenschaften des Typs "C - CRM Historie" aufgelistet. Diese können verändert bzw. ergänzt, oder als komplett neue Eigenschaften angelegt werden (siehe Tabellenbutton "neue Eigenschaft").

### **Eigenschaft / Auswahl**

Handelt es sich um die Eigenschaft an sich, so wird an dieser Stelle das Icon dargestellt und die Zeile farblich unterlegt. Ansonsten ist die Zeile eine Auswahlmöglichkeit der Eigenschaft im Stammdatenobjekt.

### **Eigenschaft**

An dieser Stelle erfolgt die Hinterlegung der Bezeichnung (Eigenschaft bzw. Auswahl).

### **Workflow**

Handelt es sich bei der aktiven Zeile um eine Auswahlmöglichkeiten der Eigenschaft, so kann hier ein Workflow (CRM Aktion oder Workflow Startpunkt) hinterlegt werden. Dieser Workflow wird gestartet, sobald die Auswahl im Stammdatenobjekt gewählt wird.

### **Achtung:**

Die Workflows müssen pro Mandant hinterlegt werden.

#### **Hinweis 1:**

Sollte an dieser Stelle keine Zuordnung zu einem Workflow erfolgen, so wird automatisch die CRM Aktion "555 - CRM Eigenschaft" genutzt. Zusätzlich kann jeder Workflow nur 1x pro Mandant zugeordnet werden.

### **Hinweis 2:**

Die Standard CRM Historien Eigenschaften "Auskunft lt. DSGVO", "Löschung lt. DSGVO" und "Änderung/Korrektur" werden ohne separate CRM Aktionen zur Verfügung gestellt. D.h. es wird die CRM Aktion "555 - CRM Eigenschaft" bei der Verwendung genutzt. Wenn in CRM-Auswertungen (d.h. auch bei der Auskunftserteilung) eine detailliertere Information über die Tätigkeit ausgegeben werden soll (Information "Status"), so müssen separate CRM Aktionen oder Workflow Startpunkte zugeordnet werden.

### **Workflow Name**

In dieser Spalte wird der Name des Workflows angezeigt. Ist das Feld "Workflow" noch nicht mit einem Inhalt versehen worden, so kann durch Eingabe einer Bezeichnung und Anwahl des Icons (siehe Spalte "Workflowstatus") ein neuer Workflow (CRM Aktion) erzeugt werden.

## **Workflowstatus**

An dieser Stelle wird der Status der Workflows in Form eines Icons dargestellt.

 $\Box$   $\blacksquare$  - bestehender Workflow

Es handelt sich um einen bestehenden Workflow.

 $\Box$   $\Box$  - neuen Workflow anlegen

Das Feld "Workflow" wurde noch nicht mit Inhalt versehen. Durch die Angabe einer Bezeichnung in der Spalte "Workflow Name" und Anwahl dieses Icons wird automatisch eine neue CRM Aktion im Workfloweditor generiert. Die Speicherung der neuen CRM Aktion erfolgt hierbei direkt im Editor, ist also unabgängig von der Speicherung im Fenster "CRM Historien Eigenschaften".

 $\Box$  - neuer Workflow

Es wurde ein Workflow in der Spalte "Workflow" hinterlegt, aber eine Speicherung der CRM Historien Eigenschaften ist bisher noch nicht erfolgt.

## **Tabellenbuttons**

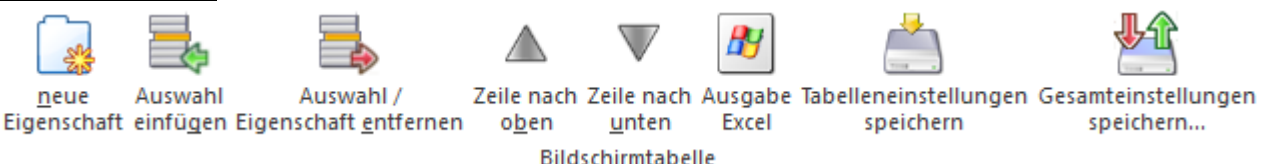

### **neue Eigenschaft**

Mit Hilfe des Buttons "neue Eigenschaft" kann eine neue Eigenschaft angelegt werden.

### **Auswahl einfügen**

Mit diesem Button kann eine neue Auswahl für die Eigenschaft eingefügt werden.

### **Auswahl / Eigenschaft entfernen**

Mit diesem Button können Eigenschaften bzw. bestehende Auswahlen gelöscht werden. Dieser Button ist nur dann aktiv, wenn es sich um eine selbst angelegte Eigenschaft (Wert > 1000) handelt und ausreichend Objektrechte vorhanden sind.

### **Hinweis:**

Durch Anklicken des Buttons "Auswahl / Eigenschaft entfernen" werden alle vorhandenen Mandanten auf die Verwendung der Eigenschaft überprüft. Sollte diese tatsächlich verwendet werden, so wird eine entsprechende Meldung angezeigt und es kann entschieden werden, ob tatsächlich gelöscht werden soll.

## **Zeile nach oben/ Zeile nach unten**

Mit diesen Buttons kann die Reihenfolge der Eigenschaften bzw. der Auswahlmöglichkeiten geändert werden.

### **Ausgabe Excel**

Durch Anwahl des Buttons "Ausgabe Excel" wird der Inhalt der Tabelle nach Microsoft Excel übergeben.

### **Tabelleneinstellungen speichern**

Die Spalten einer Tabelle können grundsätzlich an beliebige Positionen verschoben, bzw. in der Breite entsprechend angepasst werden. Durch Anwahl des Buttons "Tabelleneinstellungen speichern" werden die

Einstellungen benutzerspezifisch gespeichert und bei dem nächsten Aufruf des Programmpunktes wieder vorgeschlagen.

#### **Gesamteinstellungen speichern**

Im Gegensatz zu "Tabelleneinstellungen speichern" können mit "Gesamteinstellungen speichern" mehrere Tabellenaufbauten gespeichert und nach Wunsch geladen werden. Zusätzlich werden Sonderfunktionen der Tabelle (z.B. "Spalte gruppieren") ebenfalls bei der Speicherung bedacht.

#### **Buttons**

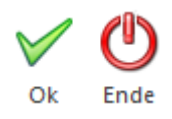

#### **Ok**

Durch Anwahl des Buttons "Ok" bzw. der Taste F5 werden die Eigenschaften mit deren Auswahlmöglichkeiten gespeichert. Neue CRM Historien Eigenschaften erhalten hierbei automatisch folgende Zuordnungen:

#### Stammdatenobjekte

Die Eigenschaften können bei den Stammdatenobjekten "3 - Personenkonten", "5 - Interessenten", "11- Kontakte" und "14 - Arbeitnehmer" verwendet werden.

Objektberechtigungen

Der aktuelle Benutzer erhält das Recht "5 - Ersteller". Zusätzlich erhalten alle Benutzergruppen das Objektrecht "2 - bearbeiten".

#### **Hinweis:**

Veränderungen an den Stammdatenobjekten bzw. den Objektberechtigungen können im Fenster "Eigenschaftenstamm" vorgenommen werden.

### **Ende**

Durch Anwahl des Buttons "Ende" bzw. der Taste ESC wird das Fenster geschlossen und alle nicht gespeicherten Eingaben (ausgenommen sind neu angelegte CRM Aktionen) verworfen.

### **Hinweis:**

Mit der vorliegenden Version werden die CRM Historien Eigenschaften in Zusammenhang mit einer Konzernkonsolidierung nicht unterstützt.

## <span id="page-76-0"></span>**4.1.1. Hinterlegung von CRM Historien Eigenschaften**

### **Standard Formular**

In den WinLine Stammdatenfenstern (Formular "0 - Allgemein") werden Eigenschaften des Typs "C - CRM Historie" in einem gesonderten Bereich dargestellt.

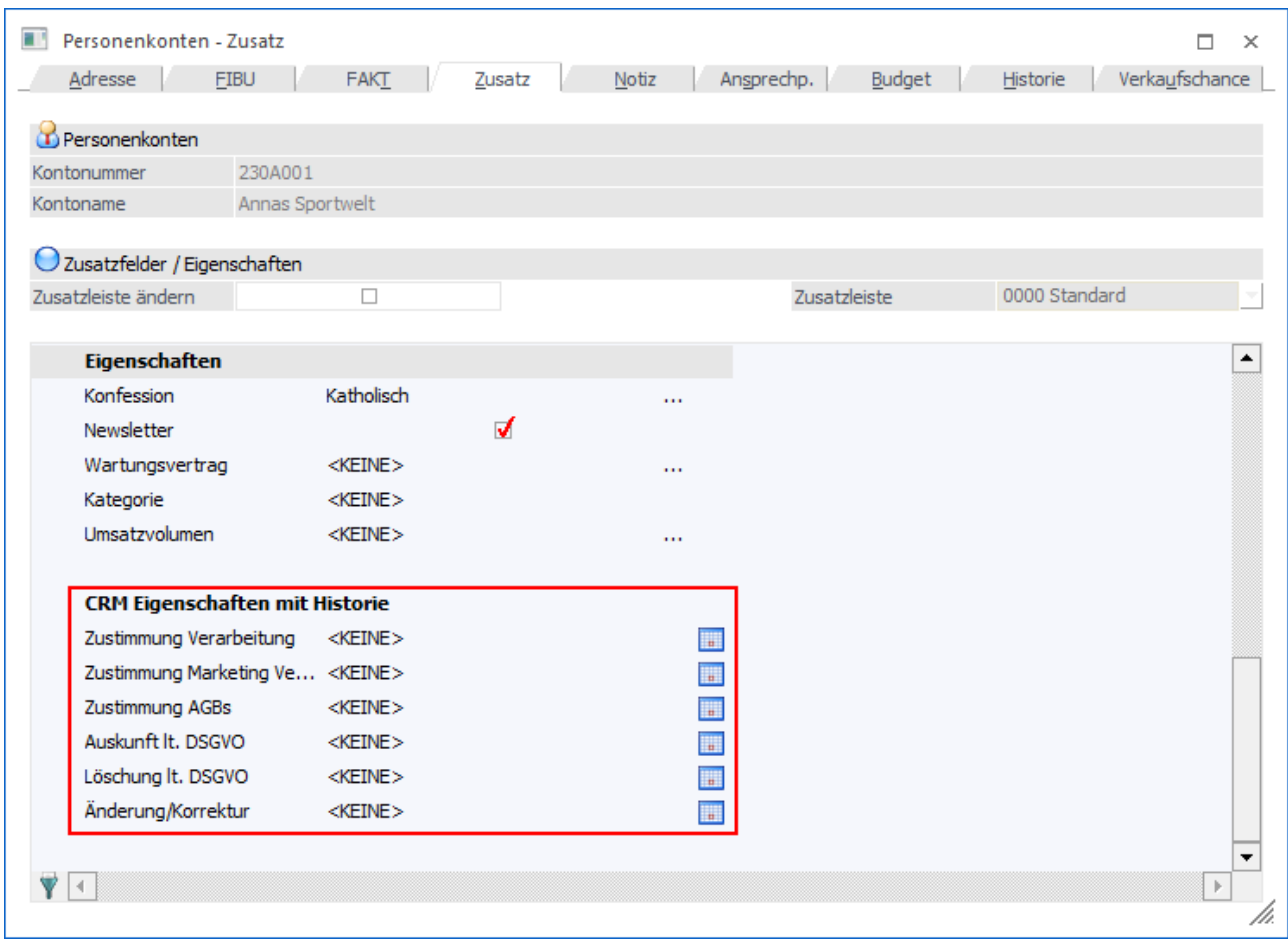

### **Eigenschaftsauswahl**

Per Doppelklick auf die Eigenschaftsauswahl öffnet sich ein Auswahlmenü, aus welchem die Zuordnung gewählt werden kann. Hierfür muss für die Eigenschaft ein Objektrecht der Stufe "2 - bearbeiten" oder höher vorliegen.

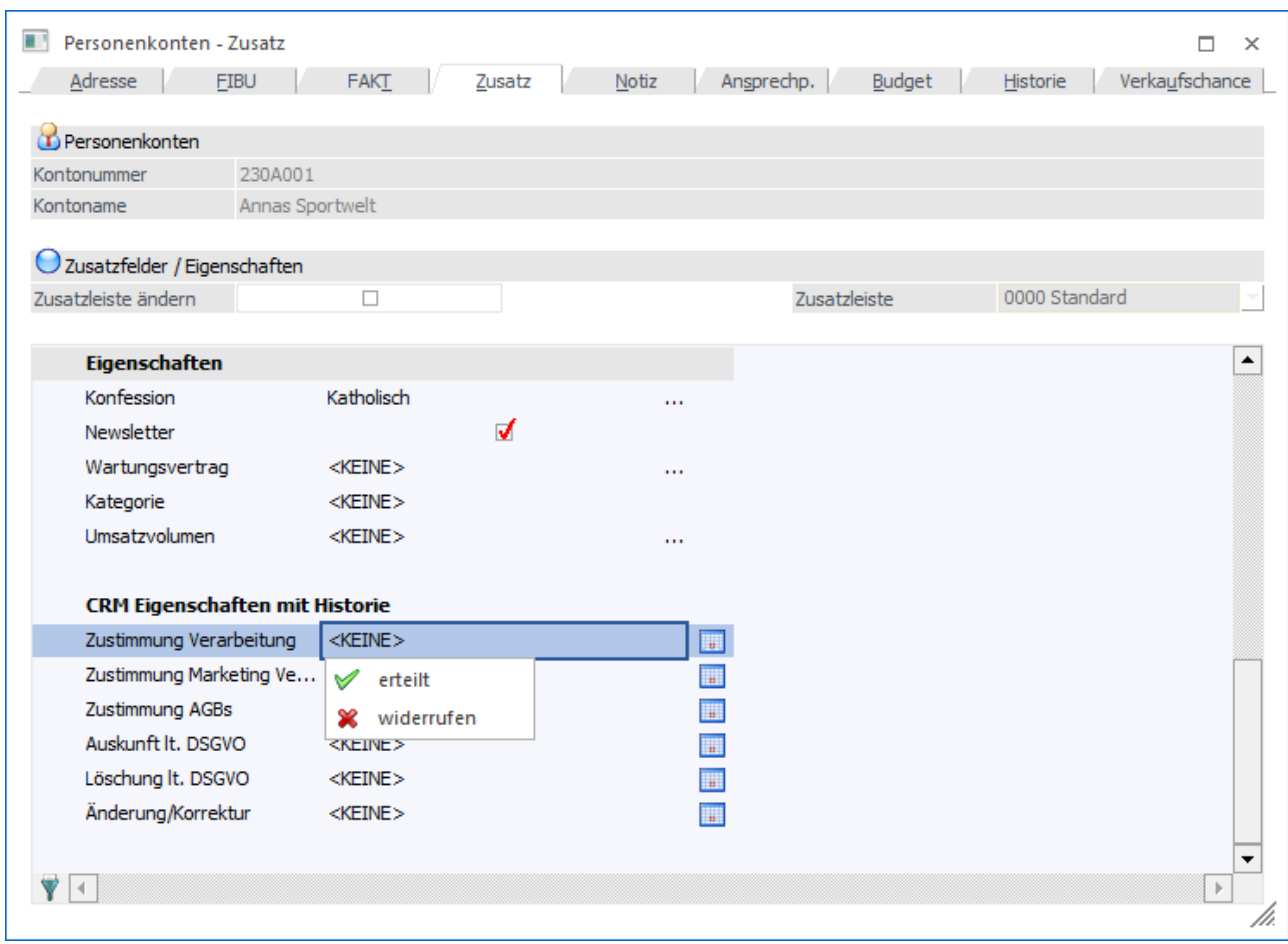

Nach der Auswahl wird zunächst der zugewiesene CRM Fall gestartet, wodurch sich die entsprechende CRM Vorlage öffnet.

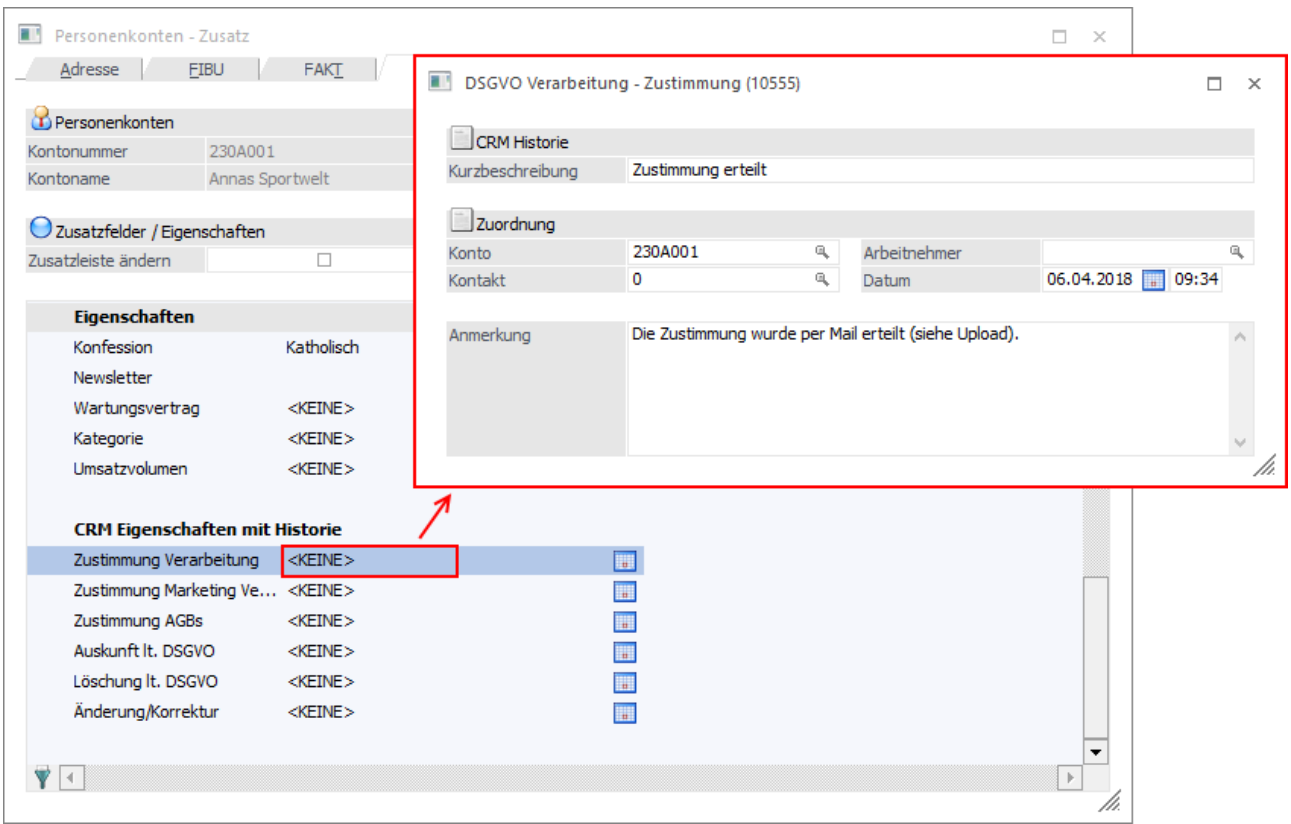

Nach der Speicherung des CRM Falls wird die Eigenschaft automatisch in dem Stammdatenobjekt gesetzt.

#### **Hinweis:**

Es wird die Eigenschaft nur für den Typ des Ausgangsobjekts (z.B. das Personenkonto) gesetzt. Sollte in der CRM Vorlage das Objekt (z.B. die Personenkontonummer) geändert werden, so wird die Eigenschaft in dem neuen Objekt gesetzt.

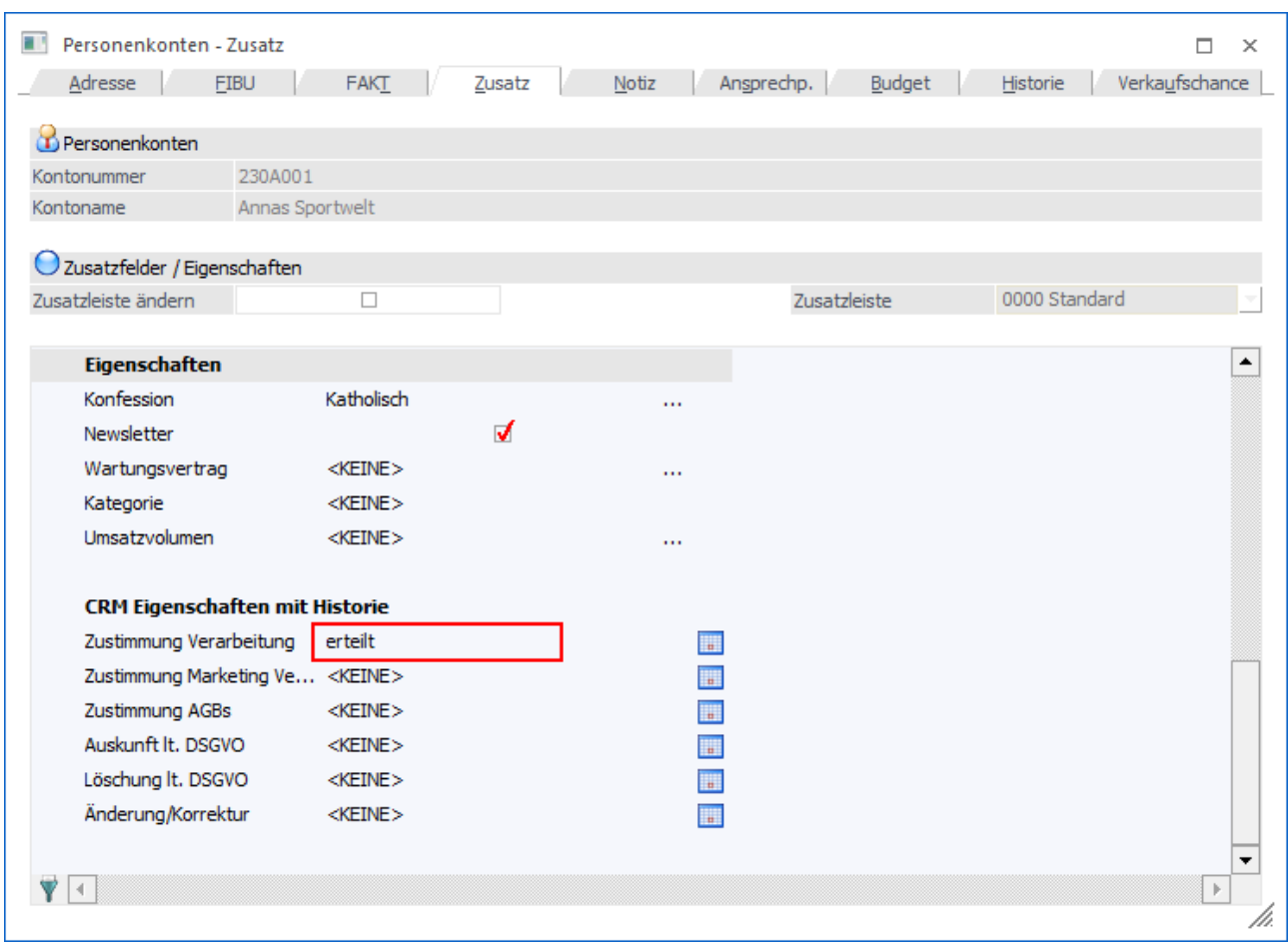

## **Historie**

Durch Anwahl des Buttons wird das Fenster "CRM-Suche" geöffnet, in welchem alle CRM Historieneinträge der Eigenschaft des aktuellen Stammdatenobjekts angezeigt werden.

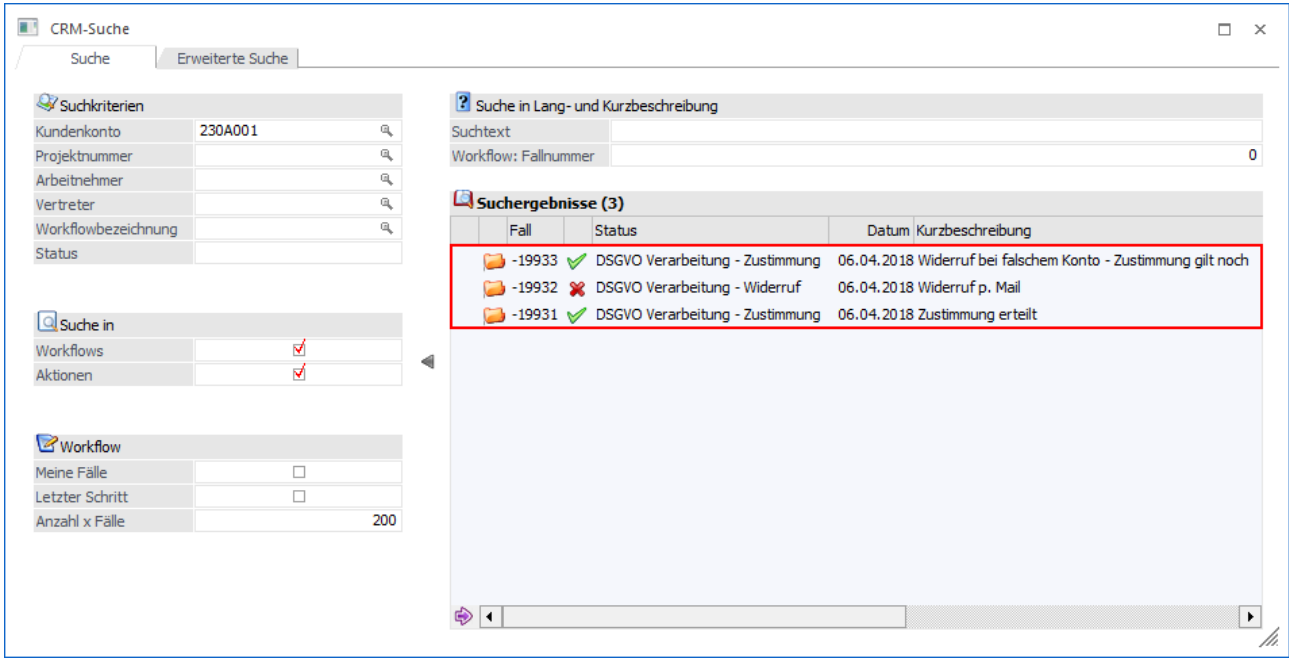

## **Achtung:**

Wird der Button nicht angeboten, so liegt für die Eigenschaft kein Objektrecht der Stufe "2 - bearbeiten" oder höher vor.

## **Alternatives Formular**

Wird mit einem alternativen Formular zur Bearbeitung der Stammdaten gearbeitet, so ist die Position der CRM Historien Eigenschaft abhängig von der verwendeten Vorlagen. Im Gegensatz zu Eigenschaften des Typs "7 - Fix" bzw. "8 - Veränderbar" werden zwei Buttons angeboten:

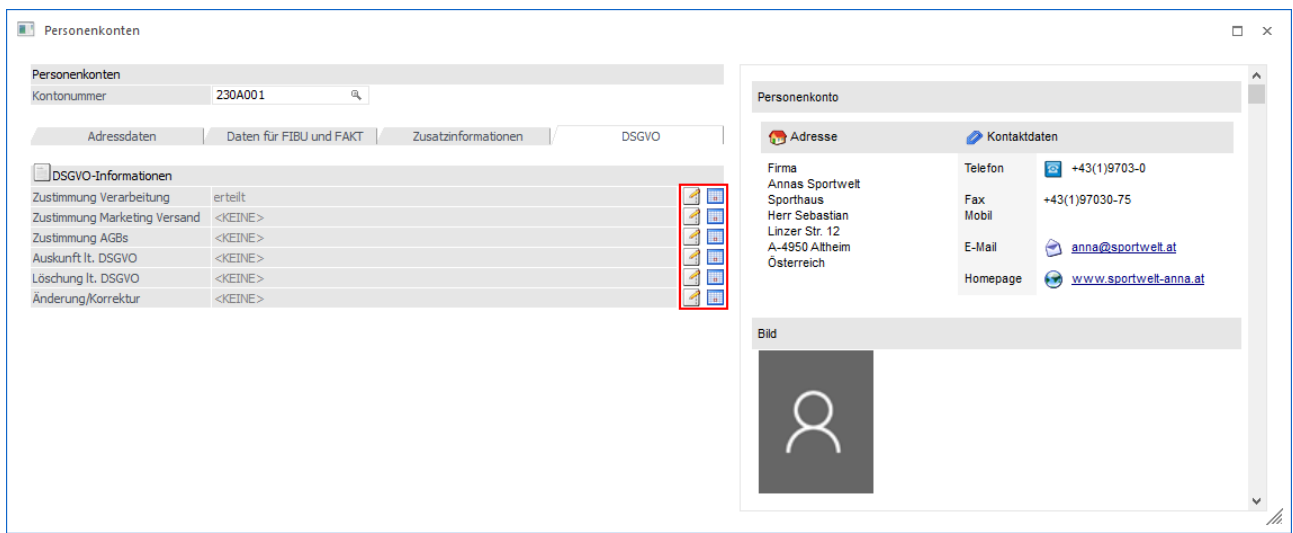

## **Eigenschaftsauswahl**

Durch die Anwahl des Buttons öffnet sich ein Auswahlmenü, aus welcher die Zuordnung gewählt werden kann. Ist der Button nicht anwählbar (ausgegraut), so liegt für die Eigenschaft kein Objektrecht "2 bearbeiten" oder höher vor oder lt. Vorlagendefinition handelt es sich um ein Lese-Feld.

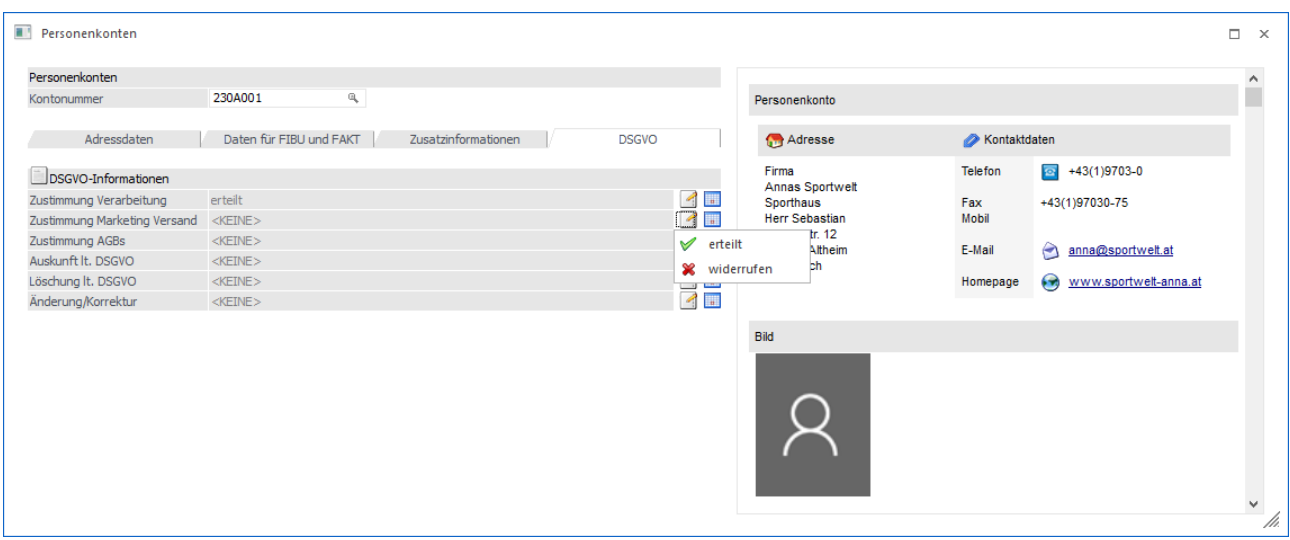

Nach der Auswahl wird zunächst der zugewiesene CRM Fall gestartet, wodurch sich die entsprechende CRM Vorlage öffnet.

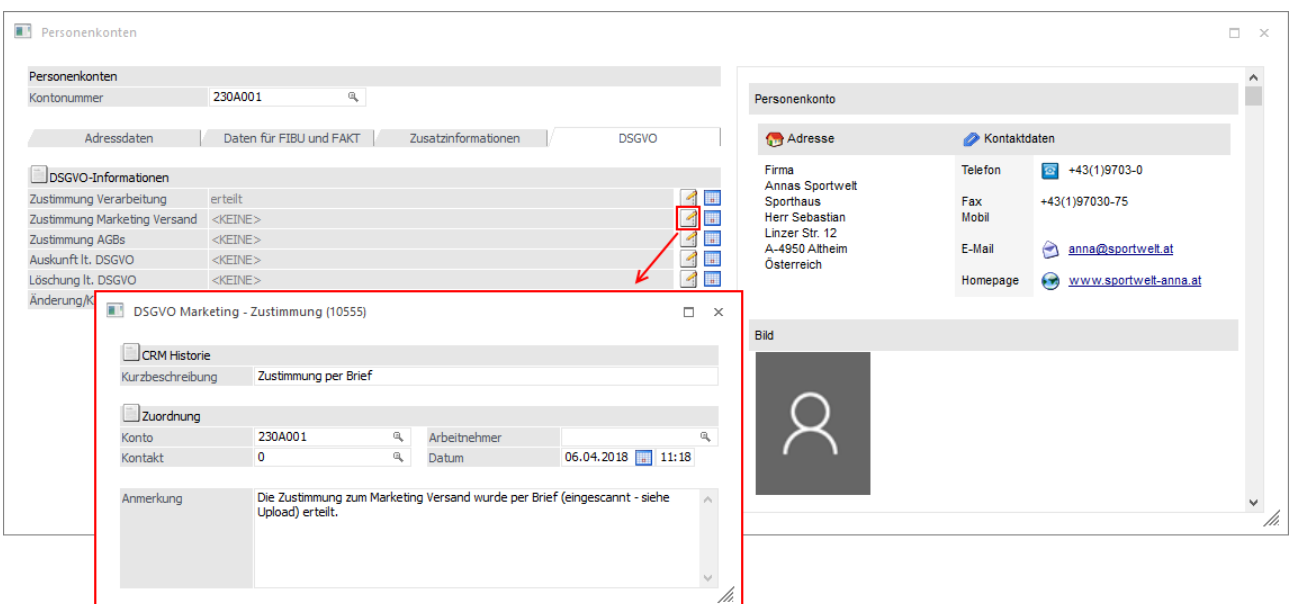

Nach der Speicherung des CRM Falls wird die Eigenschaft automatisch in dem Stammdatenobjekt gesetzt.

#### **Hinweis:**

Es wird die Eigenschaft nur für den Typ des Ausgangsobjekts (z.B. das Personenkonto) gesetzt. Sollte in der CRM Vorlage das Objekt (z.B. die Personenkontonummer) geändert werden, so wird die Eigenschaft in dem neuen Objekt gesetzt.

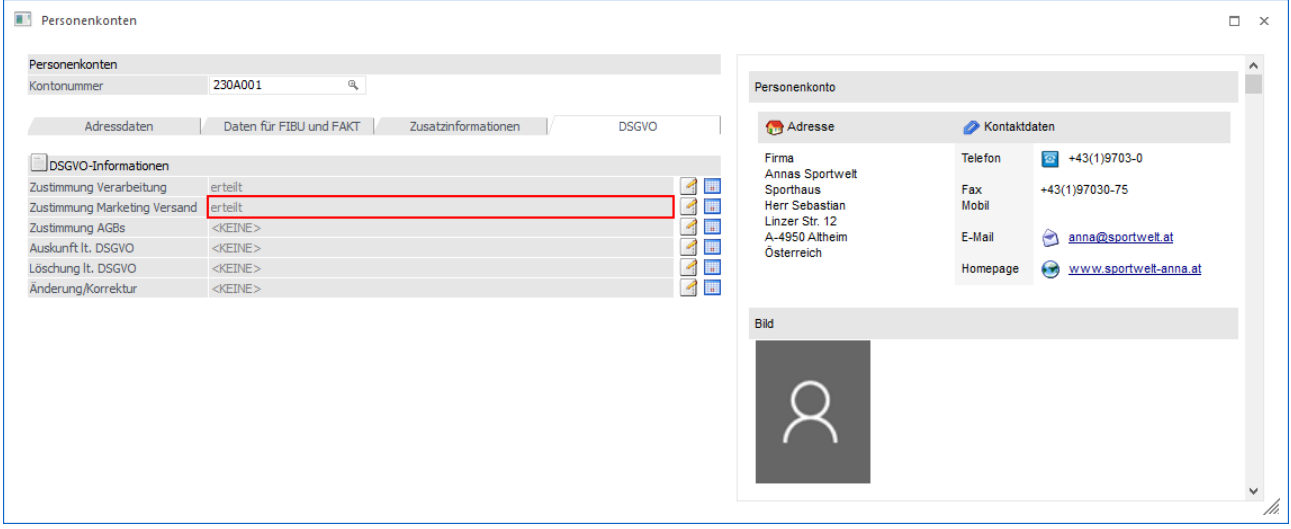

## **Historie**

Durch Anwahl des Buttons wird das Fenster "CRM-Suche" geöffnet, in welchem alle CRM Historieneinträge der Eigenschaft des aktuellen Stammdatenobjekts angezeigt werden. Ist der Button nicht anwählbar (ausgegraut), so liegt für die Eigenschaft kein Objektrecht "2 - bearbeiten" oder höher vor oder lt. Vorlagendefinition handelt es sich um ein Lese-Feld.

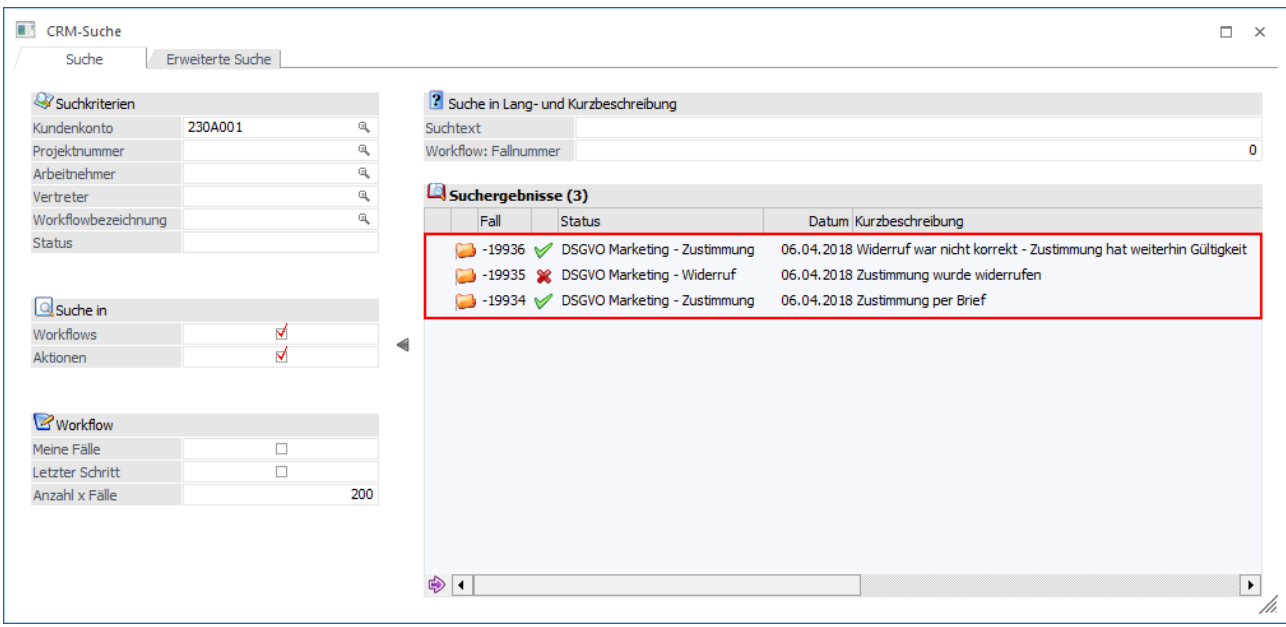

## **4.2. Eigenschaftenstamm**

Im Menüpunkt

- **E** WinLine START
- **Optionen**
- **Eigenschaften**

können ebenfalls Eigenschaften des Typs "C - CRM Historie" definiert werden. Im Gegensatz zum Fenster "CRM Historien Eigenschaften" ist es an dieser Stelle nicht möglich abweichende Workflows zu hinterlegen. Des Weiteren muss die Zuordnung zu Stammdatenobjekten manuell erfolgen.

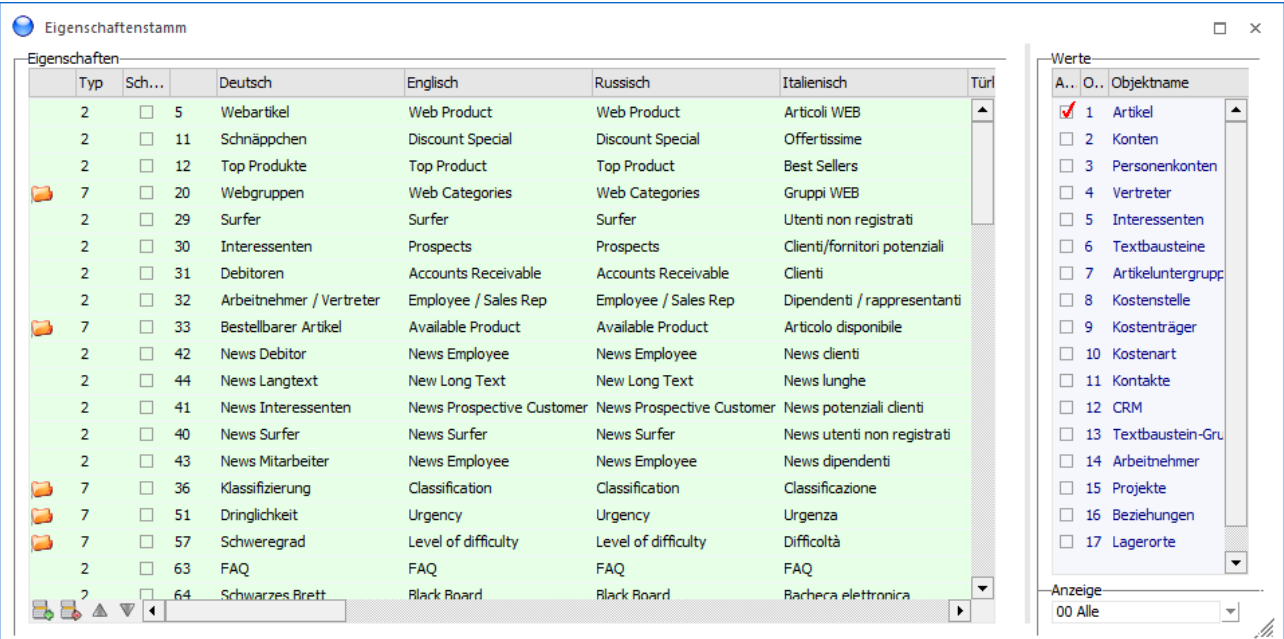

Durch Anwahl des Buttons "Neu" kann eine neue Eigenschaft angelegt werden. Die Definition des Typs findet über die Spalte "Typ" statt.

## **Typ**

In dieser Spalte kann definiert werden, welcher Wert in der Eigenschaft hinterlegt werden soll. Dabei gibt es folgende neue Möglichkeit:

C - CRM Historie

Bei Verwendung des Typs "CRM Historie" können in den nachfolgenden Zeilen alle denkbaren Eingabemöglichkeiten (Wertliste) für die Eigenschaft definiert werden. Bei dem entsprechenden Stammdatenobjekt, welchem die Eigenschaft zugeordnet wurde, wird eine Auswahlliste angezeigt, aus welcher eine der Eingabemöglichkeiten gewählt werden kann. Nach der Auswahl wird zunächst ein CRM Fall angelegt, worüber die Tätigkeit nachvollziehbar dokumentiert werden kann und anschließend die Eigenschaft gesetzt.

#### **Hinweis:**

Eigenschaften des Typs "C - CRM Historie" können aktuell für die Stammdatenobjekte "Personenkonten", "Interessenten", "Kontakte" und "Arbeitnehmer" definiert werden. Zusätzlich können solche Eigenschaften nur von Benutzern des Typs "CRM-Benutzer" genutzt werden (weitere Informationen entnehmen Sie bitte dem Kapitel ["CRM Historien Eigenschaften"](#page-73-0)).

# **5. Auskunftserteilung**

In diesem Bereich ist es möglich, ein zusammengefasstes Dokument für Konten, Kontakte, Arbeitnehmer und Vertreter auszugeben, um die gesetzlichen Anforderungen der DSGVO abzudecken. Damit die nachfolgend beschriebenen Menüpunkte geöffnet werden können, ist eine entsprechende DSGVO-Lizenz notwendig. Der angemeldete Benutzer muss zusätzlich ein Voll-Administrator oder ein DSGVO-Administrator sein.

## **5.1. Kontenauskunft**

Im WinLine INFO über den Menüpunkt

 **Info Auskunftserteilung**

**Kontenauskunft**

können für ein Konto (ausgenommen Sachkonten) alle Auswertungen, welche bereits in der Kontoinformation zur Verfügung stehen, in einer einzelnen zusammengefassten Ausgabe dargestellt werden.

#### **Hinweis:**

Die Baumstruktur kann individuell im Menüpunkt "Einstellungen - Ansicht" angepasst werden. Die dort selektierten Einträge werden auch in den Auskunftsmenüpunkten herangezogen.

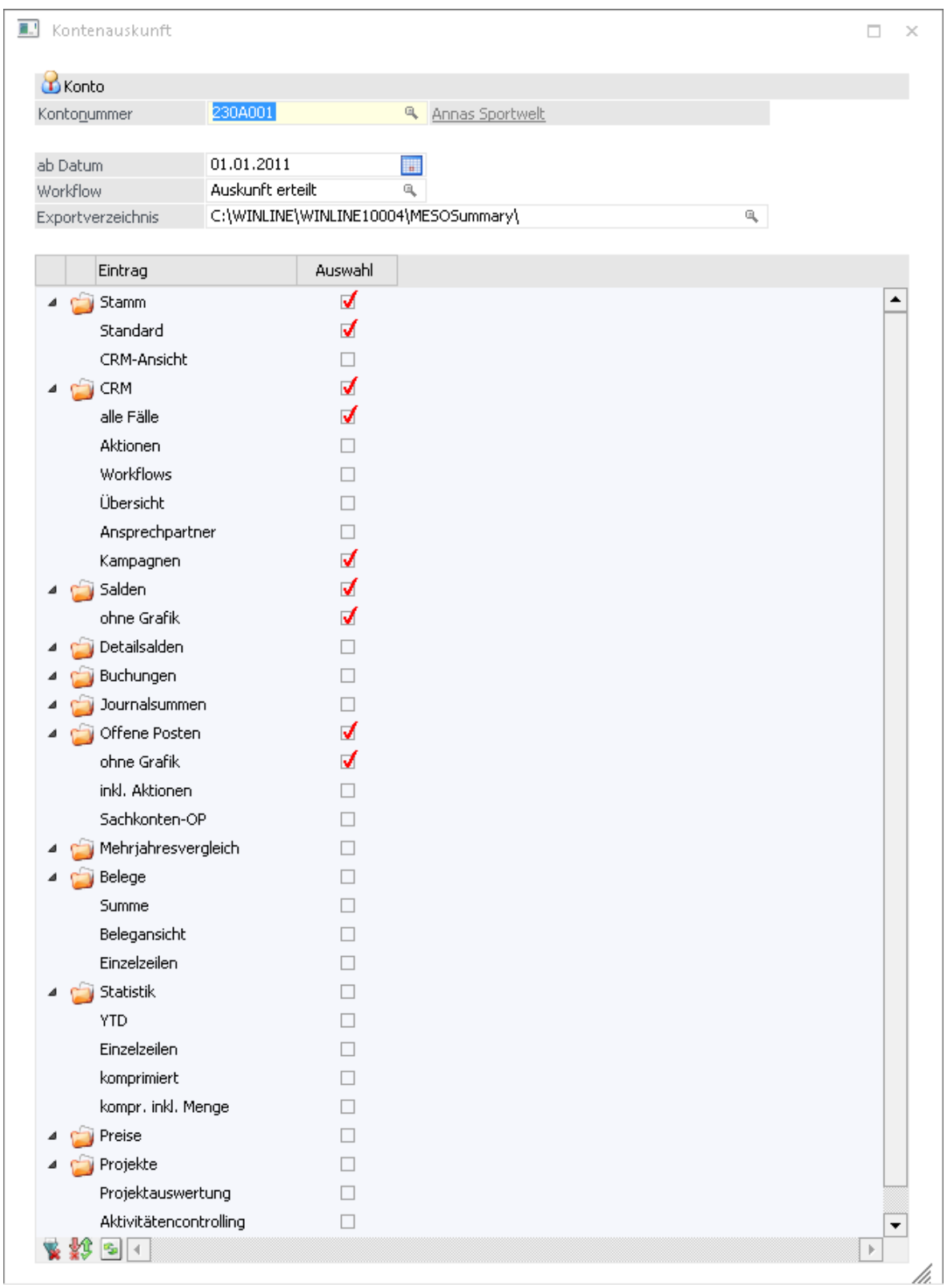

## **Kontonummer**

Eingabe der Kontonummer (ausgenommen Sachkonten). Über die Matchcode-Funktion kann nach allen bereits angelegten Konten gesucht werden.

#### **ab Datum**

Eingabe des Datums für die Ausgabe der Daten. Standardmäßig wird das Datum vor sieben Jahren als Wirtschaftsjahrbeginn vorgeschlagen.

### **Hinweis:**

Diese Einschränkung gilt für die Ausgabe der Bewegungsdaten und der CRM-Fälle.

#### **Workflow**

In diesem Feld kann die Nummer jenes Workflows oder Aktionsschrittes angegeben werden, der bei der Auswahl des Buttons "Export als PDF" angestoßen wird. Um nach Workflows oder Aktionsschritten zu suchen, steht der Matchcode zur Verfügung. Standardmäßig wird der Workflow "Auskunft erteilen" herangezogen.

#### **Exportverzeichnis**

Erfolgt die Ausgabe auf PDF, dann wird die Auswertung in ein eigenes Verzeichnis abgelegt. Standardmäßig wird das lokale Programmverzeichnis mit dem Unterordner "MESOSummary" vorgeschlagen. Dieses Verzeichnis kann über den Matchcode-Button ausgewählt werden. Der angegebene Pfad wird nach einmaliger Ausgabe benutzerspezifisch gespeichert.

#### **Bereiche**

Die Informationen sind in folgende Teilbereiche gegliedert, welche über eine Baumstruktur angewählt werden können:

- □ Stamm
- $\Box$  CRM
- □ Salden
- Detailsalden
- □ Buchungen
- Journalsummen
- Offene Posten
- Mehrjahresvergleich
- □ Belege
- Statistik
- □ Preise
- □ Projekte

## **Bereich Stammdaten**

In diesem Bereich werden die Stammdaten des jeweiligen Kontos angezeigt. Der Bereich "Stamm" ist in zwei verschiedene Ansichten unterteilt:

#### Standard

In der Standard-Ausgabe werden alle Stamm- und Bewegungsdaten des Kontos ausgegeben. Diese Auswertung enthält alle Basisinformationen und Informationen zu den Zusatzfeldern des Kontos.

#### CRM-Ansicht

In der CRM-Ansicht werden die Basisinformationen inkl. CRM-Fälle als "Web-CRM"-Ansicht ausgegeben.

## **Bereich CRM**

Der Bereich "CRM" ist in sechs Ansichten unterteilt:

 alle Fälle In der Ansicht "alle Fälle" werden CRM Fälle der Typen "CRM Aktion" und "CRM Workflow" angezeigt, welche für das gewählte Konto erfasst wurden. Aktionen In der Ansicht Aktionen" werden CRM Fälle des Typs "CRM Aktion" angezeigt, welche für das gewählte Konto erfasst wurden. Workflows In der Ansicht "Workflows" werden die CRM-Fälle des Typs "CRM-Workflows" angezeigt, welche für das angegebene Konto erfasst wurden. Übersicht Hier wird eine Übersicht aller CRM-Fälle inkl. einer "Top10 - Aktionen"-Grafik und einer "Top10- Workflow"-Grafik ausgegeben. Ansprechpartner Bei der Anwahl der Checkbox "Ansprechpartner" wird eine Übersicht der Ansprechpartner inkl. Fallübersicht der Ansprechpartner ausgegeben. Kampagnen Hier werden alle Kampagnen angezeigt, welche dem ausgewählten Konto zugewiesen wurden.

## **Allgemein:**

Es kann jeder Benutzer der CRM und DSVGO berechtigt ist alle berechtigte Workflows und Aktionen sehen.

## **Bereich FIBU-Salden (nur akt. Wirtschaftsjahr)**

In diesem Bereich werden die Salden vom gewählten Wirtschaftsjahr des Kontos angezeigt.

### **Bereich Detailsalden (nur akt. Wirtschaftsjahr)**

In der Ansicht "Detailsalden" werden die Salden des Kontos detailliert inkl. Soll und Haben Differenzen der Sachkonten und entsprechender Grafik angezeigt. (Selektion lt. Wirtschaftsjahr)

### **Bereich Buchungen (nur akt. Wirtschaftsjahr)**

In diesem Bereich werden alle FIBU-Buchungen von dem betroffenen Konto angezeigt.

### **Bereich Journalsummen (nur akt. Wirtschaftsjahr)**

In diesem Bereich werden die Summen pro Buchungsart ausgewiesen, die auf dem ausgewählten Konto gebucht wurden. (Selektion lt. Wirtschaftsjahr)

### **Bereich Offene Posten**

Der Bereich "Offene Posten" ist in drei verschiedene Ansichten unterteilt:

- ohne Grafik In dieser Ansicht werden alle offenen Posten des ausgewählten Kontos ohne Grafik dargestellt.
- inkl. Aktionen

Hier werden zu den offenen Posten erfasste CRM- Aktionen zusätzlich angezeigt.

#### Sachkonten-OP

Beim Punkt "Sachkonten-OP" werden die offenen Posten von Sachkonten des gewählten Kontos angezeigt.

## **Bereich Mehrjahresvergleich (max. 5 Jahre)**

Beim "Mehrjahresvergleich" erhält man eine Gegenüberstellung des gewählten Wirtschaftsjahres im Vergleich zu den Vorjahren. (maximal 5 Jahre)

### **Bereich Belege**

Der Bereich "Belege" ist in drei verschiedenen Ansichten unterteilt:

- □ Summe Hier wird je nach Belegstufe eine Summenzeile und die Anzahl der Belege inkl. Rohertrag und Rabatt übersichtlich dargestellt.
- Belegansicht Im Bereich "Belegansicht" werden für jede Belegstufe die einzelnen Belege in Summe aufgelistet und zusätzlich die Belegnummer, der Rohertrag und der Rabatt angezeigt.

### Einzelzeilen

Bei der Ausgabe "Einzelzeilen" werden zusätzlich zu den einzelnen Belegen alle dazugehörigen Artikel-Einzelzeilen angezeigt.

#### **Bereich Statistik**

Der Bereich "Statistik" ist in vier verschiedene Ansichten unterteilt:

□ YTD (nur akt. Wirtschaftsjahr) In diesem Bereich werden die Summen pro Buchungsart ausgewiesen, die auf dem ausgewählten Konto gebucht wurden. (Selektion lt. Wirtschaftsjahr)

In dieser Ausgabe werden die Informationen "Menge", "Umsatz" und "Rochertrag" des Kontos inkl. Grafik ausgegeben. Hier werden die Werte des selektierten Wirtschaftsjahres mit denen des Vorjahres verglichen werden.

- Einzelzeilen In der Ansicht "Einzelzeilen" werden die einzelnen Statistikzeilen des gewählten Kontos ausgegeben.
- Komprimiert Hier werden die Statistikzeilen (Beträge) für das aktuelle Jahr, sowie für max. 4 Vorjahre, nach Monaten kumuliert, angezeigt.
- □ Kompr. inkl. Menge Zusätzlich zur komprimierten Anzeige werden die Mengen in komprimierten Form mitangedruckt.

## **Bereich - Preise**

In der Ansicht "Preise" werden die kundenspezifischen und speziellen Preise des gewählten Kontos angezeigt.

### **Bereich - Projekte**

Der Bereich "Projekte" ist in zwei verschiedene Ansichten unterteilt:

### Projektauswertung

In diesem Bereich werden alle Projekte des gewählten Kontos aufgelistet.

## Aktivitätencontrolling

In der Ansicht "Aktivitätencontrolling" können die Pre- bzw. Postsales Status ausgewertet werden.

## **Buttons in der Kontenauskunft**

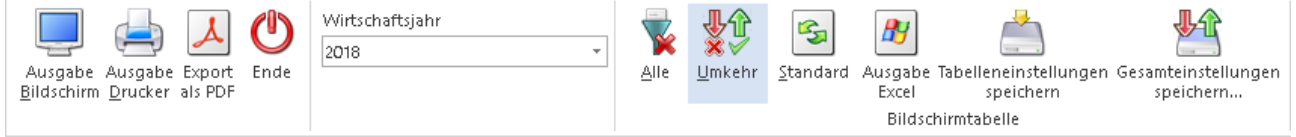

## **Ausgabe Bildschirm**

Mit Hilfe des Buttons "Ausgabe Bildschirm" oder der F5-Taste wird die Auswertung am Bildschirm ausgegeben.

## **Ausgabe Drucker**

Durch Anwahl des Buttons "Ausgabe Drucker" wird die Auswertung am Drucker ausgegeben.

#### **Export als PDF**

Durch Drücken des Buttons "Export als PDF" werden die jeweils ausgewählten Bereiche als eine zusammengefasste PDF-Datei in das eingetragene Verzeichnis exportiert. Dabei wird auch der ausgewählte Workflowschritt angestoßen und die PDF-Datei wird als Upload in den Workflowschritt abgestellt. Der Name der PDF-Datei setzt sich wie folgt zusammen:

#### ACC+Kontonummer+Mandantennummer+Benutzernummer.PDF

Bei einer nochmaligen Ausgabe wird die bereits vorhandene PDF-Datei der Kontenauskunft ohne eine Meldung überschrieben.

### **Ende**

Durch Drücken des Buttons "Ende" bzw. der ESC-Taste wird der Menüpunkt geschlossen.

### **Wirtschaftsjahr**

Hier wird das Wirtschaftsjahr ausgewählt welches für die Ausgabe von Bewegungsdaten herangezogen wird.

### **Alle**

In der aktiven Tabelle wird bei allen Bereichen das Häkchen gesetzt.

### **Umkehr**

Durch Anwahl des Umkehren-Buttons werden alle Selektionen umgekehrt. Es werden somit alle selektierten Bereiche deselektiert, nicht selektierte Bereiche werden selektiert.

### **Standard**

Durch Drücken des Buttons "Standard" werden die Standardauswertungen bzw. Standardbereiche wieder aktiviert.

### **Ausgabe Excel**

Die Struktur der Tabelle wird ins Excel übergeben.

### **Tabelleneinstellungen speichern**

Die Spalten in der Tabelle können in der Breite entsprechend angepasst werden. Durch Anwahl des Buttons "Tabelleneinstellungen speichern" werden die Einstellungen benutzerspezifisch gespeichert und bei dem nächsten Aufruf des Menüpunktes wieder vorgeschlagen.

## **Gesamteinstellungen speichern**

Im Gegensatz zu "Tabelleneinstellungen speichern" können mit "Gesamteinstellungen speichern" mehrere Tabellenaufbauten gespeichert und nach Wunsch geladen werden.

## **5.2. Kontakteauskunft**

Im WinLine INFO über den Menüpunkt

 **Info Auskunftserteilung Kontakteauskunft**

können für einen Kontakt (Ansprechpartner) alle Auswertungen, welche bereits in der Arbeiternehmerinfo zur Verfügung stehen, in einer einzelnen Liste ausgegeben werden.

### **Hinweis:**

Die Baumstruktur kann individuell im Menüpunkt "Einstellungen - Ansicht" angepasst werden. Die dort selektierten Einträge werden auch in den Auskunftsmenüpunkten herangezogen.

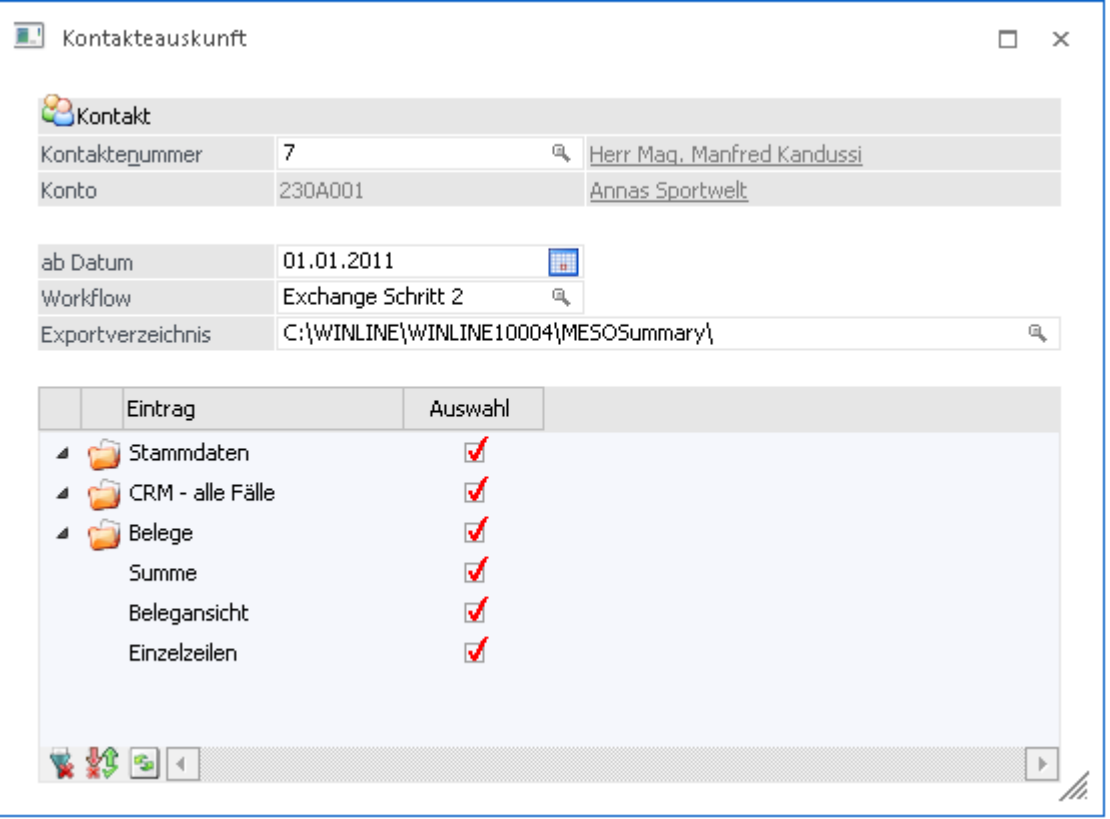

#### **Kontakte**

Eingabe der Kontaktenummer. Über die Matchcode-Funktion kann nach allen bereits angelegten Kontakten gesucht werden.

#### **ab Datum**

Eingabe des Datums für die Ausgabe der Daten. Standardmäßig wird das Datum vor sieben Jahren als Wirtschaftsjahrbeginn vorgeschlagen.

## **Hinweis:**

Diese Einschränkung gilt nur für die Ausgabe der CRM-Fälle.

## **Workflow**

In diesem Feld kann die Nummer jenes Workflows oder Aktionsschrittes angegeben werden, der bei der Auswahl des Buttons "Export als PDF" angestoßen wird. Um nach Workflows oder Aktionsschritten zu suchen, steht der Matchcode zur Verfügung.

## **Exportverzeichnis**

Erfolgt die Ausgabe auf PDF, dann wird die Auswertung in ein eigenes Verzeichnis abgelegt. Standardmäßig wird das Programmverzeichnis mit dem Unterordner MESOSummary vorgeschlagen. Dieses Verzeichnis kann über den Explorer-Button ausgewählt werden. Der angegebene Pfad wird benutzerspezifisch gespeichert.

## **Bereiche**

Die Informationen sind in folgende Teilbereiche gegliedert, welche über eine Baumstruktur angewählt werden können:

- Stammdaten
- CRM alle Fälle
- $\square$  Belege

## **Bereich Stammdaten**

In diesem Bereich werden die Stammdaten des jeweiligen Kontos angezeigt.

## **Bereich CRM - Alle Fälle**

In der Ansicht "alle Fälle" werden CRM Fälle der Typen "CRM Aktion" und "CRM Workflow" angezeigt, welche für das gewählte Konto erfasst wurden.

### **Bereich Belege**

Der "Belege" Bereich ist in drei verschiedene Ansichten unterteilt:

- □ Summe Hier wird je nach Belegstufe eine Summenzeile und die Anzahl der Belege inkl. Rohertrag und Rabatt übersichtlich dargestellt.
- Belegansicht Im Bereich "Belegansicht" werden für jede Belegstufe die einzelnen Belege in Summe aufgelistet und zusätzlich die Belegnummer, der Rohertrag und der Rabatt angezeigt.

## Einzelzeilen

Bei der Ausgabe "Einzelzeilen" werden zusätzlich zu den einzelnen Belegen alle dazugehörigen Artikel-Einzelzeilen angezeigt.

### **Buttons in der Kontakteauskunft**

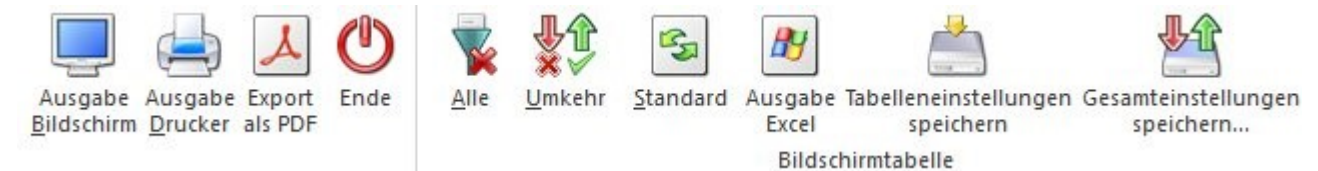

### **Ausgabe Bildschirm**

Mit Hilfe des Buttons "Ausgabe Bildschirm" oder der F5-Taste wird die Auswertung am Bildschirm ausgegeben.

## **Ausgabe Drucker**

Durch Anwahl des Buttons "Ausgabe Drucker" wird die Auswertung am Drucker ausgegeben.

## **Export als PDF**

Durch Drücken des Buttons "Export als PDF" werden die jeweils ausgewählten Bereiche als eine PDF-Datei in das eingetragene Verzeichnis exportiert. Dabei wird auch der ausgewählte Workflowschritt angestoßen und die PDF-Datei wird als Upload in den Workflowschritt abgestellt. Der Name der PDF-Datei setzt sich wie folgt zusammen:

## EMP+Arbeitnehmernummer+Mandantennummer+Benutzernummer.PDF

Bei einer nochmaligen Ausgabe wird die bereits vorhandene PDF-Datei des Kontaktes ohne eine Meldung überschrieben.

## **Ende**

Durch Drücken des Buttons "Ende" bzw. der ESC-Taste wird der Menüpunkt geschlossen.

### **Alle**

In der aktiven Tabelle wird bei allen Bereichen das Häkchen gesetzt.

## **Umkehr**

Durch Anwahl des Umkehren-Buttons werden alle Selektionen umgekehrt. D. h. selektierten Bereiche werden deselektiert, nicht selektierte Bereiche werden selektiert.

## **Standard**

Durch Drücken des Buttons "Standard" werden die Standardauswertungen bzw. Standardbereiche wieder aktiviert.

### **Ausgabe Excel**

Die Struktur der Tabelle wird ins Excel übergeben.

### **Tabelleneinstellungen speichern**

Die Spalten in der Tabelle können in der Breite entsprechend angepasst werden. Durch Anwahl des Buttons "Tabelleneinstellungen speichern" werden die Einstellungen benutzerspezifisch gespeichert und bei dem nächsten Aufruf des Menüpunktes wieder vorgeschlagen.

### **Gesamteinstellungen speichern**

Im Gegensatz zu "Tabelleneinstellungen speichern" können mit "Gesamteinstellungen speichern" mehrere Tabellenaufbauten gespeichert und nach Wunsch geladen werden.

## **5.3. Arbeitnehmerauskunft**

Im WinLine INFO über den Menüpunkt

**Info**

### **Auskunftserteilung**

**Arbeitnehmerauskunft**

können für einen Arbeitnehmer alle Auswertungen, welche bereits in der Arbeiternehmerinfo zur Verfügung stehen, in einer einzelnen Liste ausgegeben werden.

## **Hinweis:**

Die Baumstruktur kann individuell im Menüpunkt "Einstellungen - Ansicht" angepasst werden. Die dort selektierten Einträge werden auch in den Auskunftsmenüpunkten herangezogen.

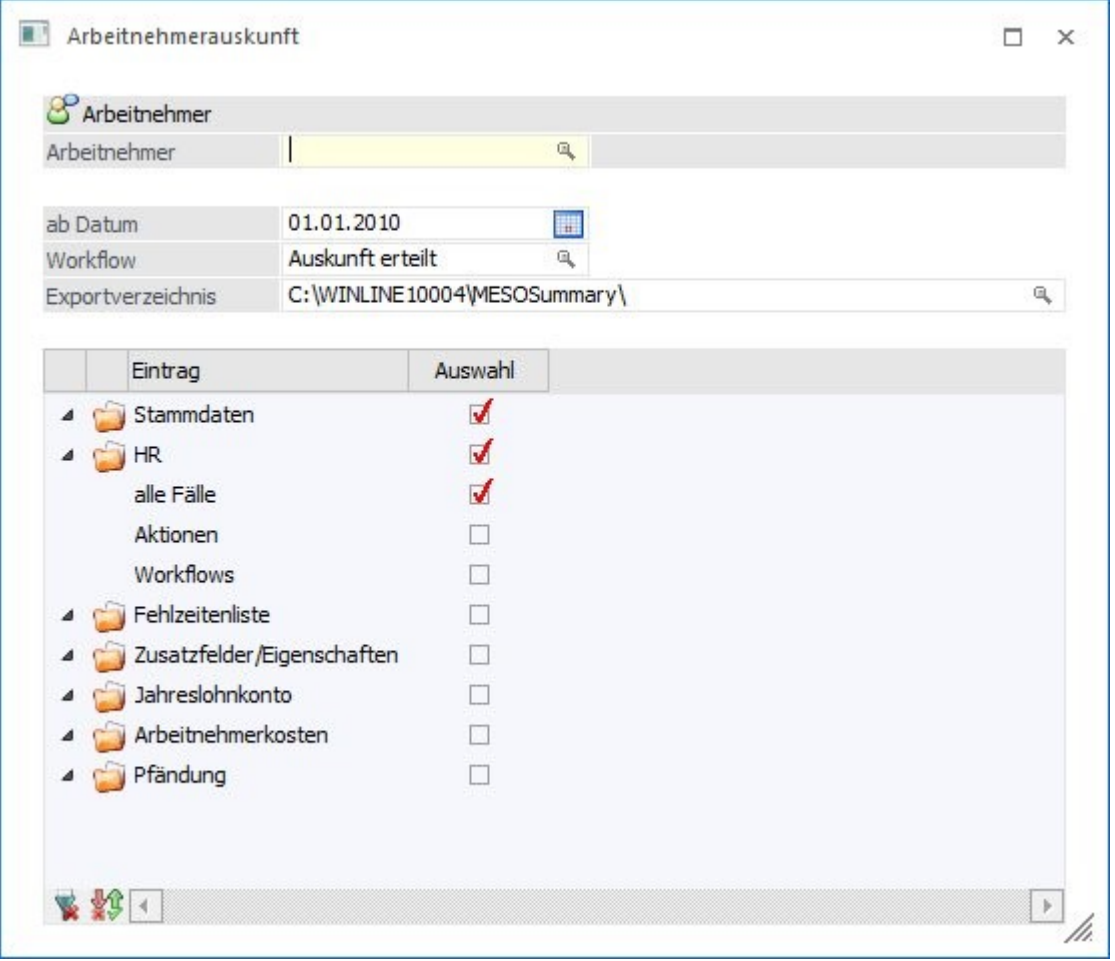

### **Arbeitnehmer**

Eingabe der Arbeitnehmernummer. Über die Matchcode-Funktion kann nach allen bereits angelegten AN gesucht werden. Abhängig davon, ob es sich um einen LOHN A oder LOHN D handelt, werden die jeweiligen AN vorgeschlagen.

### **ab Datum**

Eingabe des Datums für die Ausgabe der Daten. Standardmäßig wird das Datum vor sieben Jahren als Wirtschaftsjahrbeginn vorgeschlagen.

## **Hinweis:**

Diese Einschränkung gilt nur für die Ausgabe der CRM-Fälle.

### **Workflow**

In diesem Feld kann die Nummer jenes Workflows oder Aktionsschrittes angegeben werden, der bei der Auswahl des Buttons "Export als PDF" angestoßen wird. Um nach Workflows oder Aktionsschritten zu suchen, steht der Matchcode zur Verfügung.

### **Exportverzeichnis**

Erfolgt die Ausgabe auf PDF, dann wird die Auswertung in ein eigenes Verzeichnis abgelegt. Standardmäßig wird das Programmverzeichnis mit dem Unterordner MESOSummary vorgeschlagen. Dieses Verzeichnis kann über den Explorer-Button ausgewählt werden. Der angegebene Pfad wird benutzerspezifisch gespeichert.

## **Bereiche**

Die Informationen sind in folgende Teilbereiche gegliedert, welche über eine Baumstruktur angewählt werden können:

- Stammdaten
- $\Box$  HR
- Fehlzeitenliste
- □ Zusatzfelder/Eigenschaften
- Jahreslohnkonto
- Arbeitnehmerkosten
- Pfändung

#### **Bereich Stammdaten**

In diesem Bereich werden die Stammdaten des jeweiligen Arbeitnehmers angezeigt.

### **Bereich HR**

Der Bereich "HR" ist in drei Ansichten unterteilt:

alle Fälle

In der Ansicht "alle Fälle" werden CRM Fälle der Typen "CRM Aktion" und "CRM Workflow" angezeigt, welche für den Arbeitnehmer erfasst wurden.

Aktionen

In der Ansicht "Aktionen" werden CRM Fälle des Typs "CRM Aktion" angezeigt, welche für den Arbeitnehmer erfasst wurden.

 Workflows In der Ansicht "Workflows" werden die CRM-Fälle des Typs "CRM-Workflows" angezeigt, welche für den Arbeitnehmer erfasst wurden.

### **Allgemein:**

Es kann jeder Benutzer der CRM und DSVGO berechtigt ist alle Workflows und Aktionen sehen.

### **Bereich Fehlzeitenliste**

In diesem Bereich werden - sofern vorhanden - die Fehlzeiten des aufgerufenen Arbeitnehmers angezeigt.

### **Bereich Zusatzfelder/Eigenschaften**

In diesem Bereich werden die Zusatzfelder und die Eigenschaften angezeigt, welche beim Arbeitnehmer hinterlegt worden sind.

### **Bereich Jahreslohnkonto**

In diesem Bereich wird das Jahreslohnkonto des Arbeitnehmers angezeigt. Dabei wird das Jahreslohnkonto nur vom aktuellen Abrechnungsjahr angezeigt, unabhängig der Datumsselektion.

### **Bereich Arbeitnehmerkosten**

In diesem Bereich werden die Arbeitnehmerkosten des Arbeitnehmers angezeigt, wobei nur die Monate berücksichtigt werden, für welche es auch Abrechnungen gibt. Dabei werden die Daten nur vom aktuellen Abrechnungsjahr angezeigt, unabhängig der Datumsselektion.

## **Bereich Pfändung**

In diesem Bereich werden alle Pfändungen des Arbeitnehmers angezeigt.

## **Buttons in der Arbeitnehmerauskunft**

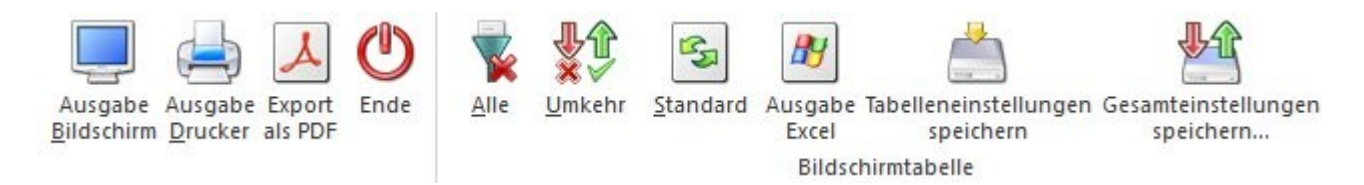

### **Ausgabe Bildschirm**

Mit Hilfe des Buttons "Ausgabe Bildschirm" oder der F5-Taste wird die Auswertung am Bildschirm ausgegeben.

#### **Ausgabe Drucker**

Durch Anwahl des Buttons "Ausgabe Drucker" wird die Auswertung am Drucker ausgegeben.

#### **Export als PDF**

Durch Drücken des Buttons "Export als PDF" werden die jeweils ausgewählten Bereiche als eine PDF-Datei in das eingetragene Verzeichnis exportiert. Dabei wird auch der ausgewählte Workflowschritt angestoßen und die PDF-Datei wird als Upload in den Workflowschritt abgestellt. Der Name der PDF-Datei setzt sich wie folgt zusammen:

#### EMP+Arbeitnehmernummer+Mandantennummer+Benutzernummer.PDF

Bei einer nochmaligen Ausgabe wird die bereits vorhandene PDF-Datei des Arbeitnehmers ohne eine Meldung überschrieben.

#### **Ende**

Durch Drücken des Buttons "Ende" bzw. der ESC-Taste wird der Menüpunkt geschlossen.

#### **Alle**

In der aktiven Tabelle wird bei allen Bereichen das Häkchen gesetzt.

#### **Umkehr**

Durch Anwahl des Umkehren-Buttons werden alle Selektionen umgekehrt. D. h. selektierten Bereiche werden deselektiert, nicht selektierte Bereiche werden selektiert.

### **Standard**

Durch Drücken des Buttons "Standard" werden die Standardauswertungen bzw. Standardbereiche wieder aktiviert.

#### **Ausgabe Excel**

Die Struktur der Tabelle wird ins Excel übergeben.

### **Tabelleneinstellungen speichern**

Die Spalten in der Tabelle können in der Breite entsprechend angepasst werden. Durch Anwahl des Buttons "Tabelleneinstellungen speichern" werden die Einstellungen benutzerspezifisch gespeichert und bei dem nächsten Aufruf des Menüpunktes wieder vorgeschlagen.

#### **Gesamteinstellungen speichern**

Im Gegensatz zu "Tabelleneinstellungen speichern" können mit "Gesamteinstellungen speichern" mehrere Tabellenaufbauten gespeichert und nach Wunsch geladen werden.

## **5.4. Vertreterauskunft**

Im WinLine INFO über den Menüpunkt

 **Info Auskunftserteilung Vertreterauskunft**

können für einen Vertreter alle Auswertungen, welche bereits in der Vertreterinfo zur Verfügung stehen, in einer einzelnen Liste ausgegeben werden.

#### **Hinweis:**

Die Baumstruktur kann individuell im Menüpunkt "Einstellungen - Ansicht" angepasst werden. Die dort selektierten Einträge werden auch in den Auskunftsmenüpunkten herangezogen.

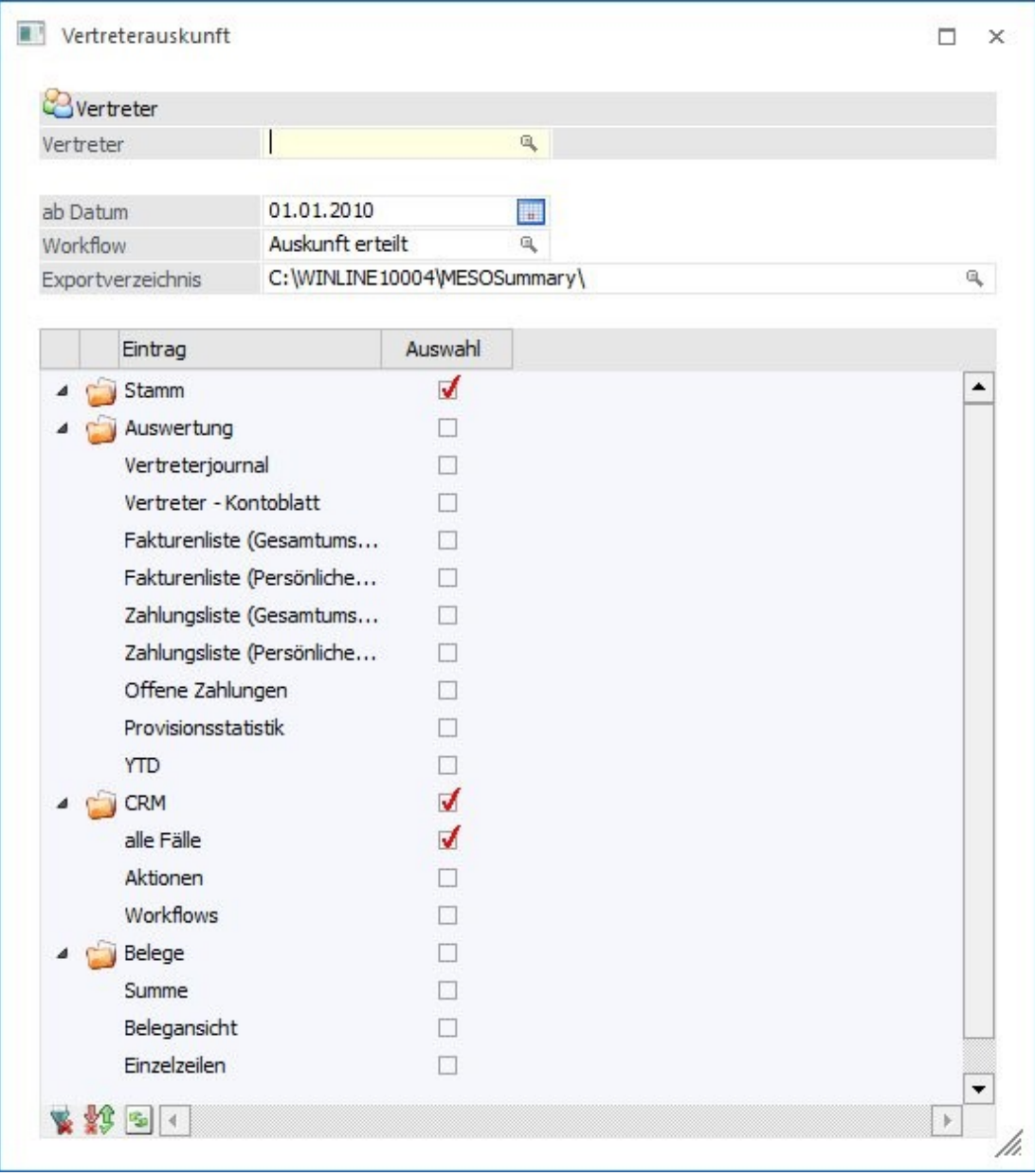

### **Vertreter**

Eingabe der Vertreternummer. Über die Matchcode-Funktion kann nach allen bereits angelegten Vertretern gesucht werden.

#### **ab Datum**

Eingabe des Datums für die Ausgabe der Daten. Standardmäßig wird das Datum vor sieben Jahren als Wirtschaftsjahrbeginn vorgeschlagen.

#### **Hinweis:**

Diese Einschränkung gilt für die Ausgabe der Bewegungsdaten und der CRM-Fälle.

#### **Workflow**

In diesem Feld kann die Nummer jenes Workflows oder Aktionsschrittes angegeben werden, der bei der Auswahl des Buttons "Export als PDF" angestoßen wird. Um nach Workflows oder Aktionsschritten zu suchen, steht der Matchcode zur Verfügung.

#### **Exportverzeichnis**

Erfolgt die Ausgabe auf PDF, dann wird die Auswertung in ein eigenes Verzeichnis abgelegt. Standardmäßig wird das Programmverzeichnis mit dem Unterordner MESOSummary vorgeschlagen. Dieses Verzeichnis kann über den Explorer-Button ausgewählt werden. Der angegebene Pfad wird benutzerspezifisch gespeichert.

#### **Vertreterauskunft - Bereiche**

Die Informationen sind in folgende Teilbereiche gegliedert, welche über eine Baumstruktur angewählt werden können:

- □ Stamm
- Auswertung
- $\square$  CRM
- Archiv
- □ Belege

### **Bereich Stammdaten**

In diesem Bereich werden die Stammdaten des jeweiligen Vertreters angezeigt.

### **Bereich Auswertung**

Der Bereich "Auswertung" ist in neun Ansichten unterteilt:

Vertreterjournal

Im Vertreterjournal werden alle Fakturenzeilen, aufgeteilt auf die einzelnen Provisionscodes, des ausgewählten Vertreters angezeigt. Neben dem jeweiligen Provisionscode werden auf dem Vertreterjournal z.B. auch die eigentliche Provision die Bemessung sowie das Provisionsschema angeführt.

- □ Vertreter Kontoblatt Auf dem Vertreterkontoblatt werden alle provisionsrelevanten Fakturenzeilen pro Vertreter/Vertretergruppe des ausgewählten Vertreters ausgewiesen.
- Fakturenliste (Gesamtumsatz) In dieser Liste werden alle Fakturen laut Datumsselektion für den ausgewählten Vertreter angezeigt.
- Fakturenliste (Persönlicher Umsatz) In dieser Liste werden jene Fakturen laut Datumsselektion für den ausgewählten Vertreter angezeigt.
- Zahlungsliste (Gesamtumsatz) In dieser Liste werden alle übernommenen Fakturen laut Datumsselektion für den ausgewählten Vertreter angezeigt.
- Zahlungsliste (Persönlicher Umsatz) In dieser Liste werden jene (übernommenen) Fakturen laut Datumsselektion für den ausgewählten Vertreter angezeigt.
- Offene Zahlungen Hier werden alle offenen Posten aufgelistet, die für den Vertreter von Relevanz sind bzw. die in der Finanzbuchhaltung bereits (teil-)ausgeglichen sind und daher für die Auszahlung relevant sind.
- Provisionsstatistik Die Provisionsstatistik enthält alle übernommenen Provisionsbeträge des ausgewählten Vertreters.

#### YTD

In der Ansicht "YTD" werden die Informationen "Menge", "Umsatz" und "Rohertrag" des ausgewählten Vertreters ausgegeben. Die Abkürzung "YTD" steht hierbei für "Year-to-Date" und bedeutet, dass die Werte des aktuellen Jahres mit denen des Vorjahres verglichen werden. Die Datumsselektion greift in dieser Ansicht nicht.

### **Bereich CRM**

Der Bereich "CRM" ist in drei Ansichten unterteilt:

- alle Fälle In der Ansicht "alle Fälle" werden CRM Fälle der Typen "CRM Aktion" und "CRM Workflow" angezeigt, welche für den Vertreter erfasst wurden.
- Aktionen

In der Ansicht "Aktionen" werden CRM Fälle des Typs "CRM Aktion" angezeigt, welche für den Vertreter erfasst wurden.

Workflows

In der Ansicht "Workflows" werden die CRM-Fälle des Typs "CRM-Workflows" angezeigt, welche für den Vertreter erfasst wurden.

### **Allgemein:**

Es kann jeder Benutzer der CRM und DSVGO berechtigt ist alle Workflows und Aktionen sehen.

### **Bereich Belege**

In diesem Bereich können Belege, in denen der ausgewählte Vertreter (im Belegkopf) vorkommt, in folgenden Varianten angezeigt werden:

Summe

In der Ansicht "Summe" wird für jede Belegstufe eine Summenzeile mit Wert, Rohertrag, Rabatt und Anzahl der Belege für den ausgewählten Vertreter angezeigt.

### Belegansicht

In der Ansicht "Belegansicht" werden für jede Belegstufe die einzelnen Belege in Summe für den ausgewählten Vertreter angezeigt.

#### Einzelzeilen

In der Ansicht "Einzelzeilen" werden die Belege mit allen dazugehörigen Einzelzeilen (Artikel) für den ausgewählten Vertreter angezeigt.

## **Buttons der Vertreterauskunft**

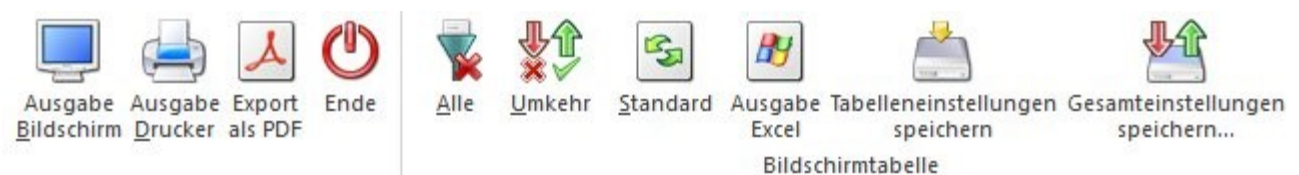

### **Ausgabe Bildschirm**

Mit Hilfe des Buttons "Ausgabe Bildschirm" oder der F5-Taste wird die Auswertung am Bildschirm ausgegeben.

#### **Ausgabe Drucker**

Durch Anwahl des Buttons "Ausgabe Drucker" wird die Auswertung am Drucker ausgegeben.

#### **Export als PDF**

Durch Drücken des Buttons "Export als PDF" werden die jeweils ausgewählten Bereiche als eine PDF-Datei in das eingetragene Verzeichnis exportiert. Dabei wird auch der ausgewählte Workflowschritt angestoßen und die PDF-Datei wird als Upload in den Workflowschritt abgestellt. Der Name der PDF-Datei setzt sich wie folgt zusammen:

#### SALES+Vertreternummer+Mandantennummer+Benutzernummer.PDF

Bei einer nochmaligen Ausgabe wird die bereits vorhandene PDF-Datei des Vertreters ohne eine Meldung überschrieben.

#### **Ende**

Durch Drücken des Buttons "Ende" bzw. der ESC-Taste wird der Menüpunkt geschlossen.

#### **Alle**

In der aktiven Tabelle wird bei allen Bereichen das Häkchen gesetzt.

#### **Umkehr**

Durch Anwahl des Umkehren-Buttons werden alle Selektionen umgekehrt. D. h. selektierten Bereiche werden deselektiert, nicht selektierte Bereiche werden selektiert.

### **Standard**

Durch Drücken des Buttons "Standard" werden die Standardauswertungen bzw. Standardbereiche wieder aktiviert.

### **Ausgabe Excel**

Die Struktur der Tabelle wird ins Excel übergeben.

### **Tabelleneinstellungen speichern**

Die Spalten in der Tabelle können in der Breite entsprechend angepasst werden. Durch Anwahl des Buttons "Tabelleneinstellungen speichern" werden die Einstellungen benutzerspezifisch gespeichert und bei dem nächsten Aufruf des Menüpunktes wieder vorgeschlagen.

#### **Gesamteinstellungen speichern**

Im Gegensatz zu "Tabelleneinstellungen speichern" können mit "Gesamteinstellungen speichern" mehrere Tabellenaufbauten gespeichert und nach Wunsch geladen werden.

# **6. Protokoll von Datenänderungen**

Im Zuge der DSGVO ist es auch notwendig, gewisse Datenänderungen zu protokollieren, um nachvollziehen zu können, wer wann welche Daten geändert hat. In der WinLine gibt es diese Protokollmöglichkeit schon seit vielen Jahren, nachfolgend fassen wir dieses Thema nochmals zusammen.

## **Hinweis:**

Für die Protokollierung von Datenänderungen ist eine WinLine SAVE - Lizenz erforderlich.

## **6.1. Variablen Audit**

In der WinLine kann jede Änderung eines Datensatzes mitprotokolliert werden. Damit ist lückenlos nachvollziehbar, welche Daten von welchem Benutzer wann (Datum) geändert worden sind.

Durch den Einsatz des SQL-Servers als Datenbank können alle Datenbereiche auditiert werden, wobei für diese Funktion am SQL-Server eigene Trigger angelegt werden. Dabei kann auch das Löschen von Datensätzen protokolliert werden.

Im Menüpunkt

- **Audit**
- **Variablen Audit**

kann festgelegt werden, welche Datenbereiche dieser Audit-Funktion unterliegen sollen.

### **Hinweis:**

Die Auswertung des Audits finden im WinLine START (Optionen - Auditprotokoll Daten) statt.

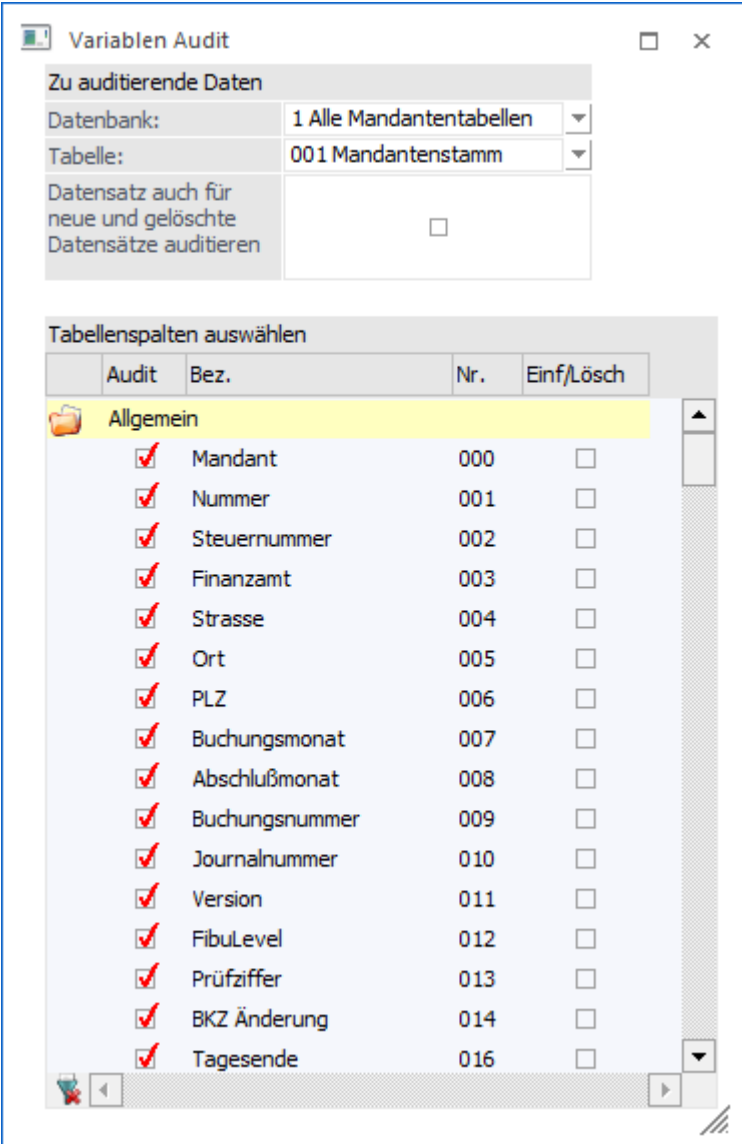

#### **Datenbank**

An dieser Stelle kann gewählt werden, aus welchem Bereich die zu auditierenden Tabellen stammen. Folgende Auswahlen stehen zur Verfügung:

- □ 1 Alle Mandantentabellen
- □ 3 Alle Systemtabellen

#### **Tabelle**

Aus der Auswahlliste "Tabelle" wird die Tabelle ausgewählt, aus welcher bestimmte Variablen für das Audit gekennzeichnet werden sollen (z.B. Tabelle "001 - Mandantenstamm").

Nach Bestätigen der Auswahl erhält man in der Tabelle "Variablen" eine Übersicht über alle in der Tabelle enthaltenen Variablen.

### **Datensätze auch für neue und gelöschte Datensätze auditieren**

Durch Aktivieren dieser Option kann festgelegt werden, dass auch "Lösch-" und "Einfügevorgänge" für alle markierten Spalten (die normalerweise nur beim Update auditiert werden) protokolliert werden. Damit erhält man im Audit z.B. beim Anlegen eines Datensatzes für jede auditierte Spalte jeweils die Einträge "alt: '-' / neu: 'Inhalt'" und beim Löschen eines Datensatzes "alt: 'Inhalt', neu: '-'".

## **Hinweis**

Die Tabelle "026 - Bestelldatei Mitte" stellt eine Besonderheit da! Anders wie bei allen anderen Tabellen wird das Löschen und Einfügen von Zeilen nur auditiert, wenn die Option "Einf/Lösch" in der Tabelle "Variablen" aktiviert wurde.

## **Tabelle "Variablen"**

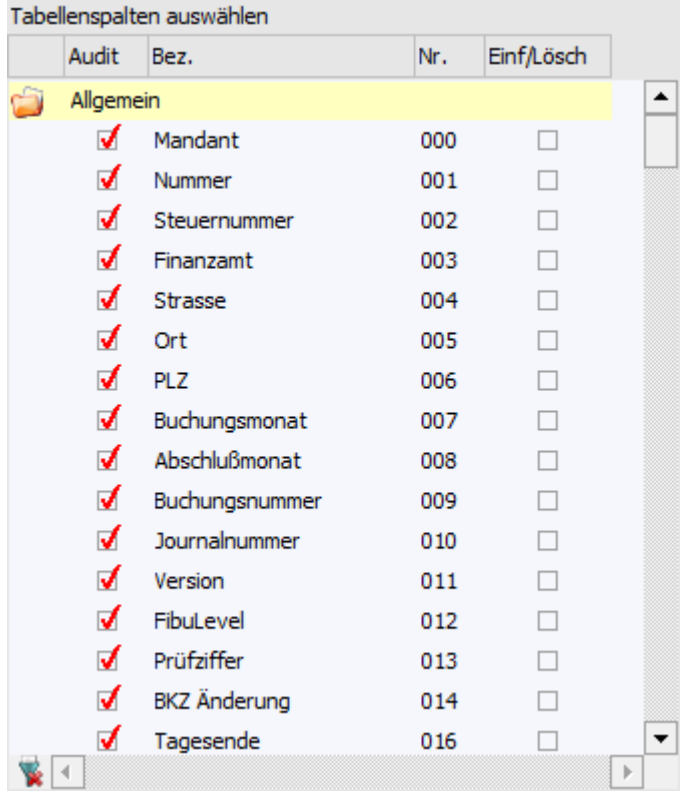

In der Tabelle werden die Variablen ausgewählt, welche auditiert werden sollen.

## **Hinweis**

Wenn in einer WinLine-Standardtabelle benutzerdefinierte Spalten vorhanden sind, stehen diese Spalten in einem eigenen Bereich "Benutzeränderungen" innerhalb der Tabelle zur Verfügung. Werden die benutzerdefinierten Spalten bearbeitet, so werden deren Variablenaudit-Definitionen entfernt!

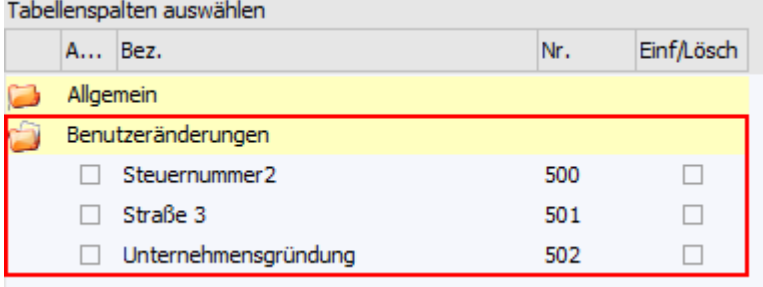

### **Audit**

Durch Aktivierung der Option wird die Variable auditiert.

## $\triangleright$  **Bez.**

In dieser Spalte wird die Bezeichnung der Variablen angezeigt.

#### $>$  Nr.

In der Spalte "Nr." wird die interne Spaltennummer der Variable dargestellt.

### **Einf/Lösch**

Die Option "Einf/Lösch" ist eine spezielle Funktion für die Tabelle "026 - Bestelldatei Mitte". Nur durch Aktivierung dieser Option wird das Löschen und Einfügen von Zeilen auditiert.

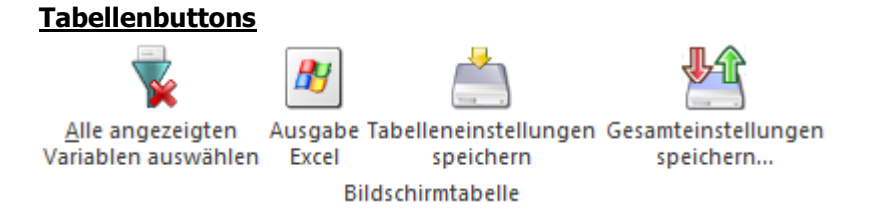

## **Alle angezeigten Variablen auswählen**

Durch Anwahl des Buttons werden automatisch alle Variablen der selektierten Tabelle für das Audit markiert.

## **Ausgabe Excel**

Durch Anwahl des Buttons "Ausgabe Excel" wird der Inhalt der Tabelle nach Microsoft Excel übergeben.

### **Tabelleneinstellungen speichern**

Die Spalten einer Tabelle können grundsätzlich an beliebige Positionen verschoben, bzw. in der Breite entsprechend angepasst werden. Durch Anwahl des Buttons "Tabelleneinstellungen speichern" werden die Einstellungen benutzerspezifisch gespeichert und bei dem nächsten Aufruf des Programmpunktes wieder vorgeschlagen.

### **Gesamteinstellungen speichern**

Im Gegensatz zu "Tabelleneinstellungen speichern" können mit "Gesamteinstellungen speichern" mehrere Tabellenaufbauten gespeichert und nach Wunsch geladen werden. Zusätzlich werden Sonderfunktionen der Tabelle (z.B. "Spalte gruppieren") ebenfalls bei der Speicherung bedacht.

## **Buttons**

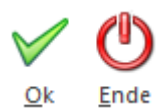

### **Ok**

Durch Anwahl des Buttons "Ok" bzw. der Taste F5 wird das Auditieren gespeichert, d.h. der Trigger am SQL Server erzeugt.

### **Achtung**

Es ist darauf zu achten, dass jede Variable, die protokolliert werden soll und die auch häufig geändert wird, Einträge in der Datenbank verursacht. Dadurch wird die Datenbank unter Umständen in einem relativ kurzen Zeitraum sehr groß.

### **Ende**

Durch Anwahl des Buttons "Ende" bzw. der Taste ESC wird das Fenster geschlossen und alle nicht gespeicherten Eingaben verworfen.

## **6.2. Auditprotokoll Daten**

Im Menüpunkt

- **WinLine START**
- **Optionen**
- **Auditprotokoll Daten**

kann das selektiere Protokoll über alle Datenbereiche abgerufen werden, die im Programm WinLine ADMIN (Audit - Variablen-Audit) als "sensible Daten" (durch aktivieren der Checkbox) gekennzeichnet wurden. Dadurch wird jede Änderung der gekennzeichneten Datenbereiche protokolliert.

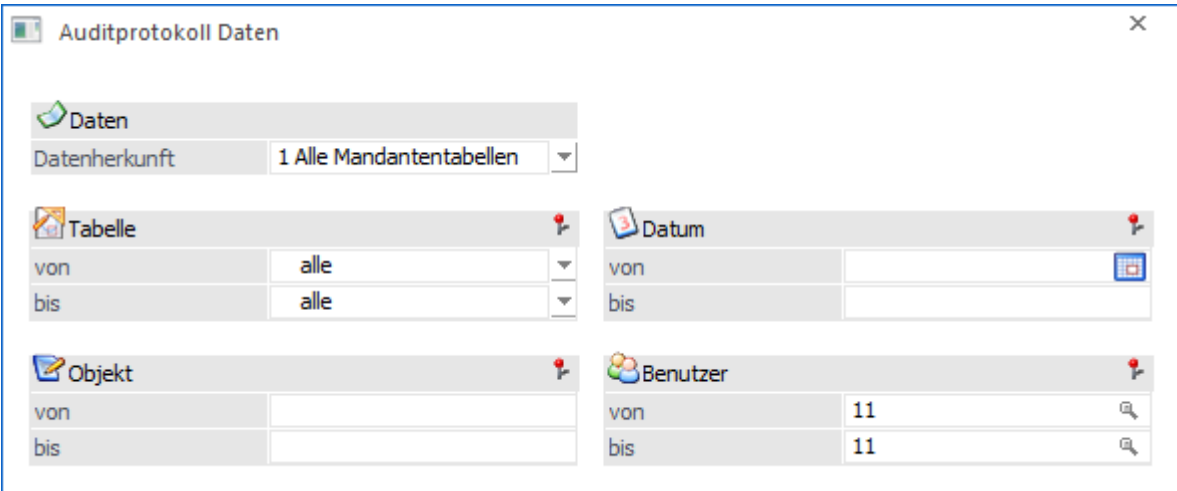

### **Datenherkunft**

An dieser Stelle kann definiert werden, welcher auditierte Bereich ausgewertet werden soll. Hierfür stehen die folgenden Varianten zur Verfügung:

- $\Box$  1 Alle Mandantentabelle
- □ 3 Allgemeine Systemtabellen
- 6 Mandantenunabhängige Daten

#### **Tabelle von / bis**

Hier erfolgt die Eingabe der Tabelle, deren Variablen-Audit auswertet werden soll.

#### **Hinweis**

Die zur Verfügung gestellten Tabellen sind abhängig von der Einstellung "Datenherkunft".

#### **Datum von / bis**

An dieser Stelle kann eine Eingrenzung der Ausgabe nach Datum erfolgen.

#### **Objekt von / bis**

Mit Hilfe dieser Felder kann das auszuwertende Objekt, für welches das Audit-Protokoll ausgegeben werden soll, eingeschränkt werden (z.B. Kontonummer "230A001" bis "230B002").

#### **Benutzer von / bis**

An dieser Stelle kann eine Einschränkung auf die Benutzernummer erfolgen, welche in der Auswertung berücksichtigt werden sollen. Diese Einschränkung kann jedoch nur von jenen Benutzern durchgeführt werden, die als Administrator definiert wurden.

## **Buttons**

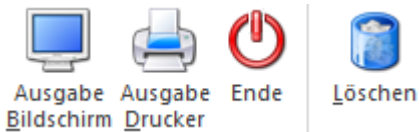

## **Ausgabe Bildschirm**

Durch Anwahl des Buttons "Ausgabe Bildschirm" bzw. der Taste F5 wird das Auditprotokoll auf dem Bildschirm ausgegeben.

#### **Ausgabe Drucker**

Durch Anwahl des Buttons "Ausgabe Drucker" wird das Auditprotokoll auf dem Drucker ausgegeben.

## $\triangleright$  Ende

Durch Drücken des Buttons "Ende" bzw. der ESC-Taste wird das Fenster geschlossen.

#### **Löschen**

Durch Anklicken des Buttons "Löschen" wird das gesamte Auditprotokoll gelöscht.

### **Hinweis**

Der Button "Löschen" steht nur Benutzern mit entsprechenden Administratorenrechten zur Verfügung.